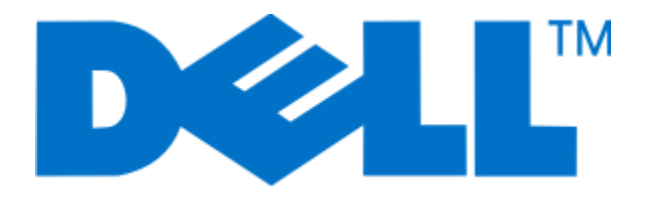

## **Dell P713w-Benutzerhandbuch**

**Juni 2009 [www.dell.com](http://www.dell.com) | [support.dell.com](http://support.dell.com)**

#### **Marken**

Die Informationen in diesem Dokument können ohne vorherige Ankündigung geändert werden.

Jegliche Reproduktion ohne die schriftliche Genehmigung von Dell, Inc., ist strengstens verboten. Im Dokument verwendete Marken: Dell und das DELL-Logo sind Warenzeichen von Dell, Inc.; Microsoft und Windows sind eingetragene Warenzeichen der Microsoft Corporation. Andere Marken und Handelsnamen, die möglicherweise in diesem Dokument verwendet werden, beziehen sich entweder auf das Unternehmen, das Eigentümer der Marken und Namen ist, oder auf deren Produkte. Dell, Inc. schließt jegliches Interesse am Eigentum von Marken und Handelsnamen aus, die nicht dem Unternehmen gehören.

## Inhalt

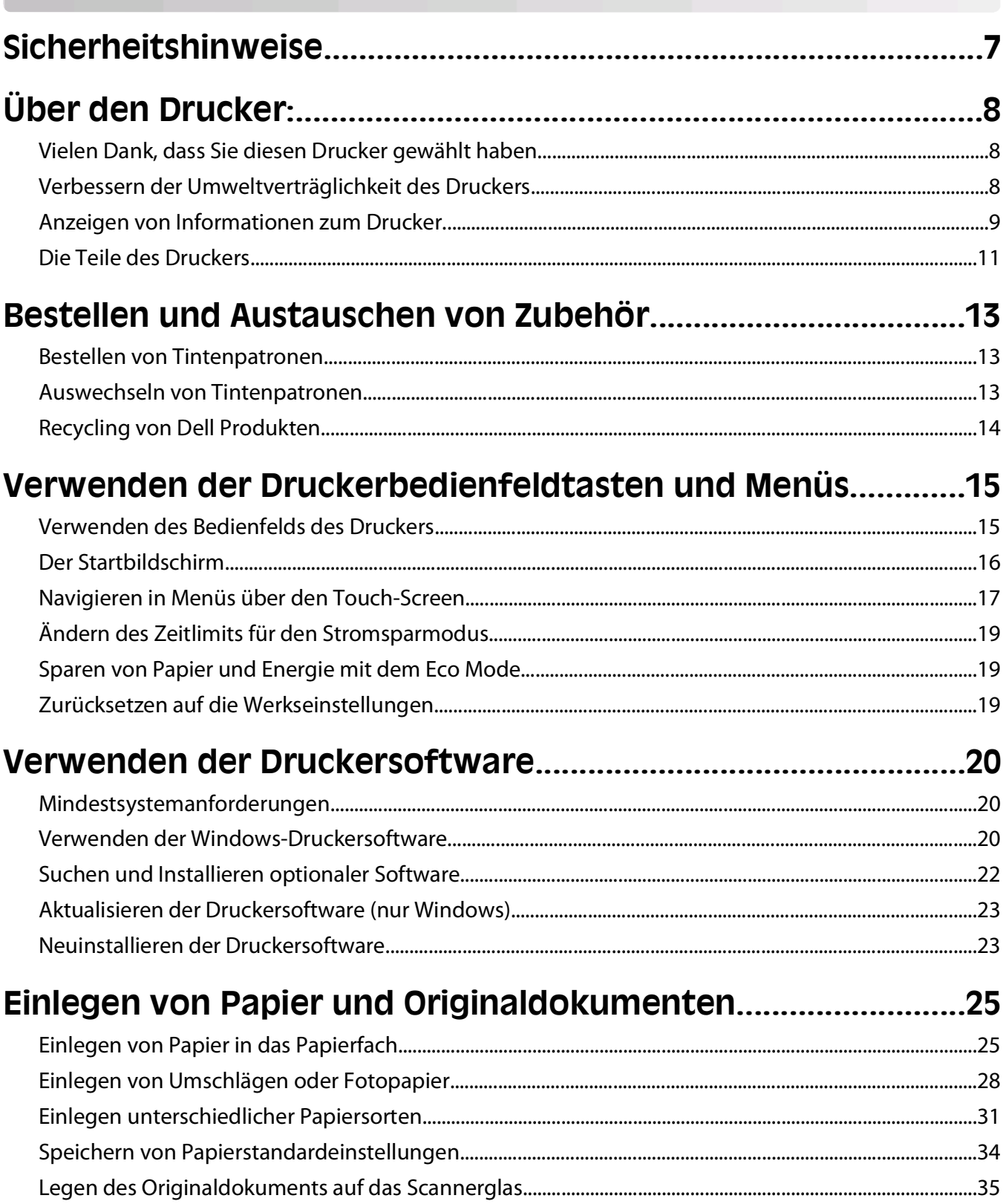

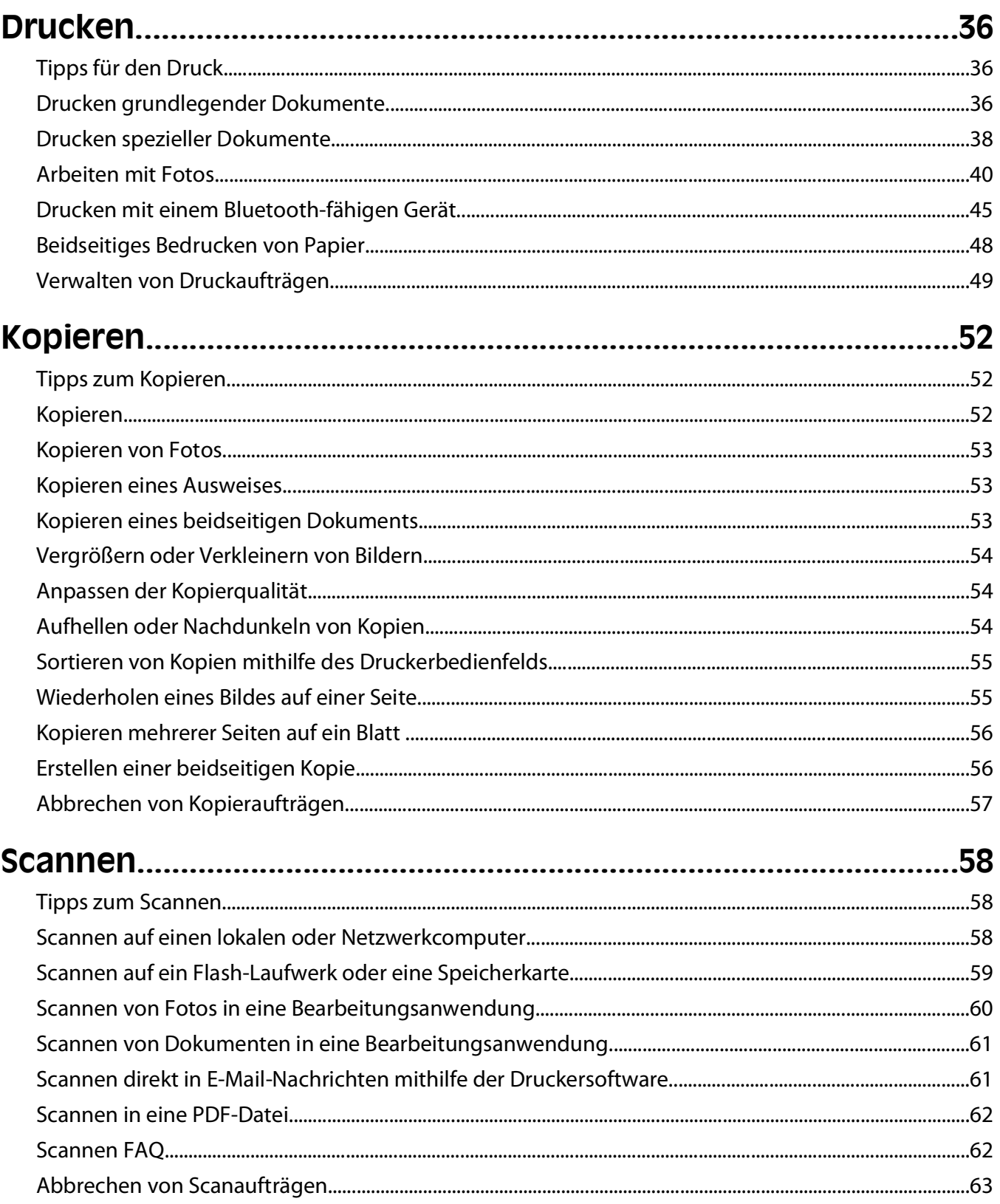

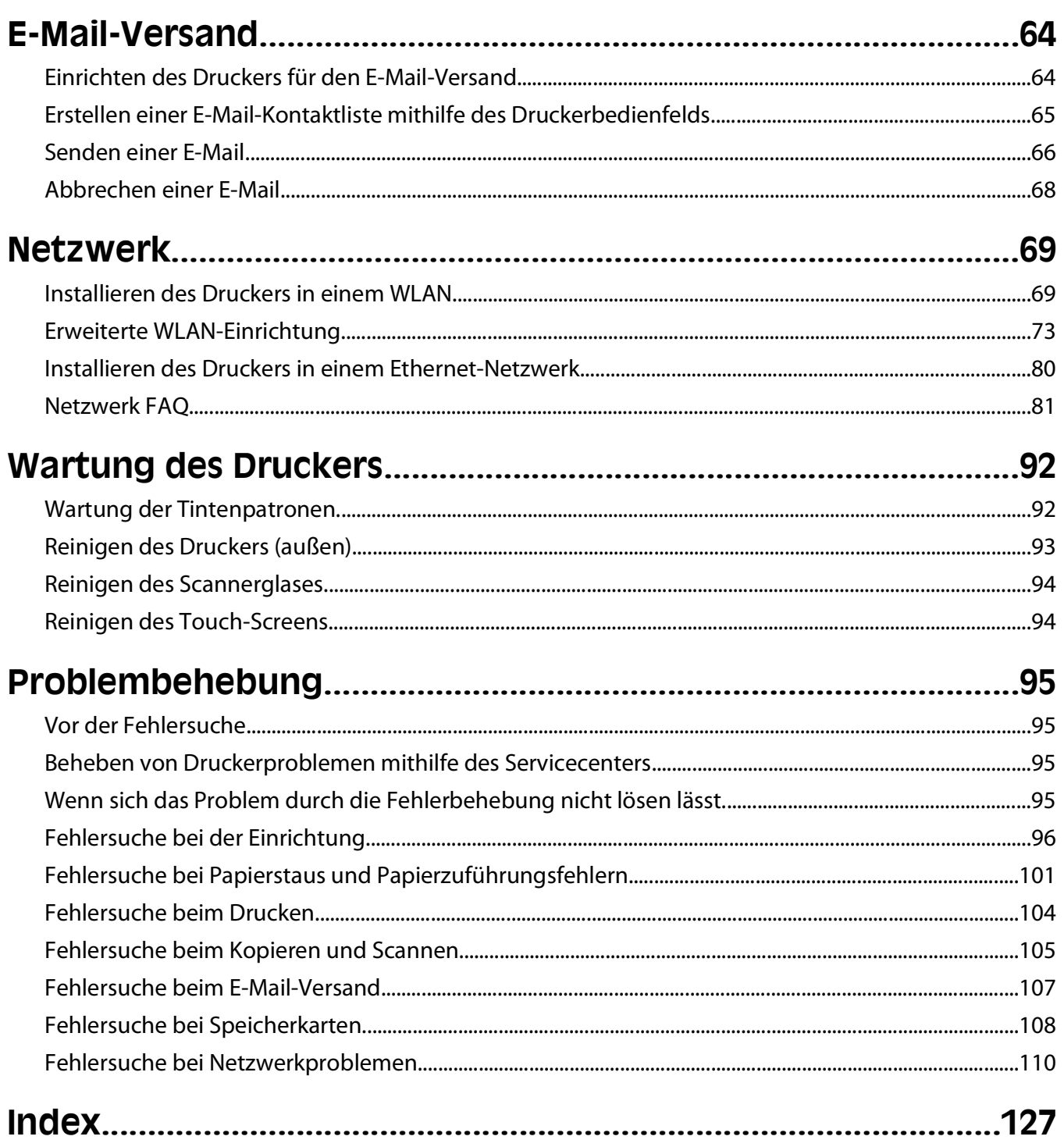

## <span id="page-6-0"></span>**Sicherheitshinweise**

Schließen Sie das Netzkabel an eine ordnungsgemäß geerdete Steckdose an, die sich in der Nähe des Produkts befindet und leicht zugänglich ist.

Dieses Produkt darf nicht in der Nähe von Wasser oder in feuchter Umgebung aufgestellt oder verwendet werden.

Verwenden Sie ausschließlich das diesem Produkt beiliegende Netzteil und Netzkabel oder das vom Hersteller zugelassene Ersatznetzteil und Ersatznetzkabel.

**WARNUNG—STROMSCHLAGGEFAHR:** Stellen Sie sicher, dass alle externen Verbindungen wie Ethernet- und Telefonsystemverbindungen ordnungsgemäß mittels entsprechend gekennzeichneter Anschlüsse eingerichtet sind.

Dieses Gerät und die zugehörigen Komponenten wurden für eine den weltweit gültigen Sicherheitsanforderungen entsprechende Verwendung entworfen und getestet. Die sicherheitsrelevanten Funktionen der Bauteile und Optionen sind nicht immer offensichtlich. Sofern Teile eingesetzt werden, die nicht vom Hersteller stammen, so übernimmt dieser keinerlei Verantwortung oder Haftung für dieses Produkt.

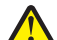

**WARNUNG—VERLETZUNGSGEFAHR:** Das Netzkabel darf nicht abgeschnitten, verbogen, eingeklemmt oder gequetscht werden. Außerdem dürfen keine schweren Gegenstände darauf platziert werden. Setzen Sie das Kabel keinen Scheuerungen und keiner anderweitigen Belastung aus. Klemmen Sie das Netzkabel nicht zwischen Gegenstände wie z. B. Möbel oder Wände. Wenn eine dieser Gefahren vorliegt, besteht Feuer- und Stromschlaggefahr. Prüfen Sie das Netzkabel regelmäßig auf diese Gefahren. Ziehen Sie den Netzstecker aus der Steckdose, bevor Sie das Netzkabel überprüfen.

Lassen Sie alle Wartungs- und Reparaturarbeiten, die nicht in der Benutzerdokumentation beschrieben sind, ausschließlich von einem ausgebildeten Servicemitarbeiter durchführen.

**WARNUNG—STROMSCHLAGGEFAHR:** Um das Risiko eines elektrischen Schlags beim Reinigen des Druckergehäuses zu vermeiden, ziehen Sie das Netzkabel aus der Steckdose und ziehen Sie alle Kabel vom Drucker ab, bevor Sie fortfahren.

**WARNUNG—VERLETZUNGSGEFAHR:** Im Papierschacht hinter der Abdeckung der Duplexeinheit befinden sich vorstehende Teile. Gehen Sie beim Beseitigen von Papierstaus in diesem Bereich mit Vorsicht vor, um Verletzungen zu vermeiden.

#### **BEWAHREN SIE DIESE ANWEISUNGEN AUF.**

# <span id="page-7-0"></span>**Über den Drucker:**

### **Vielen Dank, dass Sie diesen Drucker gewählt haben**

Wir arbeiten hart daran, den Drucker Ihren Wünschen anzupassen.

Mithilfe der mit dem Drucker gelieferten Einrichtungskomponenten können Sie den neuen Drucker sofort verwenden. Überfliegen Sie anschließend das Benutzerhandbuch, um sich mit der Ausführung einfacher Aufgaben vertraut zu machen. Lesen Sie zur optimalen Verwendung Ihres Druckers das Benutzerhandbuch sorgfältig und suchen Sie auf unserer Website die neuesten Updates.

Wir möchten Ihnen leistungsstarke und hochwertige Drucker bereitstellen und dadurch Ihre Zufriedenheit gewährleisten. Wenden Sie sich bei Problemen an einen unserer qualifizierten Kundendienstmitarbeiter, der Ihnen umgehend helfen wird. Lassen Sie es uns wissen, wenn wir etwas verbessern können. Wir möchten Ihnen schließlich erstklassigen Service bieten. Ihre Vorschläge helfen uns, diesen zu verbessern.

### **Verbessern der Umweltverträglichkeit des Druckers**

Wir sind dem Umweltschutz verpflichtet und ständig bestrebt, die Umweltverträglichkeit unserer Drucker zu optimieren. Durch die Verwendung bestimmter Druckereinstellungen bzw. -aufgaben können Sie die Umweltbelastung durch Ihren Drucker sogar weiter senken.

#### **Sparsamer Energieverbrauch**

- **• Aktivieren Sie den Eco Mode.** Durch diese Funktion wird die Bildschirmhelligkeit niedrig eingestellt und der Drucker, nachdem er 10 Minuten inaktiv war, in den Stromsparmodus geschaltet.
- **• Verwenden Sie das geringste Zeitlimit für den Stromsparmodus.** Durch die Stromsparfunktion wird der Drucker in einen Standby-Modus mit minimalem Energieverbrauch geschaltet, nachdem er über einen festgelegten Zeitraum (Zeitlimit für den Stromsparmodus) inaktiv war.
- **• Nutzen Sie den Drucker gemeinsam mit anderen.** WLAN-/Netzwerkdrucker bieten die Möglichkeit, einen Drucker von mehreren Computern aus zu nutzen, wodurch Energie und Ressourcen geschont werden.

#### **Sparsamer Papierverbrauch**

- **• Aktivieren Sie den Eco Mode.** Durch diese Funktion wird das Papier bei Kopier- und Faxaufträgen sowie beim Drucken unter Windows automatisch beidseitig bedruckt (auf ausgewählten Modellen verfügbar).
- **• Drucken Sie mehrere Seitenbilder auf einem Blatt Papier.** Mit der Funktion "Seiten pro Blatt" können Sie mehrere Seiten auf einem Blatt drucken. Sie können bis zu acht Seitenbilder auf einer Papierseite drucken.
- **• Beidseitiges Bedrucken von Papier.** Durch den beidseitigen Druck können Sie (je nach Druckermodell) automatisch oder manuell beide Seiten des Papiers bedrucken.
- **• Überprüfen Sie Druckaufträge vor dem Druck in der Vorschau.** Nutzen Sie die Vorschaufunktionen, die (je nach Druckermodell) im Dialogfeld "Vorschau anzeigen" oder auf dem Druckerdisplay verfügbar sind.
- **• Scannen und speichern Sie.** Um den Druck zu vieler Kopien zu vermeiden, können Sie Dokumente oder Fotos scannen und für die Präsentation in einem Computerprogramm oder auf einem Flash-Laufwerk speichern.
- **• Verwenden Sie Recyclingpapier.**

#### <span id="page-8-0"></span>**Sparsamer Tintenverbrauch**

- **• Verwenden Sie den Schnelldruck- oder Entwurfsmodus.** In diesen Modi können Dokumente tintensparender als im Normalmodus gedruckt werden. Sie eignen sich besonders für den Ausdruck von Dokumenten, die fast ausschließlich Text enthalten.
- **• Verwenden Sie Patronen mit hoher Kapazität.** Durch Patronen mit hoher Kapazität können mehr Seiten mit weniger Patronen gedruckt werden.
- **• Reinigen Sie den Druckkopf.** Bevor Sie Tintenpatronen austauschen und entsorgen, sollten Sie die Funktionen "Druckkopf reinigen" und "Druckkopf intensiv reinigen" ausprobieren. Durch diese Funktionen werden die Druckkopfdüsen gereinigt, um die Qualität Ihrer Ausdrucke zu verbessern.

#### **Recycling**

- **• Recyclen Sie die Produktverpackung.**
- **• Recyclen Sie Ihren alten Drucker, anstatt ihn zu entsorgen.**
- **• Recyclen Sie Papier aus nicht benötigten Druckaufträgen.**
- **• Verwenden Sie Recyclingpapier.**

### **Anzeigen von Informationen zum Drucker**

#### **Veröffentlichungen**

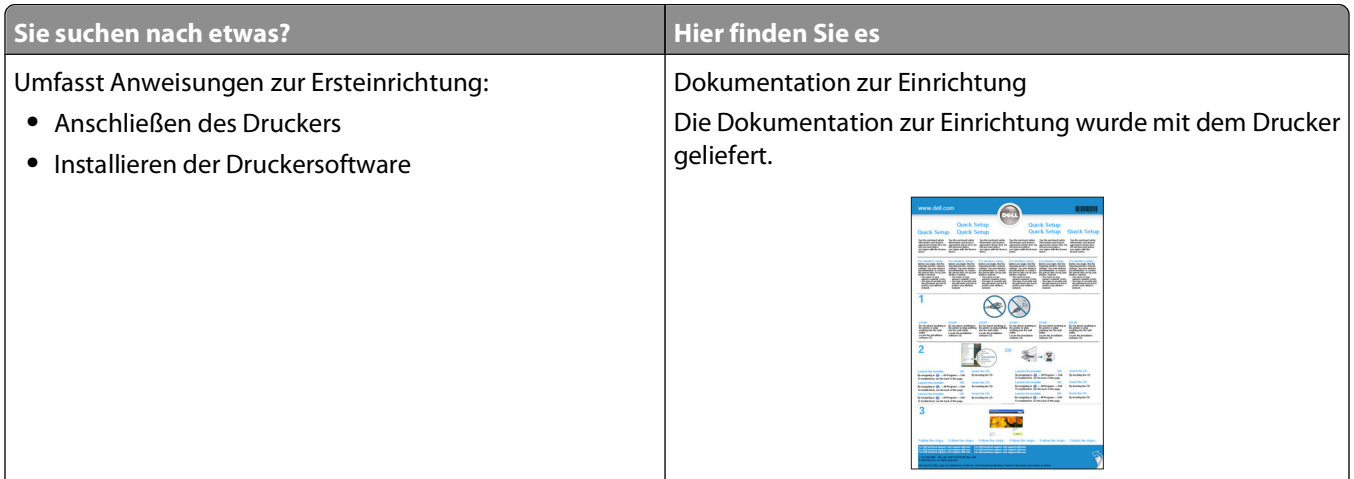

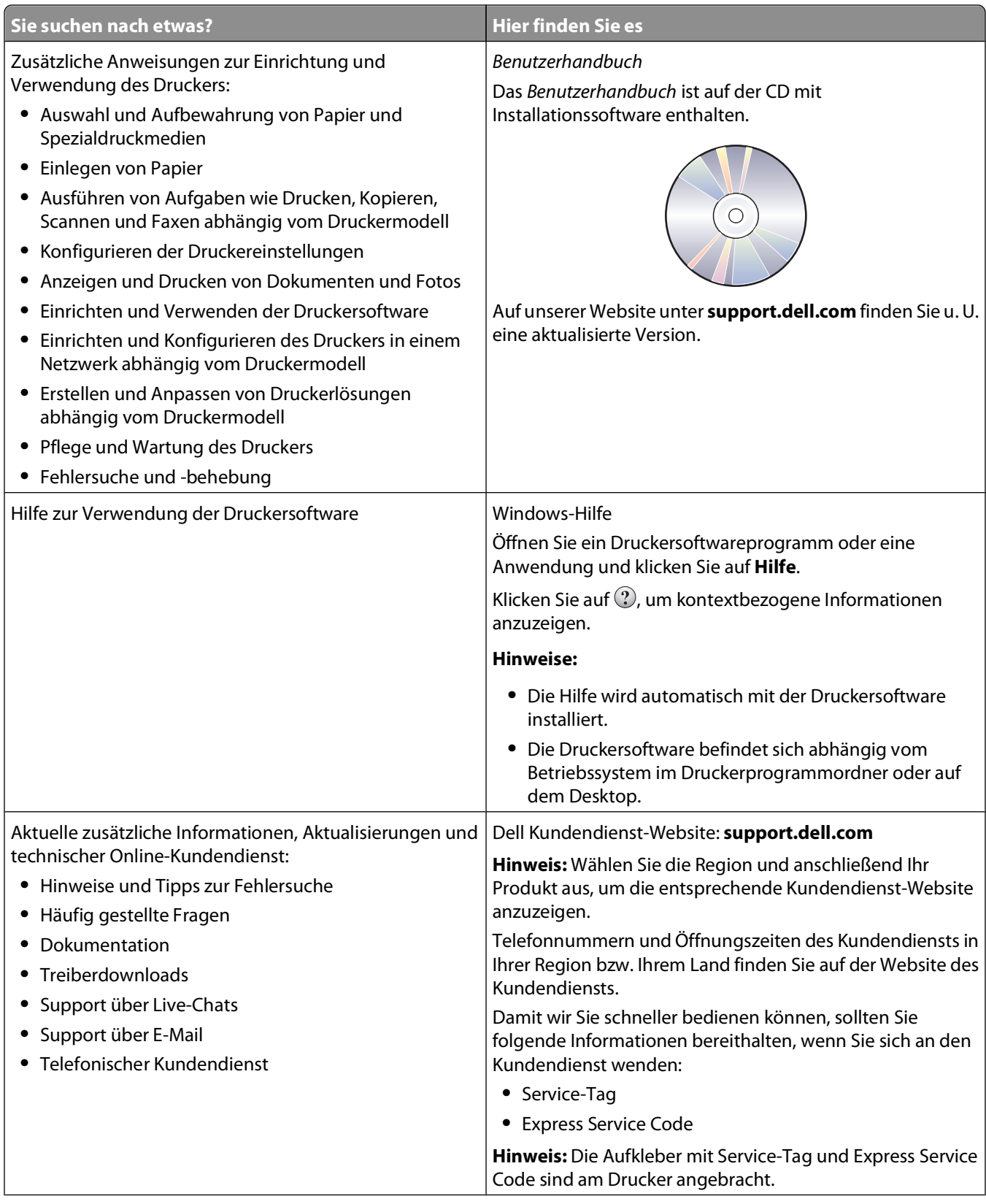

<span id="page-10-0"></span>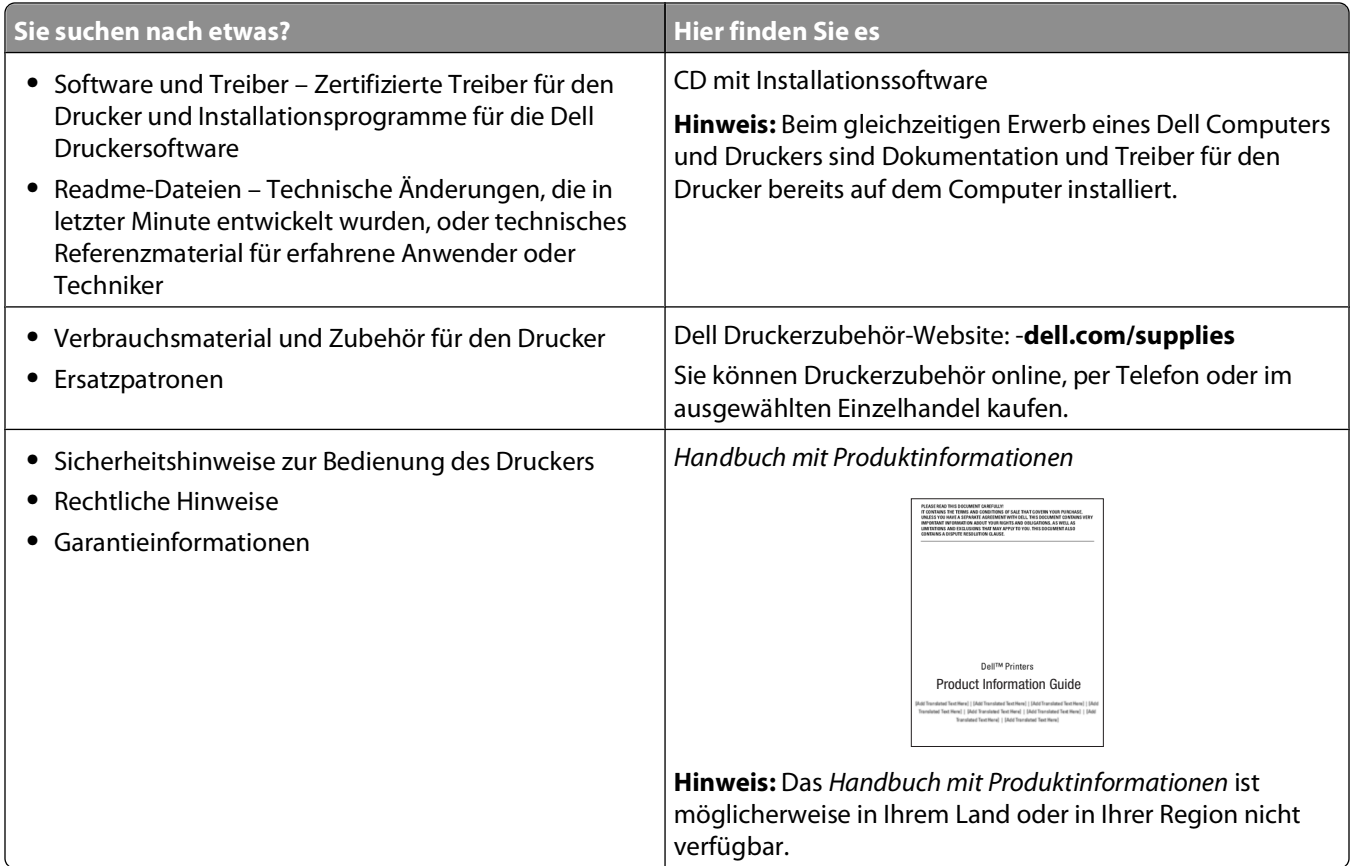

### **Die Teile des Druckers**

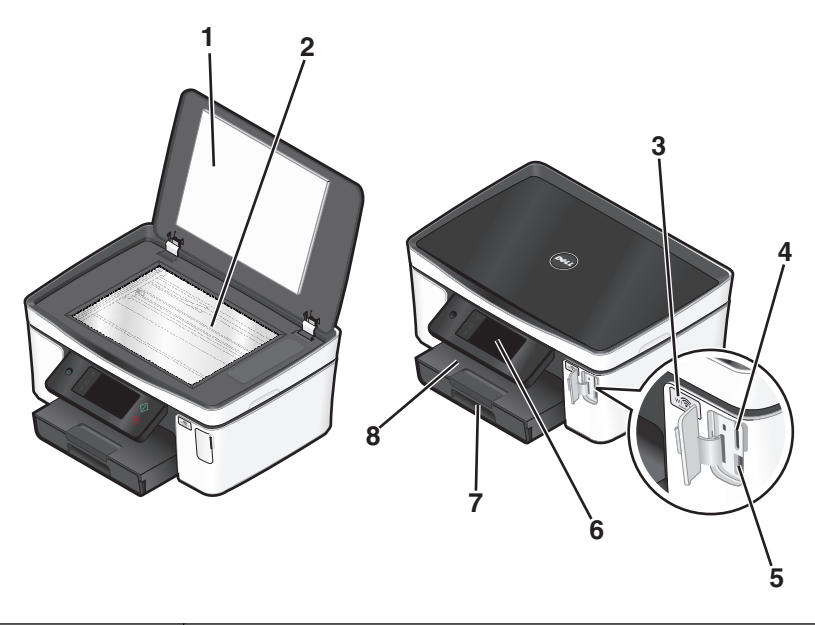

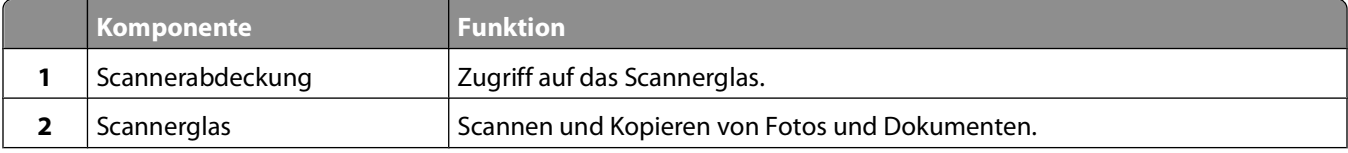

#### Über den Drucker:

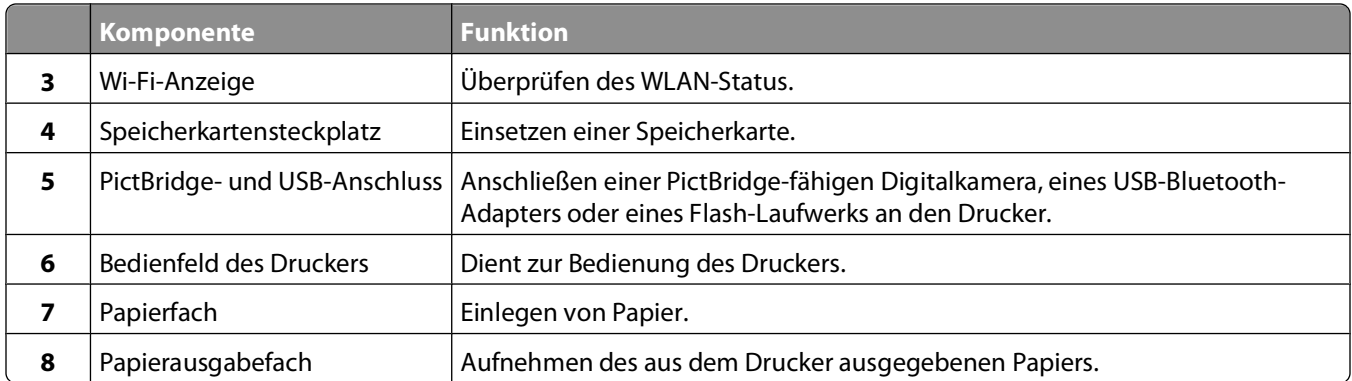

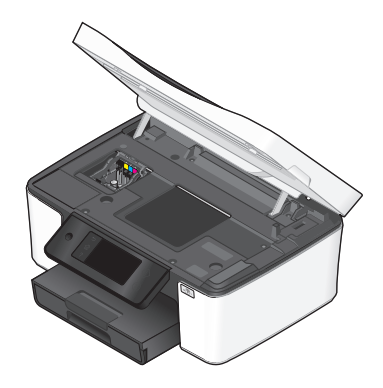

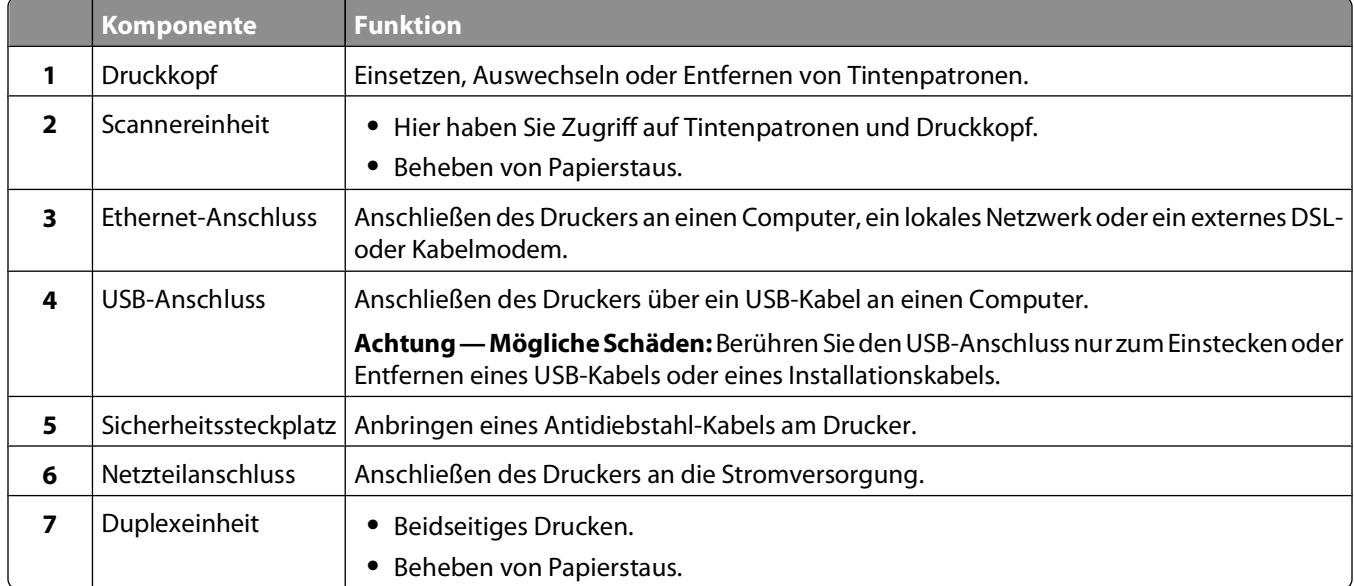

## <span id="page-12-0"></span>**Bestellen und Austauschen von Zubehör**

### **Bestellen von Tintenpatronen**

Informationen zu Seitenkapazitäten sind unter **[www.dell.com/supplies](http://www.dell.com/supplies)** verfügbar. Verwenden Sie nur Dell Tintenpatronen, um beste Ergebnisse zu erzielen.

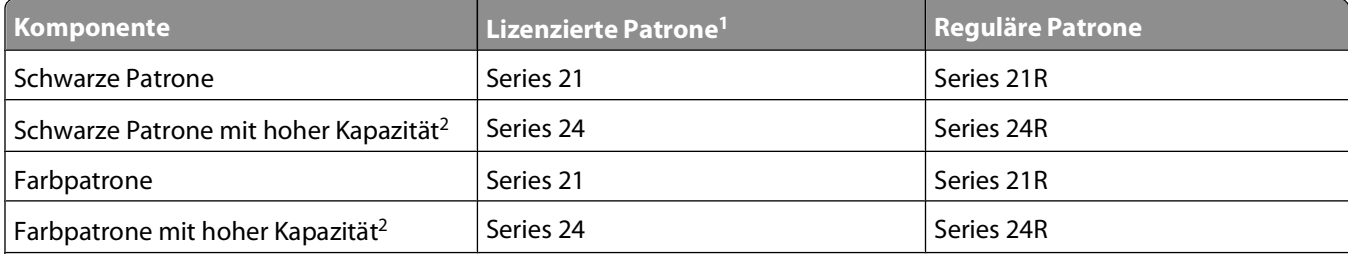

1 Nur zur einmaligen Verwendung lizenziert. Geben Sie diese Patrone nach dem Gebrauch zur Wiederaufarbeitung, zum Auffüllen oder Recycling an Dell zurück. Unter **[www.dell.com/recycling](http://www.dell.com/recycling)** finden Sie weitere Informationen zum Recycling von Dell Produkten.

2 Nur auf der Dell Website unter **[www.dell.com/supplies](http://www.dell.com/supplies)** erhältlich.

### **Auswechseln von Tintenpatronen**

Stellen Sie vor Beginn sicher, dass Sie über eine oder mehrere neue Tintenpatronen verfügen. Sie müssen neue Tintenpatronen direkt nach dem Entfernen der alten Patronen einsetzen, damit die verbleibende Tinte in den Druckkopfdüsen nicht austrocknet.

- **1** Schalten Sie den Drucker ein.
- **2** Öffnen Sie den Drucker.

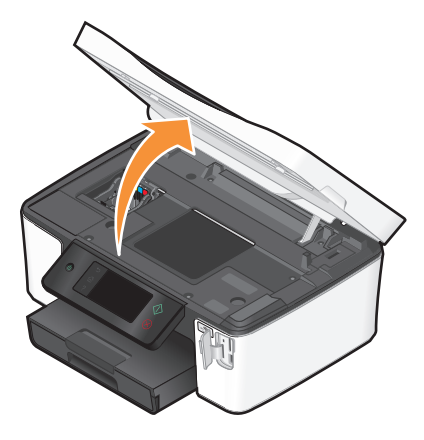

**Hinweis:** Der Druckkopf wird in die Position zum Einsetzen der Patronen gefahren.

<span id="page-13-0"></span>Drücken Sie den Entriegelungsknopf und entnehmen Sie die gebrauchten Tintenpatronen.

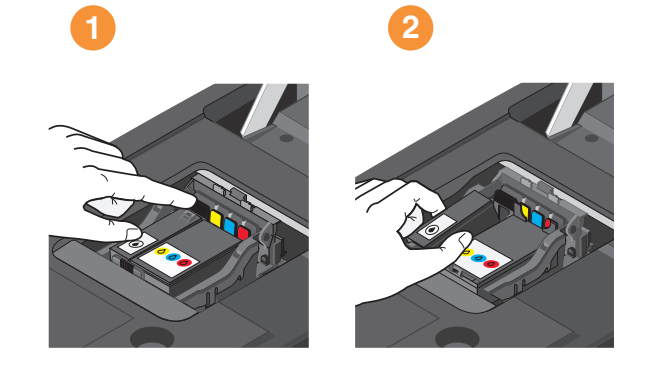

Setzen Sie jede Patrone mit beiden Händen ein.

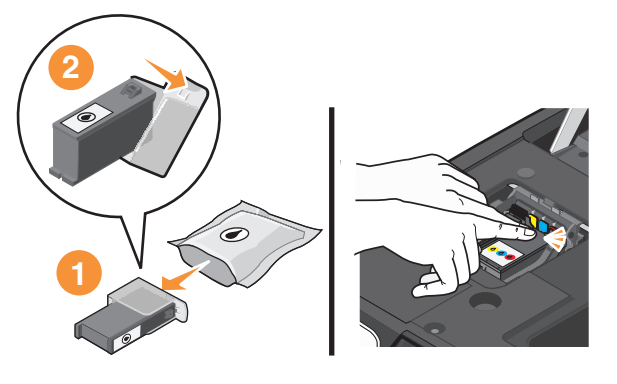

**Hinweis:** Setzen Sie die neuen Tintenpatronen direkt nach dem Entfernen der Schutzkappe ein, damit keine Luft in die Patrone gelangt.

Schließen Sie den Drucker.

### **Recycling von Dell Produkten**

So senden Sie Dell Produkte zum Recycling an Dell zurück:

- Klicken Sie auf *D* oder Start.
- Klicken Sie auf **Alle Programme** oder **Programme** und wählen Sie anschließend den Druckerprogrammordner aus der Liste aus.
- Wählen Sie **Druckerstartseite**.
- Wählen Sie Ihren Drucker aus der Dropdown-Liste aus.
- Klicken Sie auf der Registerkarte "Wartung" auf **Zubehör bestellen**.
- Klicken Sie auf
- Befolgen Sie die Bildschirmanweisungen.

Bestellen und Austauschen von Zubehör

## <span id="page-14-0"></span>**Verwenden der Druckerbedienfeldtasten und Menüs**

#### **Verwenden des Bedienfelds des Druckers**

Anhand des folgenden Diagramms werden die Abschnitte des Druckerbedienfelds erklärt:

**Hinweis:** Die Symbole werden auf dem aktuellen Bildschirm angezeigt, wenn sie ausgewählt werden können. Wird ein Symbol nicht angezeigt, ist die Funktion nicht verfügbar.

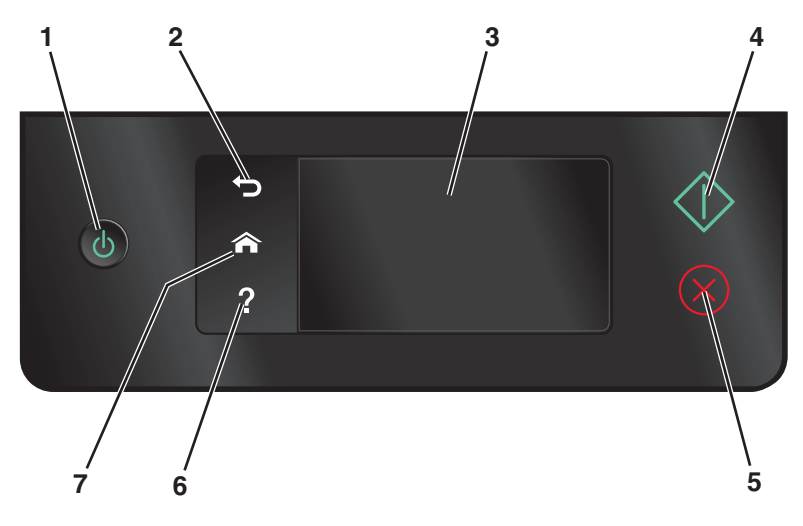

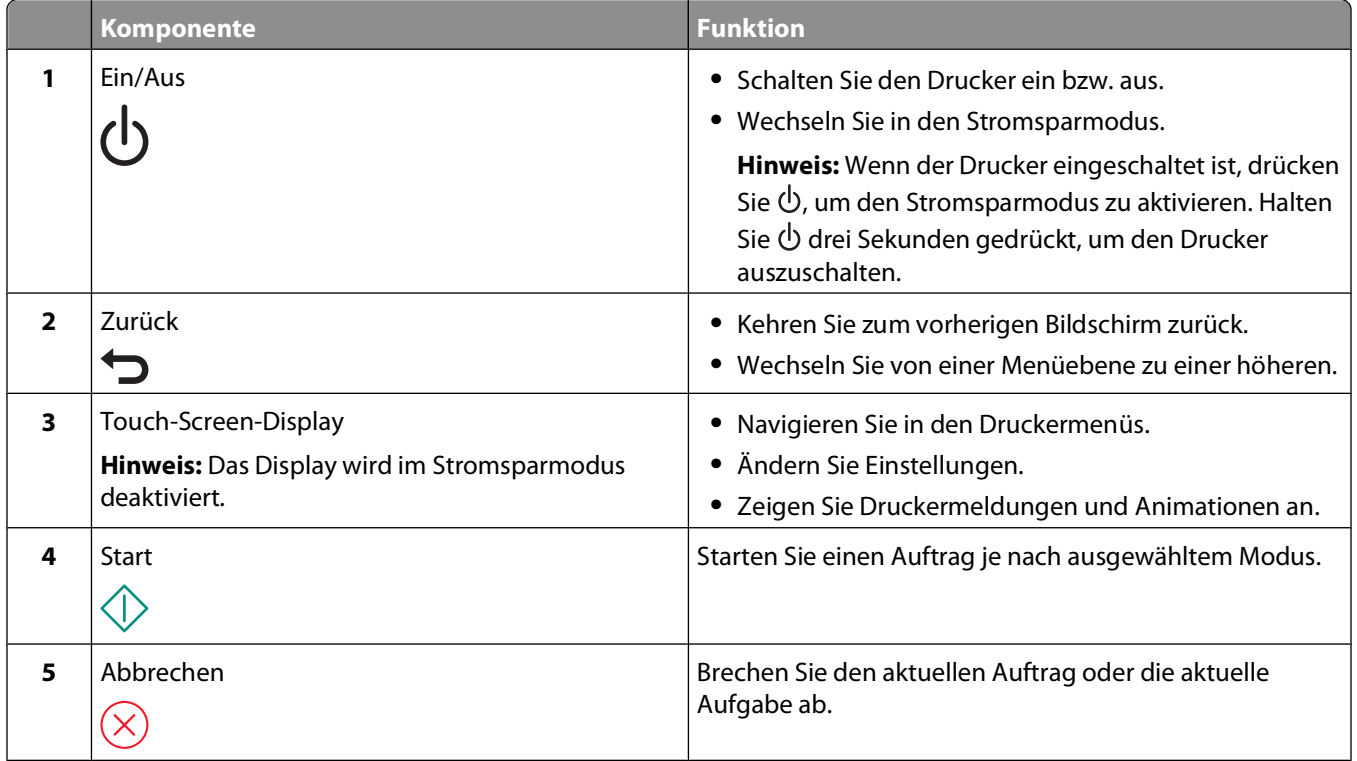

<span id="page-15-0"></span>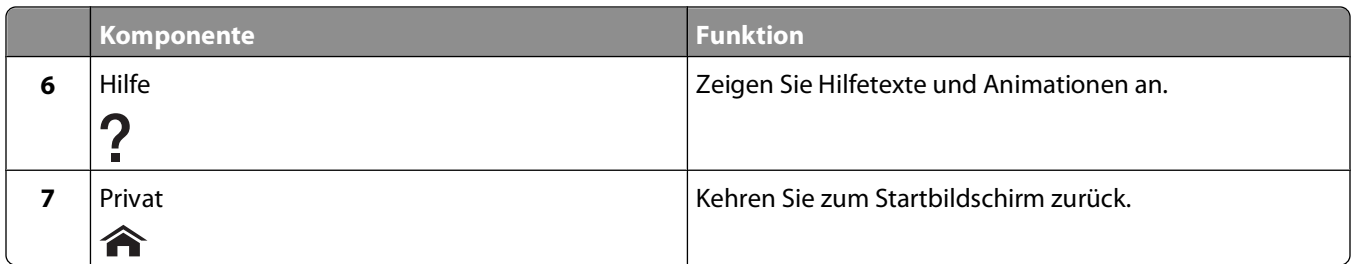

### **Der Startbildschirm**

Nachdem der Drucker eingeschaltet wurde und eine kurze Aufwärmphase durchlaufen hat, wird der folgende allgemeine Bildschirm auf dem Display angezeigt, der als Startbildschirm bezeichnet wird. Verwenden Sie die Optionen auf dem Startbildschirm, um Aktionen wie Kopier- oder Scanvorgänge zu starten oder um Druckereinstellungen zu ändern.

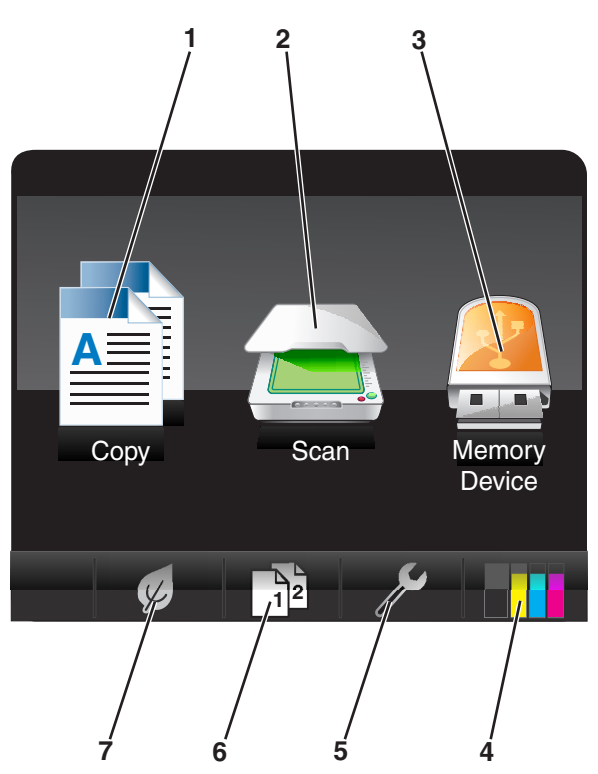

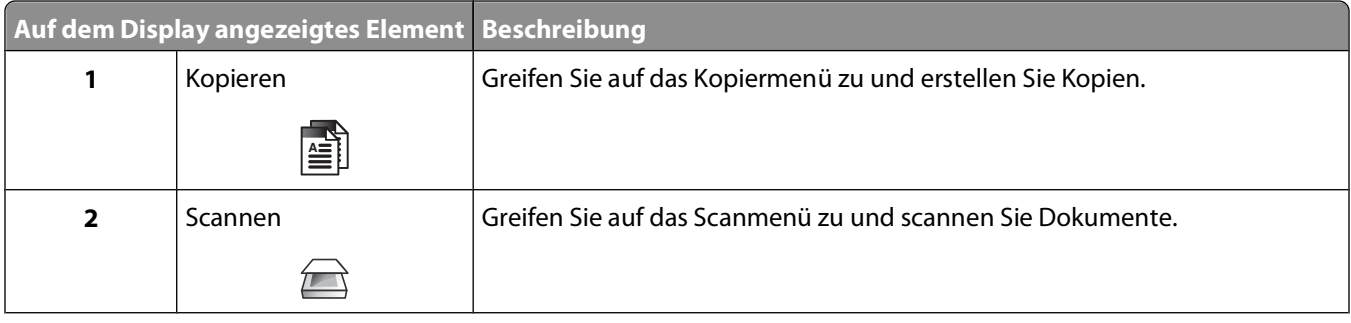

<span id="page-16-0"></span>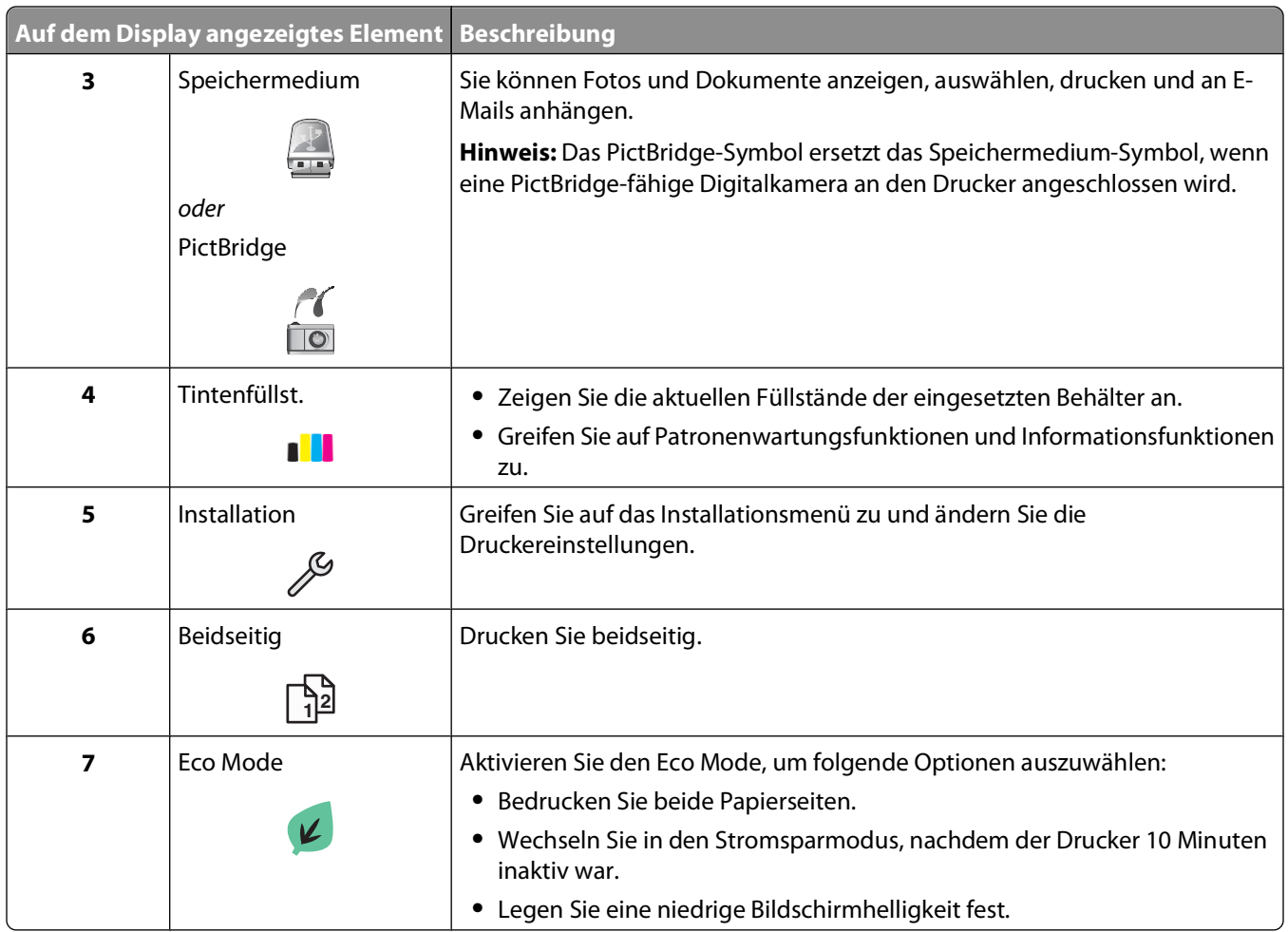

### **Navigieren in Menüs über den Touch-Screen**

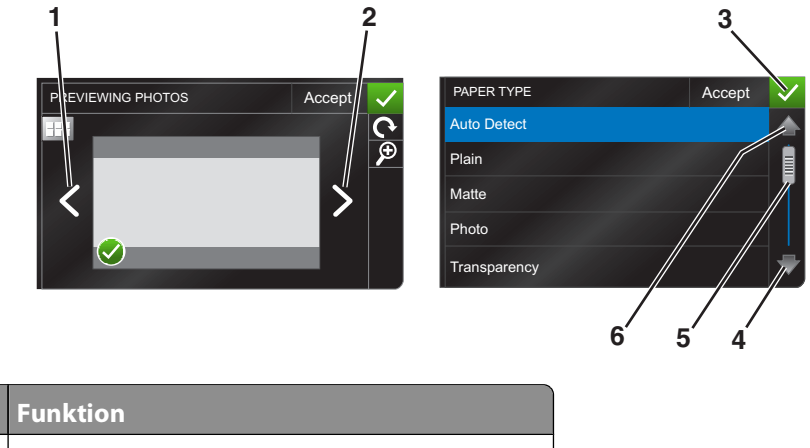

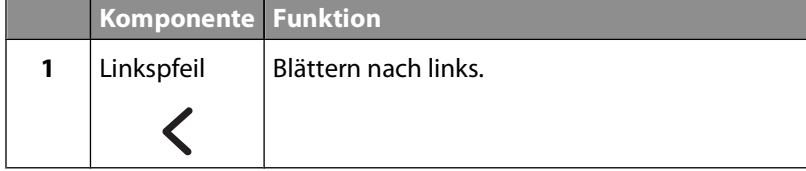

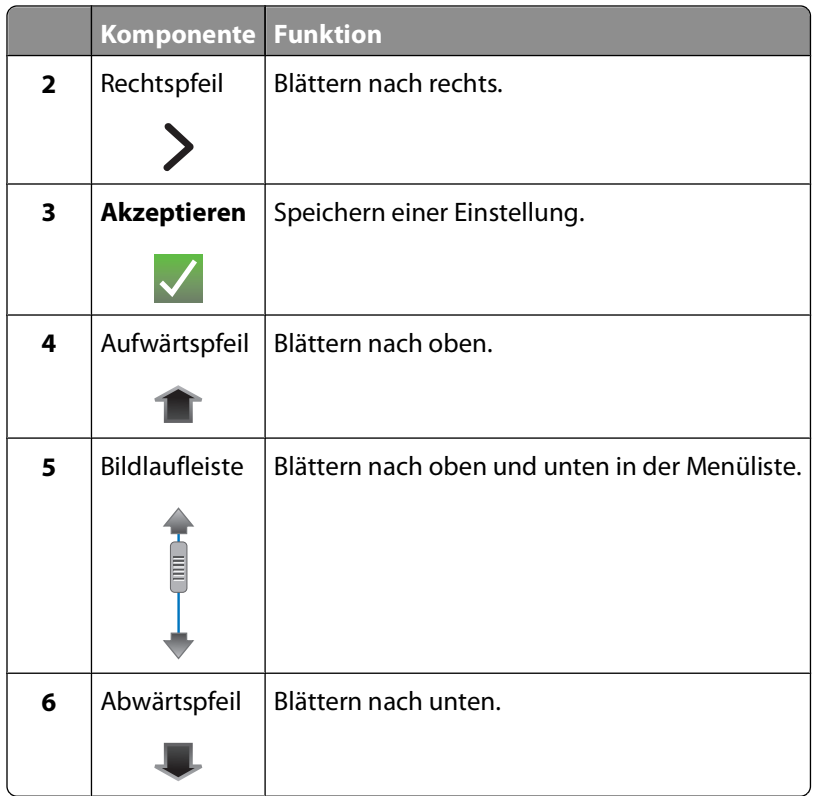

So navigieren Sie mithilfe des Touch-Screens:

- **•** Ziehen Sie die Bildlaufleiste oder drücken Sie die Pfeile, bis das gewünschte Menü bzw. die gewünschte Einstellung auf dem Display angezeigt wird.
- **•** Zum Bestätigen einer Einstellung bzw. zum Auswählen eines Menüs oder Elements drücken Sie darauf.
- **•** Drücken Sie ggf. Akzeptieren, OK oder  $\blacksquare$ , nachdem Sie eine Auswahl getroffen oder eine Einstellung geändert haben. Dadurch wird die Einstellung gespeichert.

So navigieren Sie beispielsweise zu **Papiersorte** und ändern die Einstellung für die Papiersorte:

**1** Drücken Sie  $\hat{\mathbf{A}}$ .

**Hinweis:** Alle in diesem Handbuch aufgeführten Verfahren werden auf dem Startbildschirm gestartet.

- **2** Drücken Sie **Kopieren**.
- **3** Drücken Sie **Weitere Optionen**.
- **4** Blättern Sie (mithilfe der Bildlaufleiste oder der Pfeile) nach unten, bis **Papiersorte** in der Liste angezeigt wird.
- **5** Drücken Sie **Papiersorte**.
- **6** Blättern Sie (mithilfe der Bildlaufleiste oder der Pfeile) nach oben oder unten, um die Liste der Papiersorten zu durchlaufen.
- **7** Wählen Sie eine Einstellung für die Papiersorte aus, indem Sie darauf drücken, und drücken Sie dann **Akzeptieren**, um die Einstellung zu speichern.

### <span id="page-18-0"></span>**Ändern des Zeitlimits für den Stromsparmodus**

Das Zeitlimit für den Stromsparmodus ist die Zeit, bis der Drucker im Leerlauf in den Stromsparmodus wechselt. Durch die Stromspar-Funktion wird die Stromeinsparung optimiert, indem der Stromverbrauch des Druckers im Vergleich zu den Standarddruckereinstellungen reduziert wird (bei einigen Druckermodellen um 28 Prozent). Die höchste Einsparung erzielen Sie, indem Sie das niedrigste Zeitlimit für den Stromsparmodus auswählen.

**1** Navigieren Sie auf dem Startbildschirm zu **Stromsparmodus**:

#### > **Geräteeinr.** > **Stromsparmodus**

**2** Wählen Sie ein Zeitlimit für den Stromsparmodus aus und drücken Sie anschließend **Akzeptieren**.

### **Sparen von Papier und Energie mit dem Eco Mode**

Die Funktion "Eco Mode" bietet die Möglichkeit, den Papier- und Energieverbrauch drastisch zu senken bzw. zu optimieren und Geld zu sparen.

- **1** Drücken Sie auf dem Startbildschirm  $\mathcal{D}$ .
- **2** Drücken Sie die zu aktivierende(n) Eco Mode-Einstellung(en) und drücken Sie dann **Akzeptieren**.
	- **•** Stromsparmodus nach 10 Minuten
	- **•** Bildschirm automatisch abblenden
	- **•** Beidseitiges Drucken

**Hinweis:** Durch die Auswahl von "Beidseitiges Drucken" wird das Papier bei Kopier- und Faxaufträgen sowie beim Drucken unter Windows beidseitig bedruckt.

### **Zurücksetzen auf die Werkseinstellungen**

Beim Zurücksetzen auf die Werkseinstellungen werden alle von Ihnen zuvor ausgewählten Druckereinstellungen gelöscht.

- 1 Drücken Sie auf dem Startbildschirm  $\mathscr S$  und anschließend **Werkseinstellungen verwenden**.
- **2** Drücken Sie **Ja**.
- **3** Treffen Sie Ihre Auswahl mithilfe des Touch-Screens, sobald Sie aufgefordert werden, erstmalig Druckereinstellungen festzulegen.

## <span id="page-19-0"></span>**Verwenden der Druckersoftware**

### **Mindestsystemanforderungen**

Die Druckersoftware erfordert bis zu 500 MB freien Speicherplatz.

#### **Unterstützte Betriebssysteme**

- Microsoft Windows 7 (nur Web)<sup>1</sup>
- **•** Microsoft Windows Vista (SP1)
- **•** Microsoft Windows XP (SP3)
- **•** Microsoft Windows 2000 (SP4 oder höher)
- Linux Ubuntu 8.04 LTS und 8.10 (nur Web)<sup>1</sup>
- **•** Linux OpenSUSE 11.0 und 11.1 (nur Web)1
- **•** Linux Fedora 10 (nur Web)1

1 Der Druckertreiber für dieses Betriebssystem ist nur unter **[support.dell.com](http://support.dell.com)** verfügbar.

### **Verwenden der Windows-Druckersoftware**

#### **Bei der Druckerinstallation installierte Software**

Wenn beim Einrichten des Druckers die CD mit Installationssoftware verwendet wurde, ist die erforderliche Software vollständig installiert. Möglicherweise haben Sie einige weitere Programme installiert. Die folgende Tabelle bietet einen Überblick über viele hilfreiche Softwareprogramme.

Falls Sie diese zusätzlichen Programme während der anfänglichen Installation nicht installiert haben, legen Sie die CD mit Installationssoftware erneut ein, führen die Installationssoftware aus und wählen anschließend auf dem Bildschirm der bereits installierten Software die Option **Zusätzliche Software installieren**.

#### **Druckersoftware**

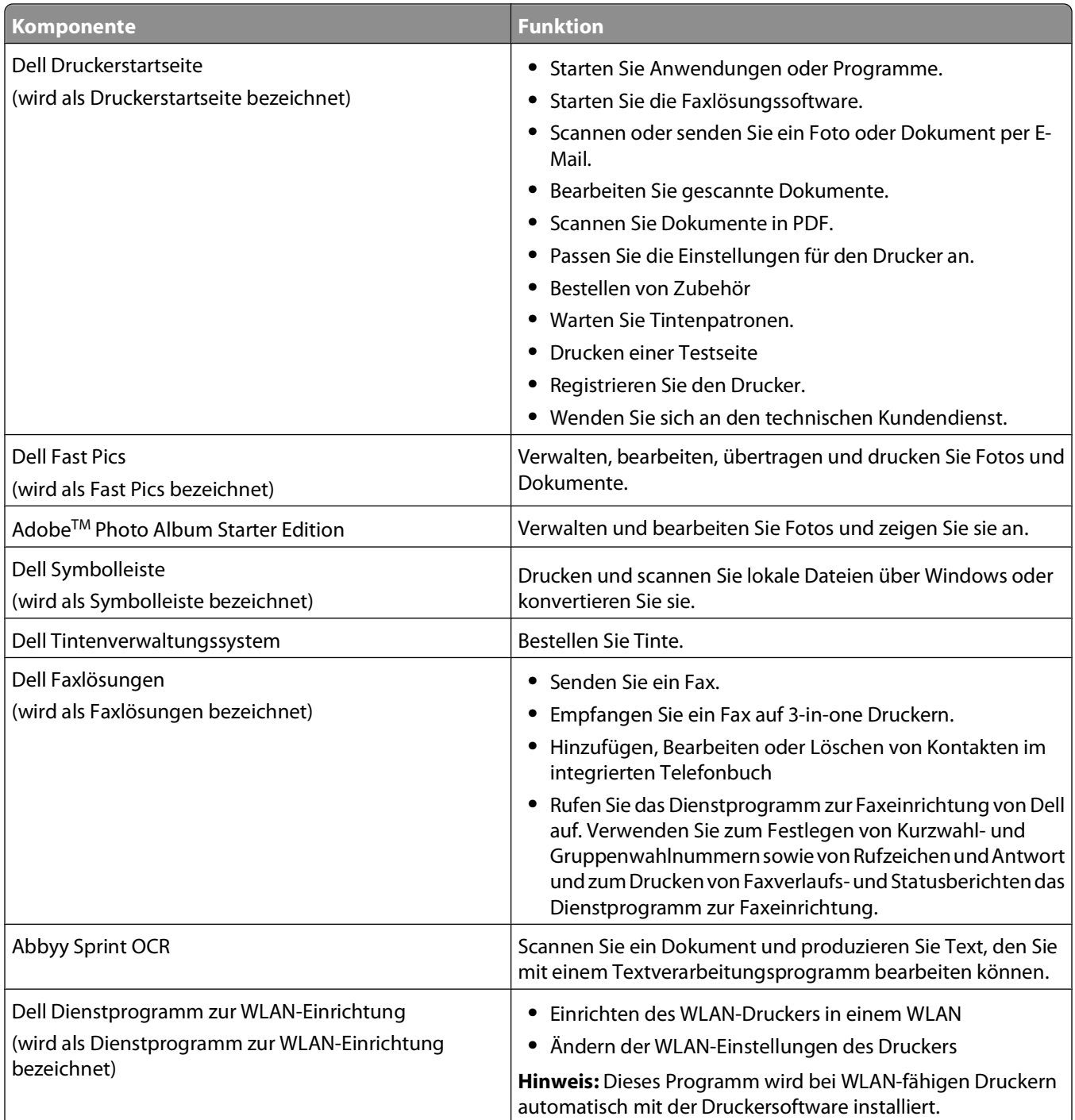

<span id="page-21-0"></span>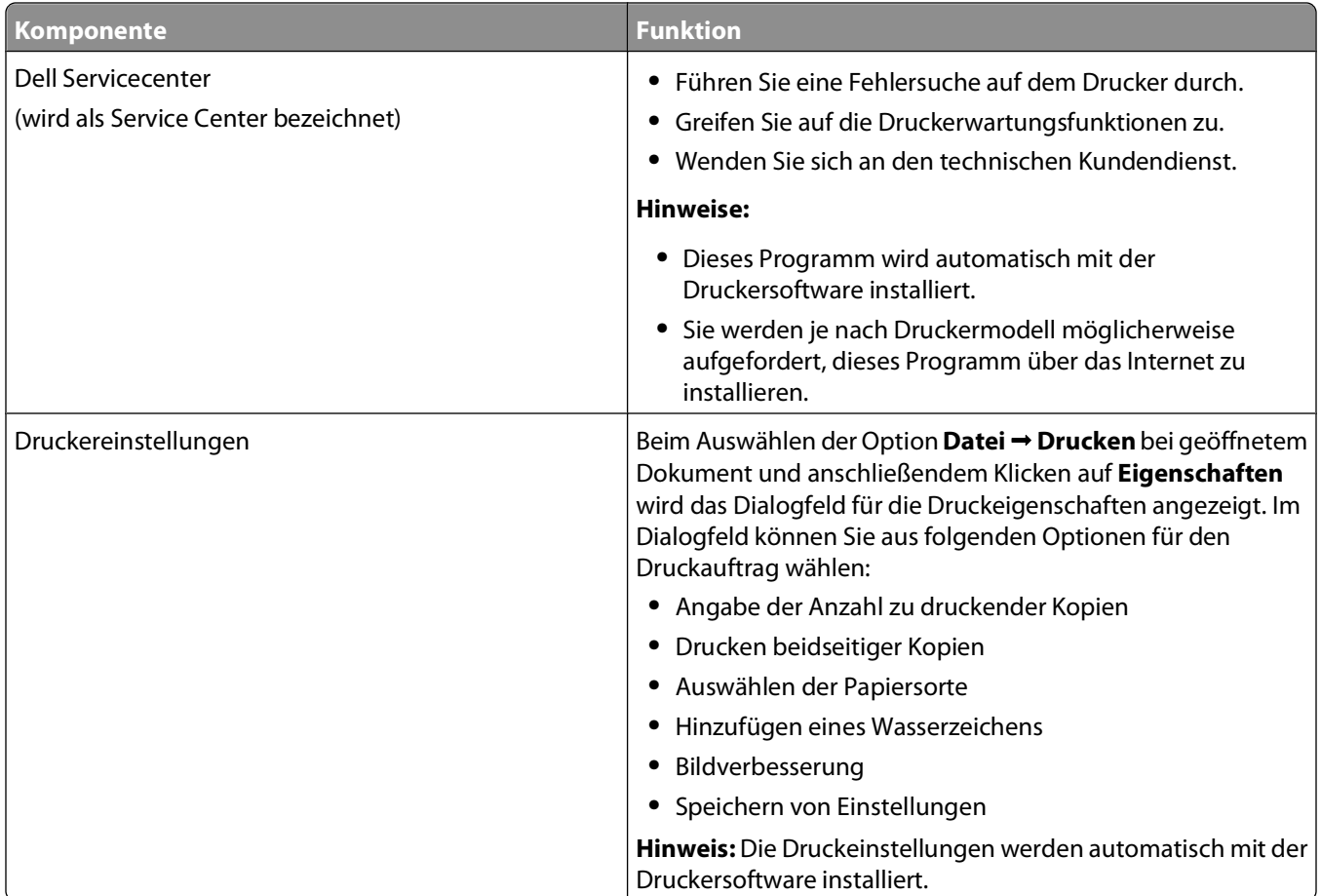

**Hinweis:** Der Drucker verfügt abhängig von den Features des gekauften Druckers möglicherweise nicht über einige dieser Programme oder über einige Funktionen dieser Programme.

### **Suchen und Installieren optionaler Software**

- **1** Klicken Sie auf **D** oder "Start".
- **2** Klicken Sie auf **Alle Programme** oder **Programme** und wählen Sie anschließend den Druckerprogrammordner aus der Liste aus.
- **3** Wählen Sie **Druckerstartseite**.
- **4** Wählen Sie den Drucker aus der Dropdown-Liste aus.
- **5** Klicken Sie auf der Registerkarte "Support" auf die Option für **Onlinesupport**.
- **6** Wählen Sie auf der Website Ihren Drucker aus und laden Sie den Treiber herunter.
- **7** Installieren Sie zusätzliche oder optionale Software.

Verwenden der Druckersoftware

### <span id="page-22-0"></span>**Aktualisieren der Druckersoftware (nur Windows)**

#### **Suchen nach Softwareaktualisierungen**

- **1** Klicken Sie auf <sup>4</sup> oder Start.
- **2** Klicken Sie auf **Alle Programme** oder **Programme** und wählen Sie anschließend den Druckerprogrammordner aus der Liste aus.
- **3** Wählen Sie **Druckerstartseite**.
- **4** Wählen Sie Ihren Drucker aus der Dropdown-Liste aus.
- **5** Wählen Sie auf der Registerkarte "Support" die Option für die **Suchen nach Aktualisierungen** aus.
- **6** Befolgen Sie die Bildschirmanweisungen.

#### **Aktivieren automatischer Softwareaktualisierungen**

- **1** Klicken Sie bei geöffnetem Dokument auf **Datei Drucken**.
- **2** Klicken Sie auf **Eigenschaften**, **Voreinstellungen**, **Optionen** oder **Installation**.
- **3** Klicken Sie auf der Registerkarte "Erweitert" auf **Weitere Optionen**.
- **4** Wählen Sie im Bereich "Softwareaktualisierungen" die Option **Automatische Aktualisierungen meiner Software über das Web erlauben**.
- **5** Klicken Sie auf **OK**.

#### **Neuinstallieren der Druckersoftware**

Wenn beim Einrichten des Druckers die CD mit Installationssoftware verwendet wurde, ist die erforderliche Software vollständig installiert. Wenn bei der Installation Probleme aufgetreten sind oder der Drucker beim Senden eines Druckauftrags nicht im Druckerordner oder als Druckeroption erscheint, versuchen Sie, den Drucker zu deinstallieren und neu zu installieren.

#### **Deinstallieren der Druckersoftware**

- **1** Klicken Sie auf <sup>4</sup> oder Start.
- **2** Klicken Sie auf **Alle Programme** oder **Programme** und wählen Sie anschließend den Druckerprogrammordner aus der Liste aus.
- **3** Wählen Sie die Option zum Deinstallieren.
- **4** Befolgen Sie zum Entfernen der Software die Anweisungen auf dem Bildschirm.
- **5** Nachdem die Deinstallation abgeschlossen ist, starten Sie den Computer neu.

Verwenden der Druckersoftware

#### **Installieren der Druckersoftware**

**Hinweis:** Wenn Sie die Druckersoftware auf diesem Drucker bereits installiert hatten, sie aber neu installieren müssen, deinstallieren Sie zunächst die aktuelle Software.

- **1** Schließen Sie alle geöffneten Softwareprogramme.
- **2** Legen Sie die CD mit Installationssoftware ein.

Falls der Willkommensbildschirm nicht nach einer Minute angezeigt wird, starten Sie die CD manuell:

- **a** Klicken Sie auf **U** oder auf **Start** und dann auf **Ausführen**.
- **b** Geben Sie in das Feld "Suche starten" oder "Ausführen" **D:\setup.exe** ein, wobei **D** der Laufwerkbuchstabe des CD- oder DVD-Laufwerks ist.
- **3** Befolgen Sie die Anweisungen auf dem Willkommensbildschirm.

#### **Über das World Wide Web**

Unter Umständen steht aktualisierte Druckersoftware unter **[support.dell.com](http://support.dell.com)** zur Verfügung.

## <span id="page-24-0"></span>**Einlegen von Papier und Originaldokumenten**

### **Einlegen von Papier in das Papierfach**

Stellen Sie Folgendes sicher:

- **•** Sie verwenden nur ausdrücklich für Tintenstrahldrucker geeignetes Papier.
- **•** Das Papier ist neu und unbeschädigt.
- **•** Sie folgen bei Spezialpapier den beiliegenden Anweisungen.

**Hinweis:** Stellen Sie zur Vermeidung eines Papierstaus sicher, dass sich das Papier bei der Anpassung der Papierführungen nicht wellt.

**1** Ziehen Sie das Fach vollständig aus dem Drucker heraus.

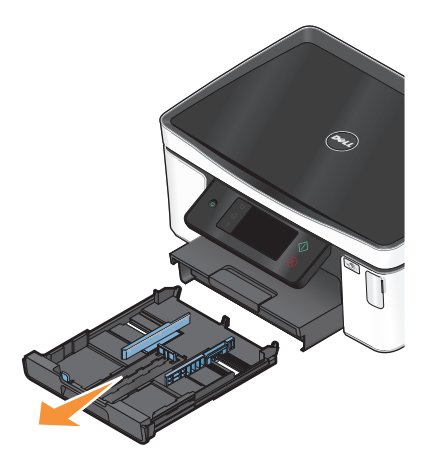

**2** Schieben Sie die Papierführungen an die Seiten des Fachs heran.

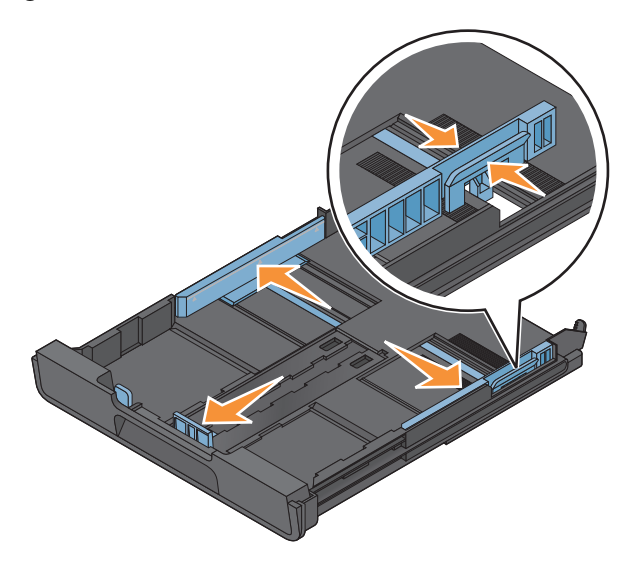

**3** Beim Einlegen von Papier im Format A4 oder Legal muss der Hebel gedrückt und zur Erweiterung des Fachs gezogen werden.

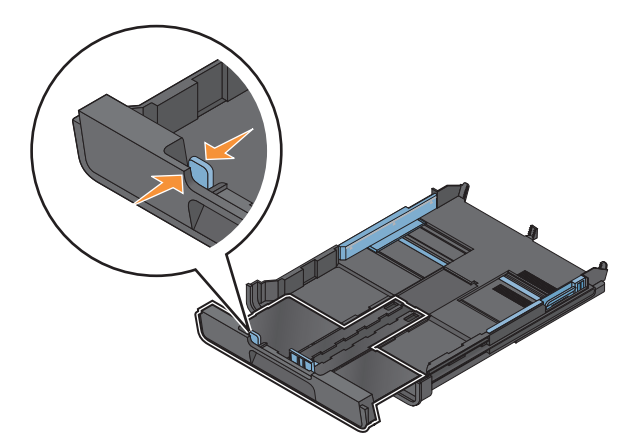

**Hinweis:** Wenn Sie die Erweiterung herausziehen, kann bei der ersten Stoppvorrichtung Papier im Format A4 eingelegt werden. Die vollständig herausgezogene Erweiterung nimmt Papier im Format Legal auf.

**4** Legen Sie Papier ein.

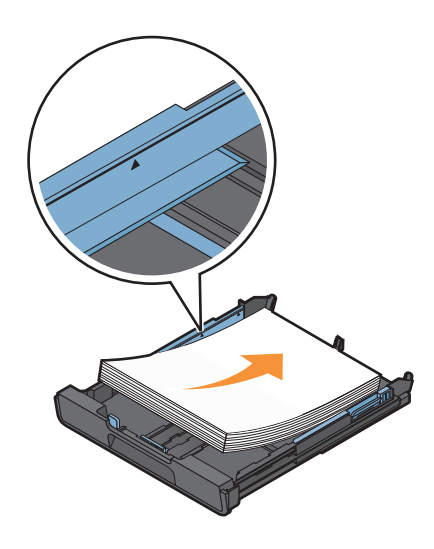

**5** Stellen Sie sicher, dass die Papierführungen am linken, rechten und unteren Rand des Papiers anliegen.

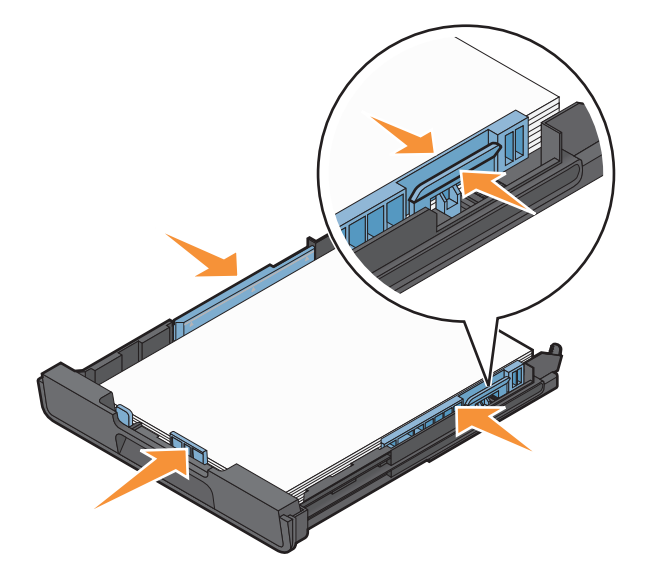

**6** Setzen Sie das Fach ein.

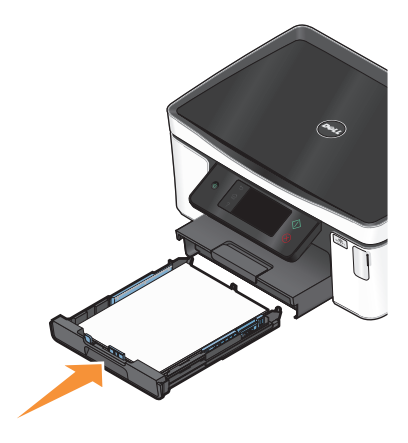

**Hinweis:** Wenn das Fach zur Aufnahme von Papier im Format A4 oder Legal herausgezogen wurde, ragt es nach dem Einsetzen an der Vorderseite des Druckers heraus.

<span id="page-27-0"></span>**7** Klappen Sie die Stoppvorrichtung für das Papier hoch, damit das ausgegebene Papier gehalten wird.

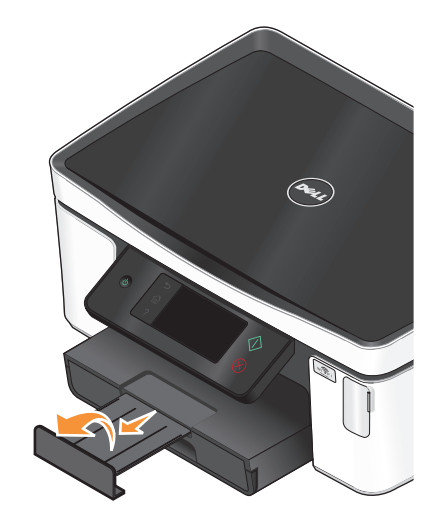

**Hinweis:** Wurde Papier im Format A4 oder Legal eingelegt, ziehen Sie an der Stoppvorrichtung, um sie zu erweitern. Verwenden Sie für die Formate A4 und Legal beide Verlängerungen.

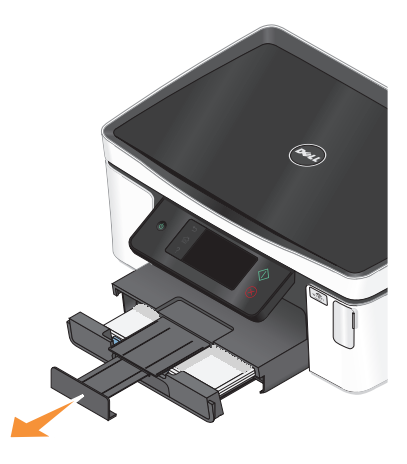

### **Einlegen von Umschlägen oder Fotopapier**

**1** Ziehen Sie das Fach vollständig aus dem Drucker heraus.

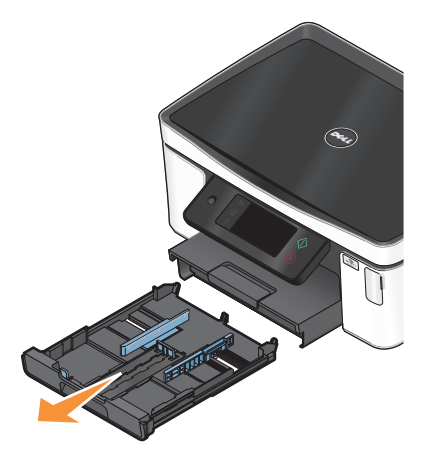

**2** Schieben Sie die Papierführungen an die Seiten des Fachs heran.

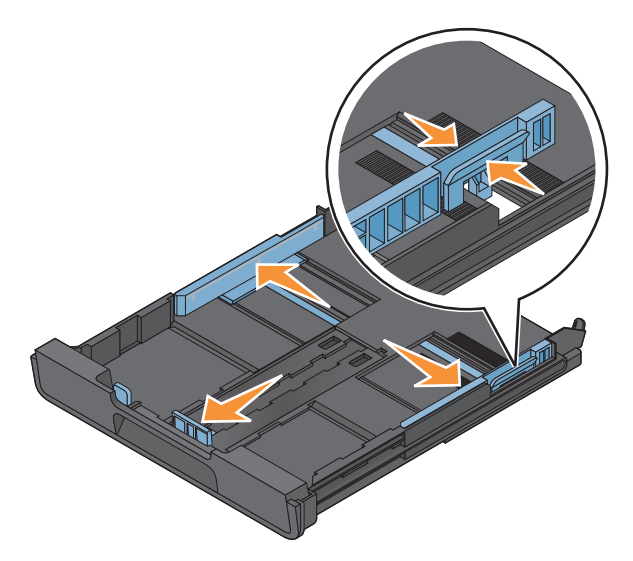

**3** Legen Sie Umschläge oder Fotopapier ein und orientieren Sie sich dabei am Umschlagsymbol und der Beschreibung für Fotopapier auf dem Boden des Fachs.

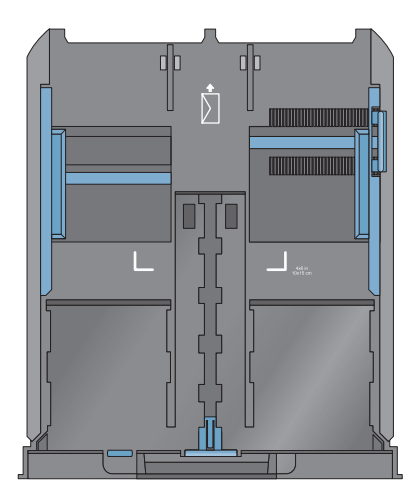

**Hinweis:** Mischen Sie im Fach keine Papiersorten. Legen Sie entweder Umschläge oder Fotopapier ein. Beides ist nicht möglich.

**4** Legen Sie Umschläge oder Fotopapier ein.

**Hinweis:** Legen Sie Umschläge oder Fotopapier so ein, dass die zu bedruckende Seite nach unten zeigt. (Wenn Sie nicht sicher sind, welche Seite die zu bedruckende Seite ist, lesen Sie die Anweisungen zu den Umschlägen oder zum Fotopapier.)

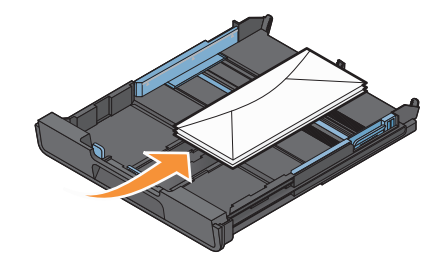

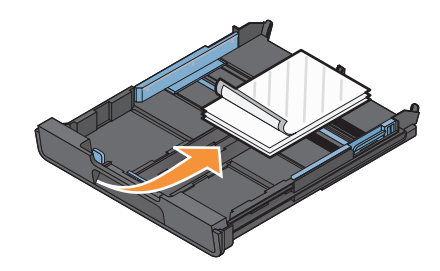

 Sorgen Sie dafür, dass die Papierführungen am linken, rechten und unteren Rand der Umschläge bzw. des Fotopapiers anliegen.

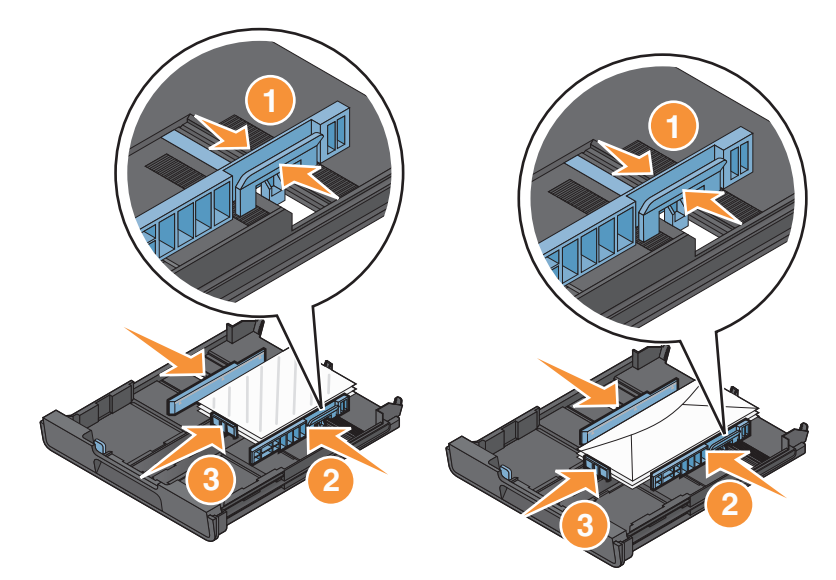

Setzen Sie das Fach ein.

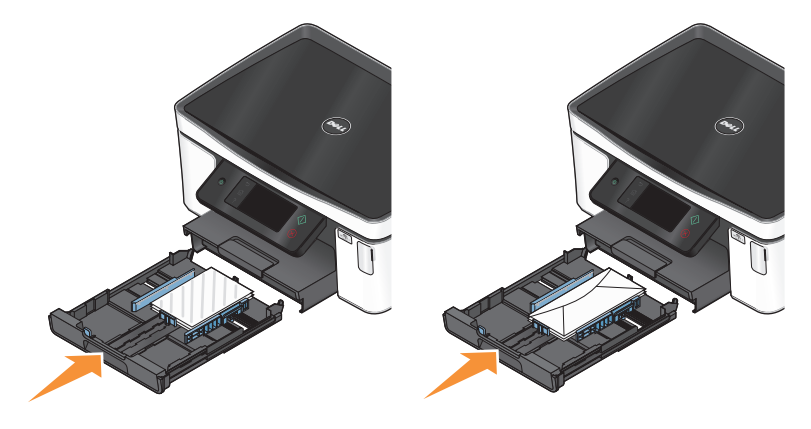

<span id="page-30-0"></span>**7** Klappen Sie die Stoppvorrichtung für das Papier nach oben, damit die Umschläge oder Fotos bei der Ausgabe aufgenommen werden können.

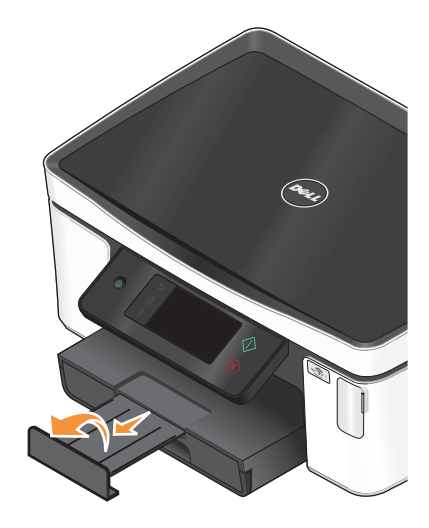

**Hinweis:** Lassen Sie die Fotos vor dem Stapeln, Ausstellen oder Verwahren mindestens 24 Stunden lang trocknen, um optimale Ergebnisse zu erzielen.

### **Einlegen unterschiedlicher Papiersorten**

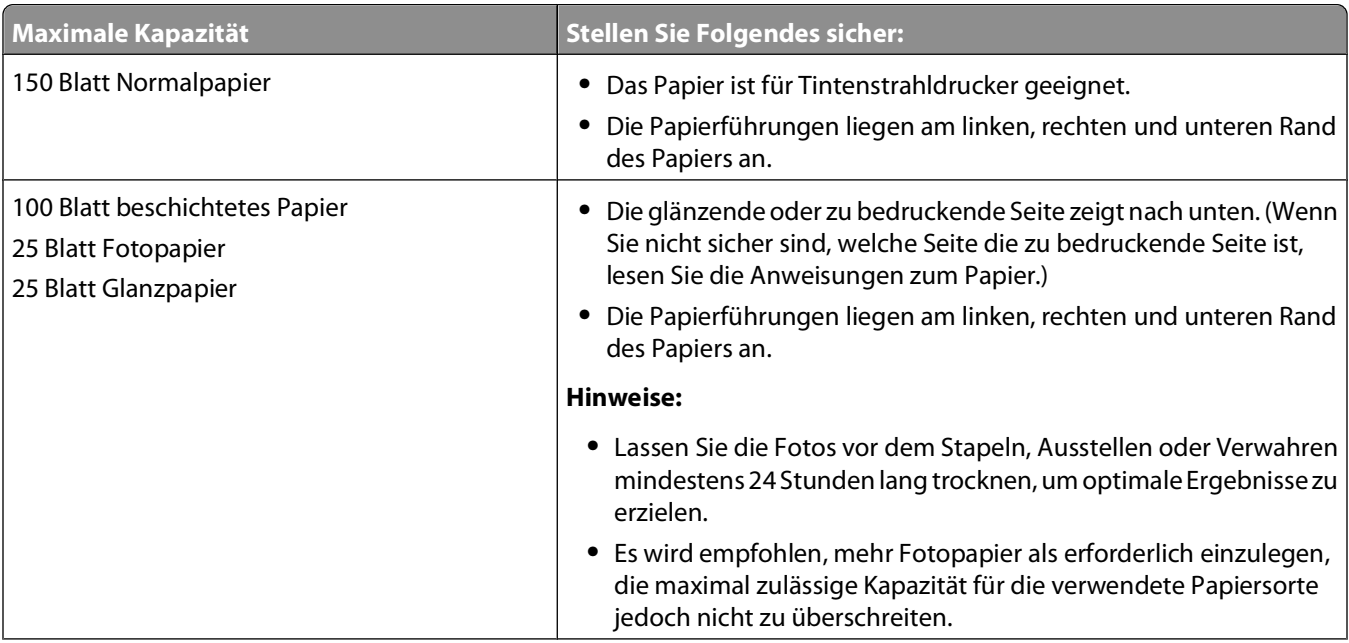

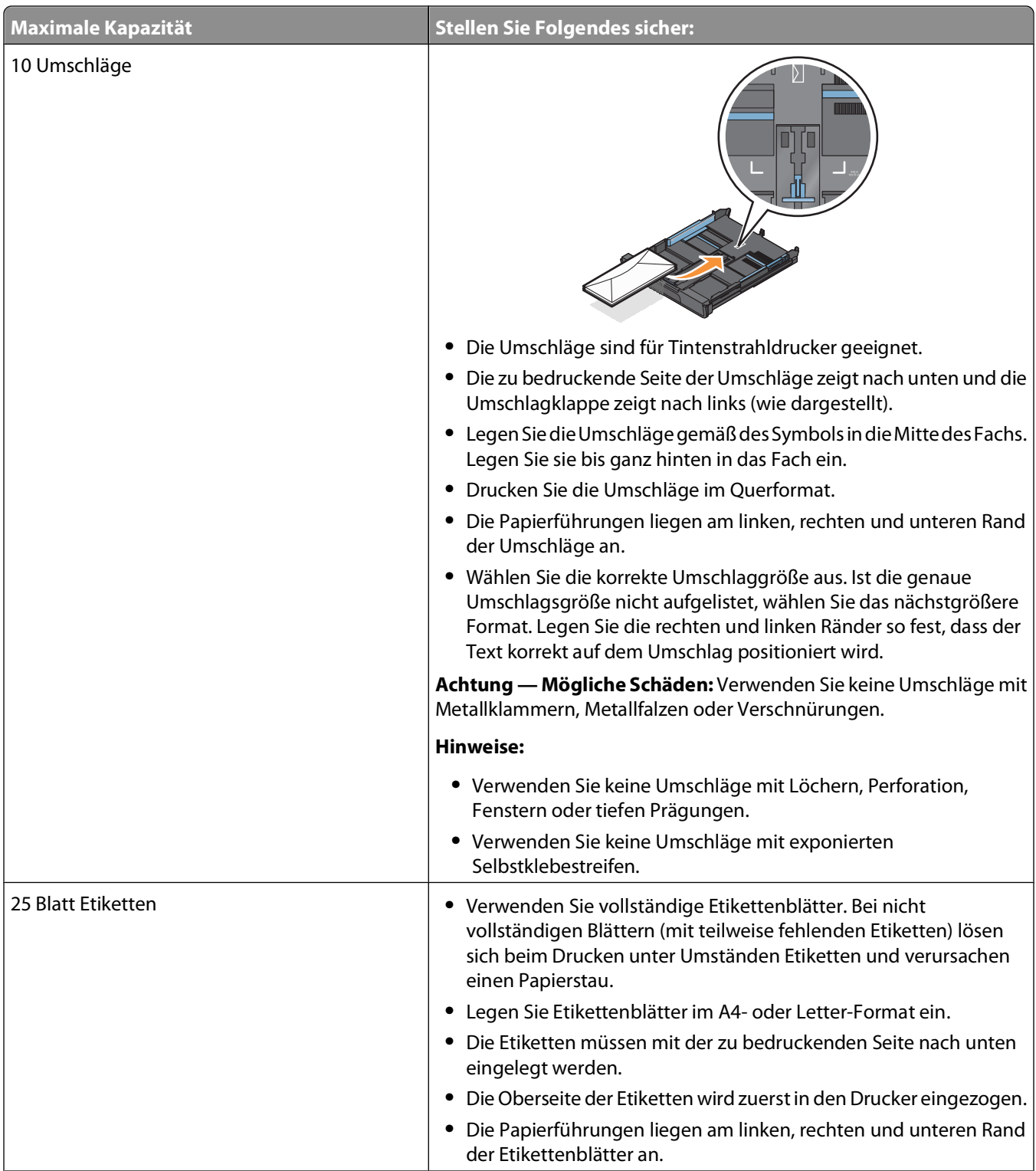

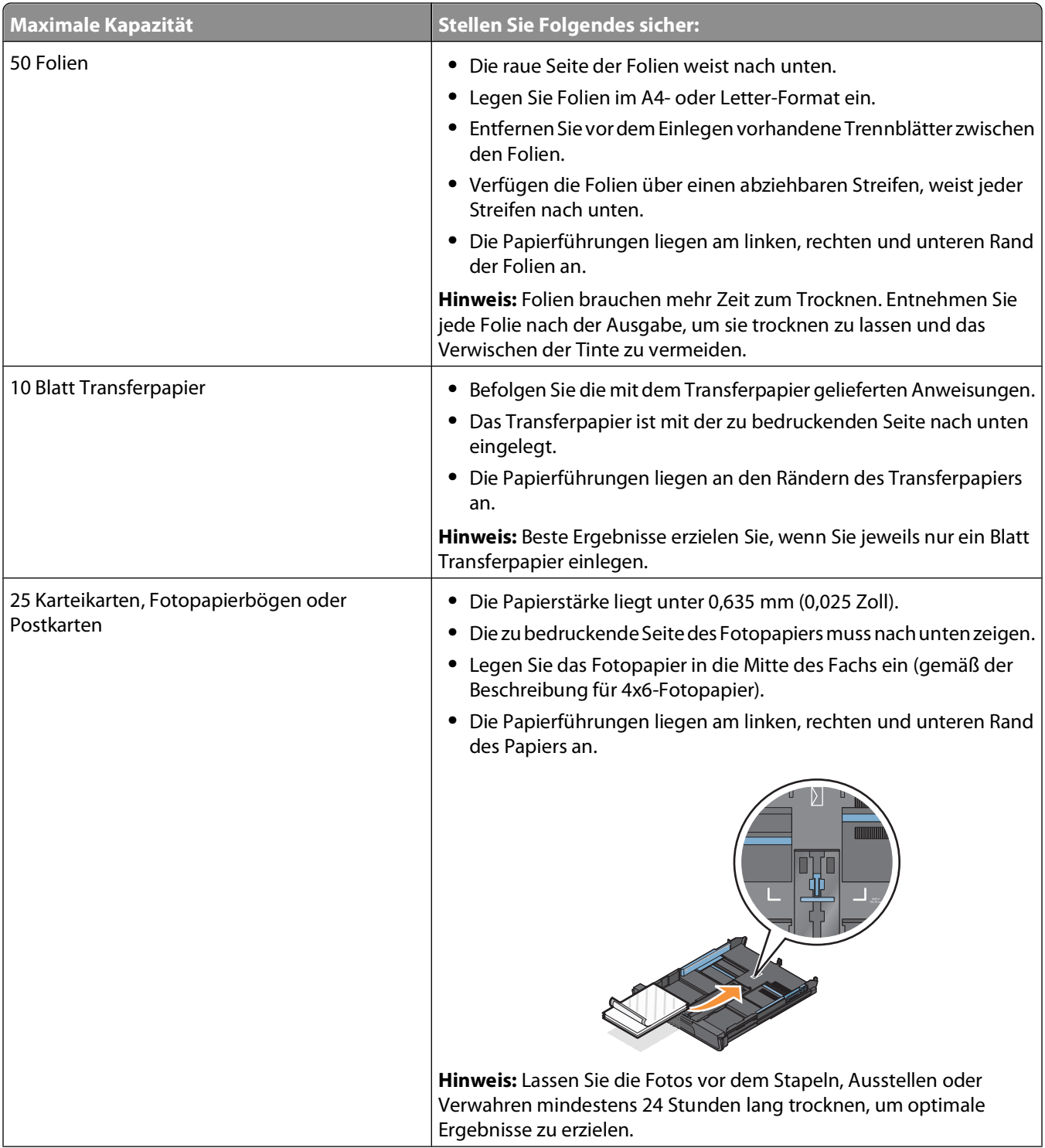

<span id="page-33-0"></span>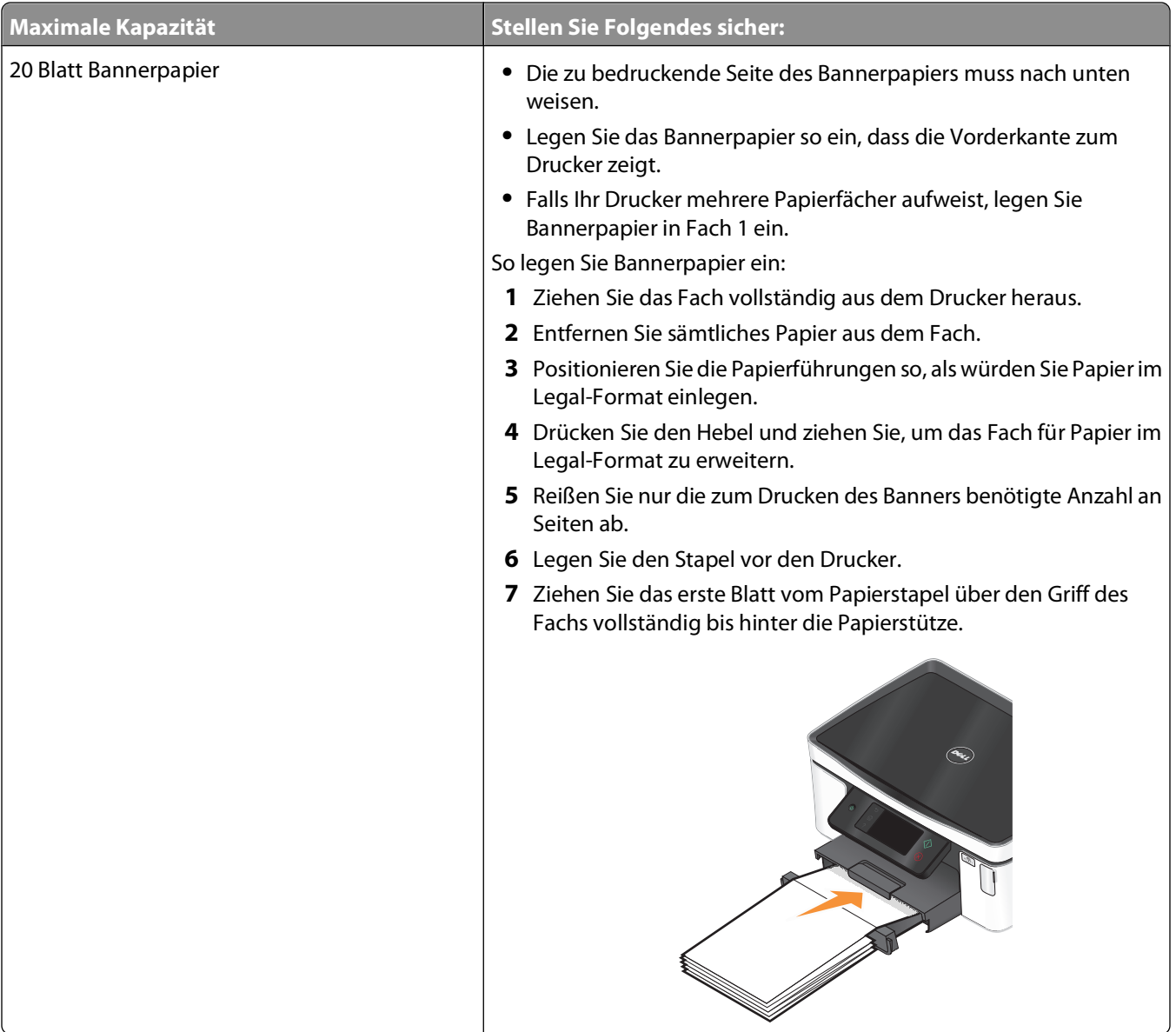

### **Speichern von Papierstandardeinstellungen**

Sie können standardmäßige Papiereinstellungen für die zu druckenden Dokumente und Fotos festlegen.

**1** Navigieren Sie auf dem Startbildschirm zu **Pap.einst.**:

#### > **Pap.einst.**

- **2** Standardeinstellungen auswählen:
	- **•** Wenn Sie das Standardpapierformat festlegen möchten:
		- **a** Drücken Sie **Papierfor.**.
		- **b** Wählen Sie das Standardpapierformat für den Drucker und drücken Sie dann **Akzeptieren**.
	- **•** Wenn Sie die Standardpapiersorte festlegen möchten:
		- **a** Drücken Sie **Papiersorte**.
		- **b** Wählen Sie die Standardpapiersorte für den Drucker und drücken Sie dann **Akzeptieren**.

### <span id="page-34-0"></span>**Legen des Originaldokuments auf das Scannerglas**

- **1** Öffnen Sie die Scannerabdeckung und legen Sie das Dokument mit der bedruckten Seite nach unten auf das Scannerglas.
- **2** Schließen Sie die Scannerabdeckung.

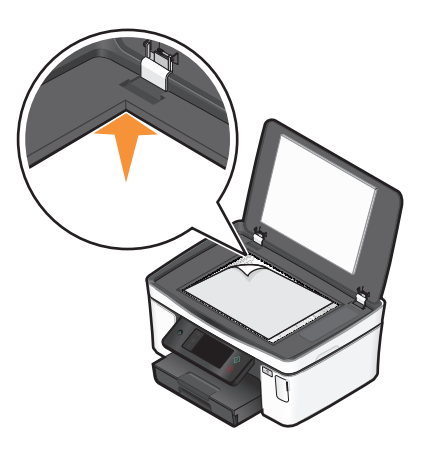

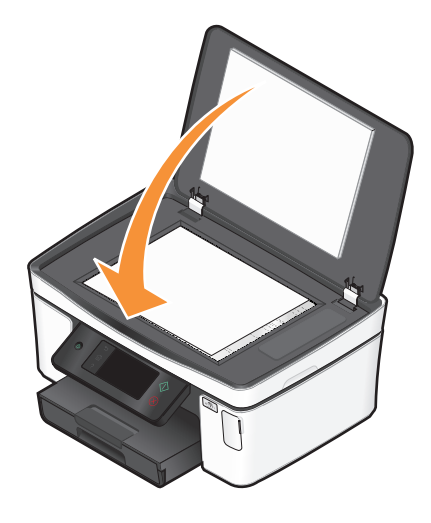

## <span id="page-35-0"></span>**Drucken**

### **Tipps für den Druck**

- **•** Verwenden Sie das für Ihren Druckauftrag geeignete Papier.
- **•** Wählen Sie eine höhere Druckqualität, um bessere Ergebnisse zu erzielen.
- **•** Stellen Sie sicher, dass sich genügend Tinte in den Tintenpatronen befindet.
- **•** Entnehmen Sie beim Drucken von Fotos oder beim Arbeiten mit Spezialdruckmedien jedes Blatt nach dem Druck.
- **•** Wählen Sie beim Drucken von Fotos den randlosen Druck aus.

### **Drucken grundlegender Dokumente**

#### **Drucken von Dokumenten**

- **1** Legen Sie das Papier in den Drucker ein.
- **2** Druckauftrag senden:
	- **a** Klicken Sie bei geöffnetem Dokument auf **Datei Drucken**.
	- **b** Klicken Sie auf **Eigenschaften**, **Voreinstellungen**, **Optionen** oder **Installation**.
	- **c** Wählen Sie die Druckqualität, die Anzahl der zu druckenden Kopien, die zu verwendende Papiersorte und den Druckmodus für die Seiten aus.
	- **d** Klicken Sie auf **OK**, um sämtliche Dialogfelder der Druckersoftware zu schließen.
	- **e** Klicken Sie auf **OK** oder **Drucken**.

#### **Sortieren gedruckter Kopien**

Beim Drucken mehrerer Exemplare eines mehrseitigen Dokuments können Sie den Drucker so einstellen, dass das Dokument sortiert oder nicht sortiert ausgedruckt wird.

#### **Sortiert drucken Nicht sortiert solution in the Sortiert Sortiert**

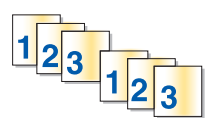

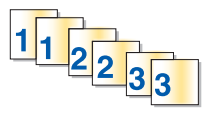

#### **Hinweise:**

- **•** Die Option zum Sortieren ist nur beim Drucken mehrerer Kopien verfügbar.
- **•** Nehmen Sie beim Drucken von Fotos jedes Foto einzeln weg, sobald es aus dem Drucker ausgeworfen wird, um ein Verwischen der feuchten Tinte zu vermeiden, und lassen Sie es trocknen, bevor Sie das nächste Foto darauf legen.
- **1** Klicken Sie bei geöffnetem Dokument auf **Datei Drucken**.
- **2** Klicken Sie auf **Eigenschaften**, **Voreinstellungen**, **Optionen** oder **Installation**.
- **3** Geben Sie auf der Registerkarte "Druckereinrichtung" im Abschnitt "Kopien" die Anzahl der zu druckenden Kopien ein und wählen Sie **Kopien sortieren**.
- **4** Klicken Sie auf **OK**, um sämtliche Dialogfelder der Druckersoftware zu schließen.
- **5** Klicken Sie auf **OK** oder **Drucken**.

### **Drucken von Seiten in umgekehrter Seitenfolge**

Standardmäßig wird die erste Seite zuerst gedruckt. Falls Sie die Druckreihenfolge von Seiten umkehren möchten, um Dokumente mit der ersten Seite oben auszugeben, verfahren Sie wie folgt:

- **1** Klicken Sie bei geöffnetem Dokument auf **Datei Drucken**.
- **2** Klicken Sie auf **Eigenschaften**, **Voreinstellungen**, **Optionen** oder **Installation**.
- **3** Wählen Sie auf der Registerkarte "Druckereinrichtung" im Abschnitt "Kopien" eine Seitenfolge aus:
	- **•** Um die letzte Seite zuerst zu drucken, wählen Sie **Letzte Seite zuerst drucken**.
	- **•** Deaktivieren Sie das Kontrollkästchen **Letzte Seite zuerst drucken**, um die erste Seite zuerst zu drucken.

**Hinweis:** Wenn beidseitiges Drucken aktiviert ist, kann die letzte Seite nicht zuerst gedruckt werden. Zum Ändern der Druckreihenfolge deaktivieren Sie zuerst den beidseitigen Druck.

- **4** Klicken Sie auf **OK**, um sämtliche Dialogfelder der Druckersoftware zu schließen.
- **5** Klicken Sie auf **OK** oder **Drucken**.

### **Drucken mehrerer Seiten auf einem Blatt**

- **1** Klicken Sie bei geöffnetem Dokument auf **Datei Drucken**.
- **2** Klicken Sie auf **Eigenschaften**, **Voreinstellungen**, **Optionen** oder **Installation**.
- **3** Wählen Sie auf der Registerkarte "Erweitert" in der Liste "Layout" die Option **Seiten pro Blatt** aus.
- **4** Wählen Sie die Anzahl der auf jedem Blatt zu druckenden Seitendarstellungen. Wenn jede Seite von einem Rahmen umgeben sein soll, wählen Sie die Option **Seitenränder drucken**.
- **5** Klicken Sie auf **OK**, um sämtliche Dialogfelder der Druckersoftware zu schließen.
- **6** Klicken Sie auf **OK** oder **Drucken**.

#### **Drucken von Dokumenten auf einer Speicherkarte oder einem Flash-Laufwerk (nur Windows)**

So aktivieren Sie die Dateidruckfunktion:

- **•** Der Drucker muss an einen Computer mittels USB-Kabel oder Netzwerk angeschlossen sein.
- **•** Der Drucker und Computer müssen eingeschaltet sein.
- **•** Die Speicherkarte oder das Flash-Laufwerk muss vom Drucker unterstützte Dokumentdateien enthalten. Weitere Informationen finden Sie unter ["Unterstützte Speicherkarten und Dateitypen" auf Seite 41.](#page-40-0)
- **•** Auf dem Computer müssen Anwendungen installiert sein, die die Dateitypen auf dem Speichermedium unterstützen.
- **1** Setzen Sie eine Speicherkarte oder ein Flash-Laufwerk ein. Der Bildschirm "Speich.med." wird auf dem Display angezeigt.
- **2** Drücken Sie **Dokumente drucken**.
- **3** Dokument auswählen und drucken:

#### **Beim Drucken über eine USB-Verbindung**

- **a** Wählen Sie den Dateinamen des zu druckenden Dokuments aus.
- **b** Drücken Sie  $\mathbb{Q}$ , um mit dem Drucken des Dokuments zu beginnen.

#### **Beim Drucken über eine WLAN-Verbindung (nur ausgewählte Modelle)**

- **a** Wählen Sie den Dateinamen des zu druckenden Dokuments aus.
- **b** Drücken Sie  $\circledcirc$  und warten Sie, bis der Drucker die Verbindung zum Netzwerkcomputer hergestellt oder die Suche nach verfügbaren Computern im Netzwerk beendet hat.
- **c** Wählen Sie bei entsprechender Aufforderung den Namen des Netzwerkcomputers aus und drücken Sie dann **Akzeptieren**, um das Dokument zu drucken.

#### **Hinweise:**

- **•** Sie werden möglicherweise zur Eingabe einer PIN aufgefordert. Geben Sie die PIN mithilfe der Zifferntastatur ein.
- **•** Informationen zum Zuweisen eines Computernamens und einer PIN zum Computer finden Sie in der Hilfe für die Druckersoftware Ihres Betriebssystems.

## **Drucken spezieller Dokumente**

### **Bedrucken von Umschlägen**

- **1** Legen Sie die Umschläge in den Drucker ein.
- **2** Druckauftrag senden:
	- **a** Klicken Sie bei geöffnetem Dokument auf **Datei Drucken**.
	- **b** Klicken Sie auf **Eigenschaften**, **Voreinstellungen**, **Optionen** oder **Installation**.
	- **c** Wählen Sie auf der Registerkarte "Druckereinrichtung" in der Liste "Papiersorte" die Option **Normalpapier** aus.
	- **d** Wählen Sie in der Liste "Papierformat" die Größe des Umschlags aus.

**Hinweis:** Wählen Sie zum Bedrucken eines benutzerdefinierten Umschlags **Benutzerdefiniertes Format** aus und geben Sie die Höhe und die Breite des Umschlags an.

- **e** Wählen Sie eine Ausrichtung aus.
- **f** Klicken Sie auf **OK**, um sämtliche Dialogfelder der Druckersoftware zu schließen.
- **g** Klicken Sie auf **OK** oder **Drucken**.

#### **Hinweise:**

- **•** Die meisten Umschläge werden im Querformat bedruckt.
- **•** Dieselbe Ausrichtung muss auch in der Anwendung ausgewählt sein.

## **Bedrucken von Etiketten**

- **1** Legen Sie Etikettenbögen in den Drucker ein.
- **2** Druckauftrag senden:
	- **a** Klicken Sie bei geöffnetem Dokument auf **Datei Drucken**.
	- **b** Klicken Sie auf **Eigenschaften**, **Voreinstellungen**, **Optionen** oder **Installation**.
	- **c** Wählen Sie auf der Registerkarte "Druckereinrichtung" in der Liste "Papierformat" ein Papierformat aus, das der Größe des Etikettenbogens entspricht. Falls kein Papierformat mit dem des Etikettenbogens übereinstimmt, legen Sie ein benutzerdefiniertes Format fest.

Falls erforderlich, wählen Sie die entsprechende Papiersorte in der Liste "Papiersorte" aus.

- **d** Klicken Sie auf **OK**, um sämtliche Dialogfelder der Druckersoftware zu schließen.
- **e** Klicken Sie auf **OK** oder **Drucken**.

#### **Tipps zum Einlegen von Etikettendruckern**

- **•** Die kurze Seite des Etikettenblatts muss zuerst in den Drucker eingezogen werden.
- **•** Achten Sie darauf, dass die Klebeschicht der Etiketten nicht mehr als 1 mm über den Etikettenbogen hinausragt.
- **•** Vergewissern Sie sich, dass die Papierführung/en an den Rändern des Etikettenbogens anliegt/en.
- **•** Verwenden Sie vollständige Etikettenblätter. Bei nicht vollständigen Blättern (mit teilweise fehlenden Etiketten) lösen sich beim Drucken unter Umständen Etiketten und verursachen einen Papierstau.

### **Drucken auf Papier im benutzerdefinierten Format**

Bevor Sie mit dem Ausführen dieser Anweisungen beginnen, legen Sie das benutzerdefinierte Papierformat in den Drucker ein.

- **1** Klicken Sie bei geöffnetem Dokument auf **Datei Drucken**.
- **2** Klicken Sie auf **Eigenschaften**, **Voreinstellungen**, **Optionen** oder **Installation**.
- **3** Wählen Sie auf der Registerkarte "Druckereinrichtung" in der Liste "Papierformat" die Option **Benutzerdefiniertes Format** aus.

Daraufhin wird das Dialogfeld "Papier im benutzerdefinierten Format einrichten" angezeigt.

- **4** Legen Sie das Papierformat fest.
- **5** Wählen Sie die zu verwendende Maßeinheit aus (Zoll oder Millimeter).
- **6** Klicken Sie auf **OK**, um sämtliche Dialogfelder der Druckersoftware zu schließen.
- **7** Klicken Sie auf **OK** oder **Drucken**.

## **Arbeiten mit Fotos**

### **Verwenden einer Speicherkarte oder eines Flash-Laufwerks mit dem Drucker**

Speicherkarten und Flash-Laufwerke sind Speichermedien, die häufig mit Kameras und Computern eingesetzt werden. Sie können die Speicherkarte aus der Kamera oder das Flash-Laufwerk aus dem Computer entnehmen und direkt in den Drucker einsetzen.

**1** Setzen Sie eine Speicherkarte in den Kartensteckplatz ein oder schließen Sie ein Flash-Laufwerk an den USB-Anschluss an.

#### **Einsetzen einer Speicherkarte Einsetzen eines Flash-Laufwerks**

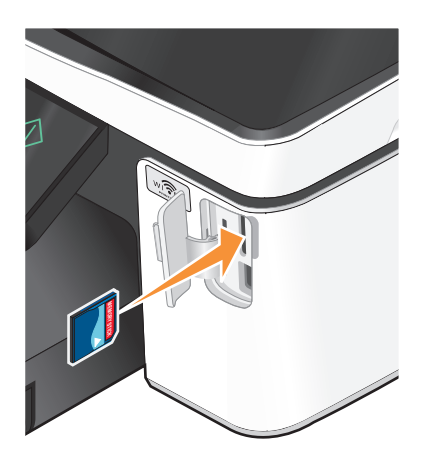

#### **Hinweise:**

- **•** Setzen Sie die Karte so ein, dass der Markenname nach rechts zeigt.
- **•** Stellen Sie sicher, dass die Pfeile auf der Karte in Richtung Drucker zeigen.
- **•** Falls erforderlich, stecken Sie die Speicherkarte in den mitgelieferten Adapter.
- **•** Stellen Sie sicher, dass die eingesetzte Speicherkarte vom Drucker unterstützt wird. Weitere Informationen finden Sie unter ["Unterstützte Speicherkarten und](#page-40-0) [Dateitypen" auf Seite 41.](#page-40-0)

#### **Hinweise:**

**•** Das Flash-Laufwerk verwendet denselben Anschluss, der für ein PictBridge-Kamerakabel verwendet wird.

**FLASH DRIVE**

**•** Hierfür ist u. U. ein Adapter erforderlich, falls das Flash-Laufwerk nicht direkt in den Anschluss passt.

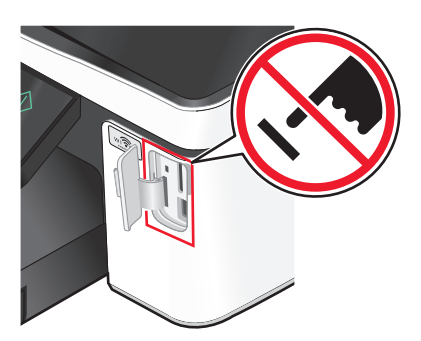

**Achtung — Mögliche Schäden:** Kabel, Netzwerkadapter, Anschlüsse, Speichermedium oder Drucker sollten im angezeigten Bereich während eines Druck-, Lese- oder Schreibvorgangs mittels Speichermedium nicht berührt werden. Daten können verloren gehen.

**2** Der Bildschirm "Speich.med." wird auf dem Display angezeigt.

#### <span id="page-40-0"></span>**Hinweise:**

- **•** Wenn das Speichermedium vom Drucker nicht erkannt wird, nehmen Sie es heraus und setzen es wieder ein.
- **•** Falls ein Flash-Laufwerk oder eine Digitalkamera im Massenspeichermodus an den USB-Anschluss angeschlossen wird, während sich eine Speicherkarte im Kartensteckplatz befindet, erscheint auf dem Display eine Meldung mit der Aufforderung, das gewünschte Speichermedium auszuwählen.

## **Unterstützte Speicherkarten und Dateitypen**

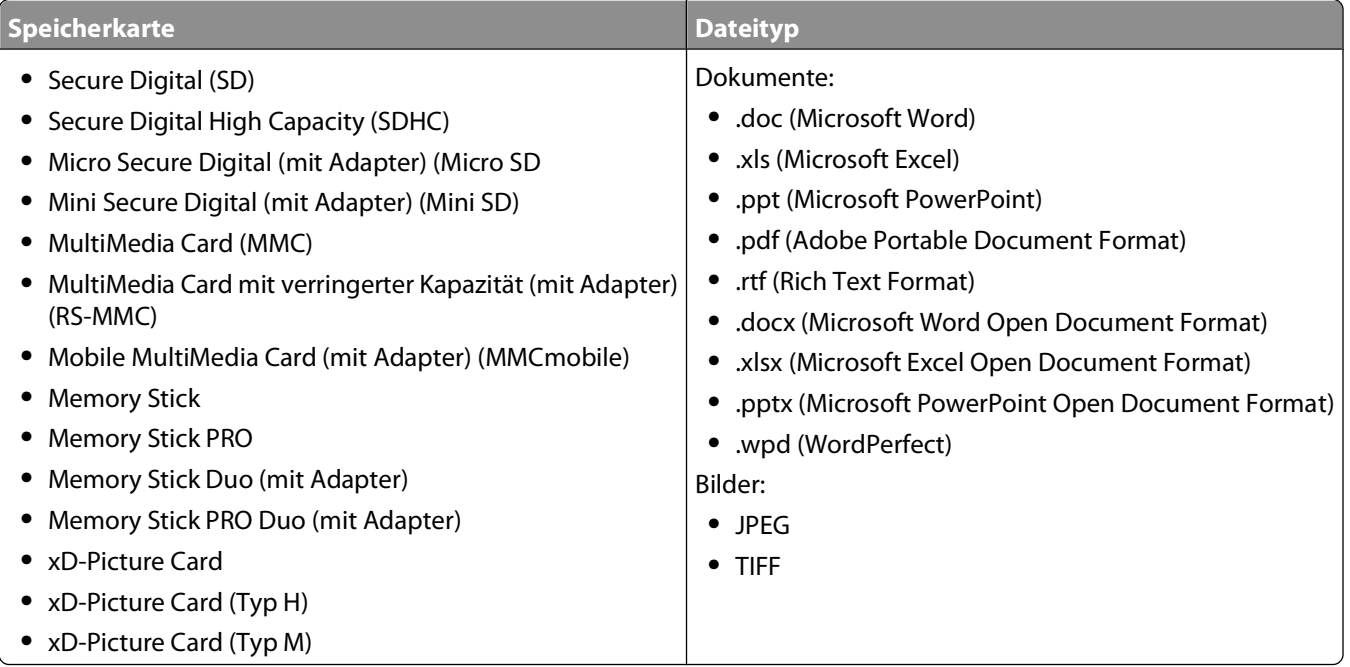

### **Drucken von Fotos mithilfe des Druckerbedienfelds**

- **1** Legen Sie Fotopapier ein.
- **2** Setzen Sie eine Speicherkarte, ein Flash-Laufwerk oder eine Digitalkamera mit aktiviertem Massenspeichermodus ein.

Der Bildschirm "Speich.med." wird auf dem Display angezeigt.

**3** Drücken Sie **Fotos anzeigen**.

Der Bildschirm "Fotos auswählen" wird angezeigt.

**4** Drücken Sie auf die zu druckenden Fotos.

#### **Tipps:**

- **•** Um die Auswahl eines ausgewählten Fotos aufzuheben, drücken Sie erneut auf das Foto.
- **•** Drücken Sie die linke oder rechte Pfeiltaste, um weitere Fotos anzuzeigen, und drücken Sie anschließend auf ein Foto, um es auszuwählen.
- **5** Nachdem Sie die Auswahl der zu druckenden Fotos abgeschlossen haben, drücken Sie **Layout**.

**6** Wenn Sie die Druckeinstellungen ändern möchten, drücken Sie **Einstellungen ändern**.

Drücken Sie bei jeder Auswahl ggf. **Akzeptieren**.

**7** Drücken Sie  $\lozenge$ .

**Hinweis:** Lassen Sie die Ausdrucke vor dem Stapeln, Ausstellen oder Verwahren mindestens 24 Stunden lang trocknen, um optimale Ergebnisse zu erzielen.

## **Bearbeiten von Fotos mithilfe des Druckerbedienfelds**

- **1** Legen Sie Fotopapier ein.
- **2** Setzen Sie eine Speicherkarte oder ein Flash-Laufwerk ein. Der Bildschirm "Speich.med." wird auf dem Display angezeigt.
- **3** Drücken Sie **Fotos anzeigen**.

Der Bildschirm "Fotos auswählen" wird angezeigt.

- **4** Drücken Sie auf das Foto, das Sie bearbeiten möchten.
- **5** Drücken Sie zur Anzeige des ausgewählten Fotos  $\mathcal{D}$ .

#### **Tipps:**

- Um die Auswahl des ausgewählten Fotos aufzuheben, drücken Sie ...
- **•** Drücken Sie die linke oder rechte Pfeiltaste, um das vorherige oder nächste Foto anzuzeigen, und drücken Sie anschließend , um das Foto auszuwählen.
- **6** Drücken Sie  $\mathcal{S}$ . Drücken Sie bei jeder Auswahl Akzeptieren.

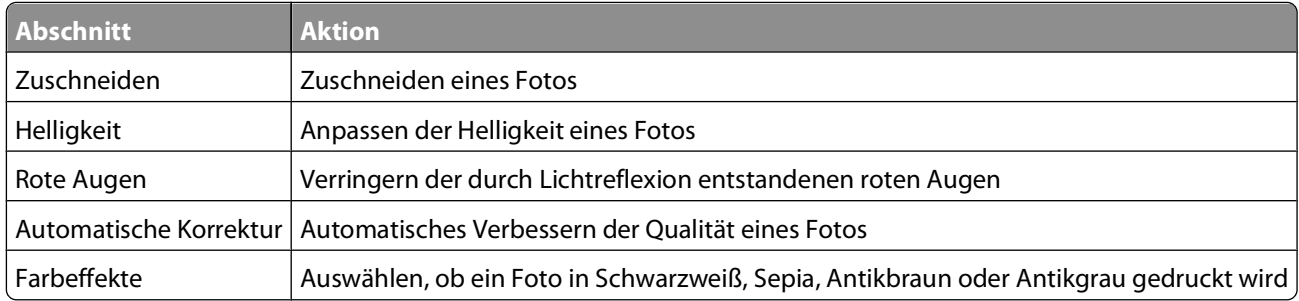

- **7** Nachdem Sie die Fotobearbeitung abgeschlossen haben, drücken Sie **Fertig**.
- 8 Um ein weiteres Foto zu bearbeiten, drücken Sie  $\Theta$ , um zum Bildschirm "Fotos auswählen" zurückzukehren.
- **9** Wiederholen Sie die Schritte 4 bis 8, bis alle Fotos bearbeitet sind, und drücken Sie dann **Layout**.
- **10** Wenn Sie die Druckeinstellungen ändern möchten, drücken Sie **Einstellungen ändern**. Drücken Sie bei jeder Auswahl ggf. **Akzeptieren**.
- **11** Drücken Sie  $\Diamond$ .

**Hinweis:** Lassen Sie die Ausdrucke vor dem Stapeln, Ausstellen oder Verwahren mindestens 24 Stunden lang trocknen, um optimale Ergebnisse zu erzielen.

### **Drucken von Fotos von einem Speichermedium mittels Druckersoftware**

- **1** Legen Sie Fotopapier ein.
- **2** Setzen Sie eine Speicherkarte oder ein Flash-Laufwerk ein.
- **3** Fotos übertragen oder drucken:

#### **Beim Drucken über eine USB-Verbindung**

**•** Fast Pics wird automatisch gestartet, wenn Sie das Speichermedium einsetzen. Befolgen Sie die Anweisungen auf dem Computerbildschirm, um die Fotos an den Computer zu übertragen oder um zu drucken.

#### **Beim Drucken über eine WLAN-Verbindung (nur ausgewählte Modelle)**

- **a** Drücken Sie auf dem Bildschirm "Speich.med." **Weitere Optionen**.
- **b** Drücken Sie **Verbindung mit Computer herstellen** und wählen Sie dann einen Netzwerkcomputer für das Speichern der Fotos aus.
- **c** Fotos übertragen oder drucken:
	- **•** Fast Pics wird automatisch gestartet, wenn eine Verbindung hergestellt wird. Befolgen Sie die Anweisungen auf dem Computerbildschirm, um die Fotos an den Computer zu übertragen oder um zu drucken.

### **Drucken von Fotos von einer PictBridge-fähigen Digitalkamera**

PictBridge ist eine Technologie, die bei den meisten Digitalkameras verwendet wird und das direkte Drucken von der Digitalkamera ohne Verwendung des Computers ermöglicht.

**1** Stecken Sie das eine Ende des USB-Kabels in die Kamera.

**Hinweis:** Verwenden Sie nur das im Lieferumfang Ihrer Kamera enthaltene USB-Kabel.

**2** Schließen Sie das andere Kabelende an den PictBridge-Anschluss an der Vorderseite des Druckers an.

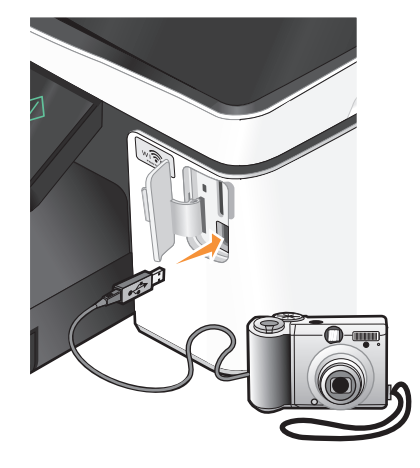

#### **Hinweise:**

- **•** Stellen Sie sicher, dass die PictBridge-fähige Digitalkamera auf den richtigen USB-Modus eingestellt ist. Wenn die USB-Auswahl für die Kamera falsch ist, wird die Kamera als Flash-Laufwerk erkannt oder auf dem Druckerbedienfeld eine Fehlermeldung angezeigt. Weitere Informationen finden Sie in der Dokumentation zur Kamera.
- **•** Der Drucker kann jeweils nur von einem Speichermedium lesen.

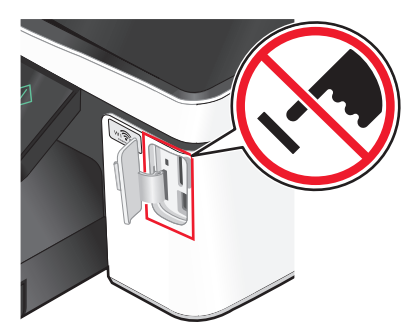

**Achtung — Mögliche Schäden:** Kabel, Netzwerkadapter, Anschlüsse, Speichermedium oder Drucker sollten im angezeigten Bereich während eines Druck-, Lese- oder Schreibvorgangs mittels Speicherkarte nicht berührt werden. Daten können verloren gehen.

- **3** Folgende Meldung wird bei hergestellter Verbindung zu PictBridge auf dem Display angezeigt: **Kamera erkannt. Verwenden Sie die Kamera zur Auswahl und zum Drucken von Fotos.**
- **4** Wenn Sie die Standarddruckeinstellungen ändern möchten:
	- **a** Drücken Sie **Weitere Optionen**, um auf das PictBridge-Menü zuzugreifen.
	- **b** Wählen Sie Papierquelle, Papierformat, Papiersorte, Fotoformat, Qualität und Layout der zu druckenden Fotos aus. Drücken Sie bei jeder Auswahl **Akzeptieren**.

**Hinweis:** Der Drucker verwendet die Standarddruckeinstellungen, sofern die Druckeinstellungen nicht über die Kamera geändert werden.

**5** Entnehmen Sie der Dokumentation Ihrer Kamera, wie Sie den Druck starten.

**Hinweis:** Falls Sie die Kamera einsetzen, während der Drucker einen anderen Auftrag ausführt, warten Sie, bis der Auftrag fertig gestellt ist, bevor Sie mithilfe der Kamera drucken.

#### **Drucken von Fotos von einem Speichermedium mit dem Korrekturbogen**

- **1** Legen Sie Normalpapier im Letter- oder A4-Format ein.
- **2** Setzen Sie eine Speicherkarte oder ein Flash-Laufwerk ein.

Der Bildschirm "Speich.med." wird auf dem Display angezeigt.

**3** Navigieren Sie zu **Korrekturb. dr.**:

#### **Weitere Optionen** > **Korrekturb.** > **Korrekturb. dr.**

**4** Wählen Sie die zu druckenden Fotos aus.

Beim Drucken eines Korrekturbogens haben Sie folgende Möglichkeiten:

- **•** Für die 20 neuesten Fotos, falls sich mindestens 20 Fotos auf dem Speichermedium befinden.
- **•** Für alle Fotos auf dem Speichermedium.
- **•** Nach Datum, falls die Fotos auf der Karte an unterschiedlichen Tagen aufgenommen wurden. Bei Auswahl dieser Option wählen Sie das Datum und drücken anschließend **Akzeptieren**.

Drucken

<span id="page-44-0"></span>Der Korrekturbogen wird gedruckt.

**5** Befolgen Sie die Anweisungen auf dem Korrekturbogen, um die zu druckenden Fotos, Anzahl der Kopien pro Foto, Rote-Augen-Reduzierung, Farbeffekte, das Seitenlayout, Druckoptionen und das Papierformat auszuwählen.

**Hinweis:** Stellen Sie sicher, dass Sie die Optionsfelder aktivieren, wenn Sie eine Auswahl treffen.

**6** Legen Sie Fotopapier ein.

**Hinweis:** Das Papierformat muss dem auf dem Korrekturbogen ausgewählten Format entsprechen.

- **7** Legen Sie den Korrekturbogen mit der bedruckten Seite nach unten auf das Scannerglas.
- **8** Drücken Sie **Korrekturbogen scannen** und anschließend **Fortfahren**.

Der Drucker scannt den Korrekturbogen und beginnt mit dem Drucken der Fotos.

**Hinweis:** Lassen Sie die Ausdrucke vor dem Stapeln, Ausstellen oder Verwahren mindestens 24 Stunden lang trocknen, um optimale Ergebnisse zu erzielen.

## **Drucken mit einem Bluetooth-fähigen Gerät**

- **•** Dieser Drucker erfüllt die Bluetooth Specification 2.0. Das Gerät unterstützt folgende Profile: Object Push Profile (OPP) und Serial Port Profile (SPP). Informieren Sie sich beim Hersteller Ihres Bluetooth-fähigen Geräts (Mobiltelefon oder PDA) über die Hardwarekompatibilität und Interoperabilität. Verwenden Sie auf dem Bluetooth-fähigen Gerät die aktuellste Firmware.
- **•** Sie benötigen zum Drucken von Microsoft-Dokumenten mittels Windows® Mobile/Pocket PC PDA zusätzliche Software und Treiber von Drittanbietern. Weitere Informationen zur erforderlichen Software erhalten Sie in der Dokumentation des PDAs.

### **Einrichten einer Verbindung zwischen dem Drucker und einem Bluetooth-fähigen Gerät**

**Hinweis:** Mit dem Drucker ist das Drucken von Dateien über den Computer mit einer Bluetooth-Verbindung nicht möglich.

Beim erstmaligen Senden eines Druckauftrags von einem Bluetooth-Gerät an den Drucker muss die Verbindung zwischen dem Bluetooth-fähigen Gerät und dem Drucker eingerichtet werden. Wiederholen Sie die Einrichtung, wenn Sie einen der folgenden Schritte ausgeführt haben:

- **•** Sie haben den Drucker auf die werkseitigen Standardeinstellungen zurückgesetzt.
- **•** Sie haben die Bluetooth-Sicherheitsstufe oder den Bluetooth-Hauptschlüssel geändert.
- **•** Bei dem verwendeten Bluetooth-fähigen Gerät müssen Benutzer für jeden Druckauftrag eine Bluetooth-Verbindung einrichten. Weitere Informationen finden Sie in der Dokumentation zum Bluetooth-Gerät.
- **•** Der Name des verwendeten Bluetooth-Geräts wird automatisch von der Liste für Bluetooth-Geräte gelöscht.

Ist die Bluetooth-Sicherheitsstufe auf "Hoch" festgelegt, speichert der Drucker eine Liste mit bis zu acht Bluetooth-Geräten, über die zuvor eine Verbindung zum Drucker hergestellt wurde. Erkennt der Drucker mehr als acht Geräte, wird das am wenigsten verwendete Gerät aus der Liste entfernt. Die Einrichtung für das gelöschte Gerät muss wiederholt werden, damit ein Druckauftrag von diesem Gerät an den Drucker gesendet werden kann.

**Hinweis:** Sie müssen für jedes Bluetooth-Gerät, das Sie zum Senden von Druckaufträgen an den Drucker verwenden, eine Verbindung einrichten.

So richten Sie eine Verbindung zwischen dem Drucker und einem Bluetooth-fähigen Gerät ein:

**1** Stecken Sie einen USB-Bluetooth-Adapter in den USB-Anschluss auf der Vorderseite des Druckers.

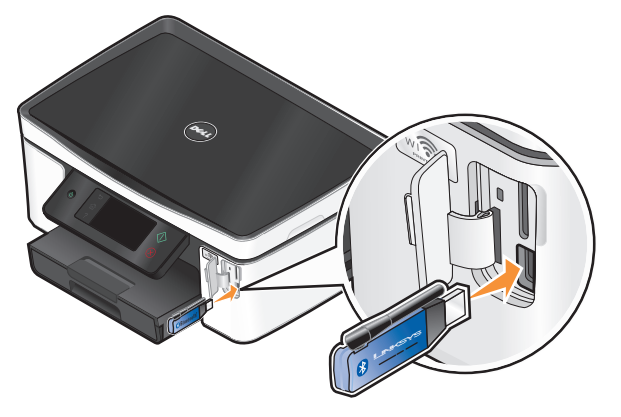

**Bluetooth-Dongle angeschl.** wird im Display angezeigt.

**Hinweis:** Im Lieferumfang des Druckers ist kein Bluetooth-Adapter enthalten.

**2** Navigieren Sie auf dem Startbildschirm zu **Erkennung**:

#### > **Bluetooth-Einr.** > **Erkennung**

- **3** Stellen Sie sicher, dass "Erkennung" aktiviert ist. Drücken Sie ggf. **EIN** und anschließend **Akzeptieren**. Der Drucker kann jetzt mit einem Bluetooth-fähigen Gerät kommunizieren.
- **4** Konfigurieren Sie das Bluetooth-fähige Gerät zur Kommunikation mit dem Drucker. Weitere Informationen finden Sie in der Dokumentation zum Bluetooth-Gerät.

**Hinweis:** Wenn die Bluetooth-Sicherheitsstufe des Druckers auf "Hoch" festgelegt ist, muss der Hauptschlüssel eingegeben werden.

### **Festlegen der Bluetooth-Sicherheitsstufe**

**1** Schließen Sie einen Bluetooth-USB-Adapter an den USB-Anschluss an.

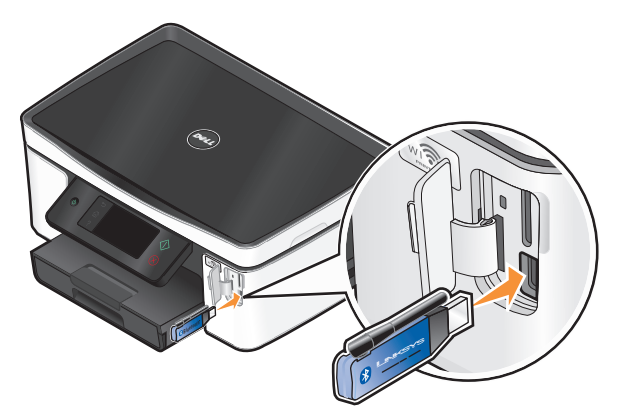

**Bluetooth-Dongle angeschl.** wird im Display angezeigt.

**Hinweis:** Im Lieferumfang des Druckers ist kein Bluetooth-Adapter enthalten.

**2** Navigieren Sie auf dem Startbildschirm zu **Sicherh.stufe**:

> **Bluetooth-Einr.** > **Sicherh.stufe**

- **3** Wählen Sie die Sicherheitsstufe aus und drücken Sie anschließend **Akzeptieren**.
	- **• Niedrig**: Bei dieser Einstellung können Bluetooth-Geräte eine Verbindung zum Drucker herstellen und Druckaufträge an den Drucker senden, ohne dass Benutzer einen Hauptschlüssel eingeben müssen.
	- **• Hoch**: Bei dieser Einstellung müssen Benutzer einen vierstelligen numerischen Hauptschlüssel auf dem Bluetooth-Gerät eingeben, bevor sie eine Verbindung zum Drucker herstellen und Druckaufträge senden können.
- **4** Das Menü "Bluetooth-Hauptschlüssel" wird auf dem Display geöffnet, wenn die Sicherheitsstufe auf "Hoch" festgelegt wurde. Geben Sie über die Zifferntastatur den vierstelligen Hauptschlüssel ein und drücken Sie anschließend **Akzeptieren**.

## **Drucken mit einem Bluetooth-fähigen Gerät**

**Hinweis:** Mit dem Drucker ist das Drucken von Dateien über den Computer mit einer Bluetooth-Verbindung nicht möglich.

**1** Schließen Sie einen USB-Bluetooth-Adapter an den USB-Anschluss an.

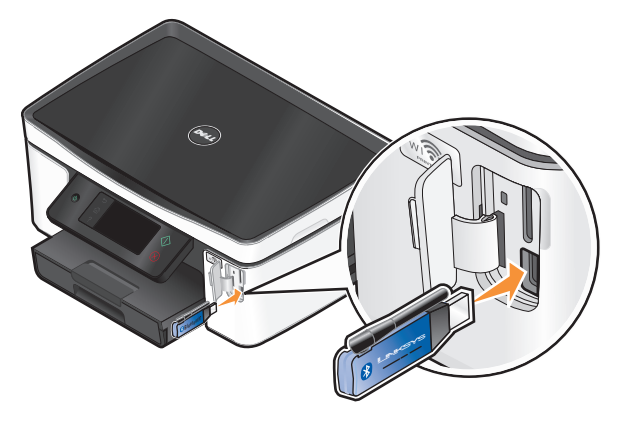

**Bluetooth-Dongle angeschl.** wird im Display angezeigt.

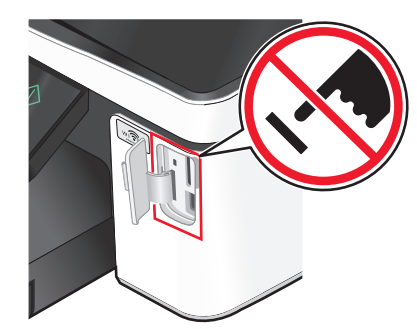

**Achtung — Mögliche Schäden:** Kabel, Netzwerkadapter, Anschlüsse, USB-Bluetooth-Adapter oder Drucker in den angezeigten Bereichen dürfen während eines Druck-, Lese- oder Schreibvorgangs mittels eines Bluetooth-fähigen Geräts nicht berührt werden. Daten können verloren gehen.

#### **Hinweise:**

- **•** Im Lieferumfang des Druckers ist kein Bluetooth-Adapter enthalten.
- **•** Ihr Drucker schaltet automatisch in den Bluetooth-Modus, wenn Sie einen USB-Bluetooth-Adapter einsetzen.
- **2** Der Drucker muss zum Bluetooth-Empfang konfiguriert sein. Weitere Informationen finden Sie unter ["Einrichten](#page-44-0) [einer Verbindung zwischen dem Drucker und einem Bluetooth-fähigen Gerät" auf Seite 45.](#page-44-0)
- **3** Konfigurieren Sie das Bluetooth-Gerät zum Senden von Druckaufträgen an den Drucker. Weitere Informationen finden Sie in der Dokumentation zum Bluetooth-Gerät.
- **4** Entnehmen Sie der Dokumentation Ihres Bluetooth-Geräts, wie Sie den Druck starten.

**Hinweis:** Ist die Bluetooth-Sicherheitsstufe des Druckers auf "Hoch" festgelegt, muss ein Hauptschlüssel eingegeben werden.

## **Beidseitiges Bedrucken von Papier**

### **Automatisches beidseitiges Bedrucken von Papier**

Die nur für ausgewählte Druckermodelle verfügbare automatische Duplexeinheit unterstützt Papier im Letter- und A4-Format. Falls Sie ein Modell ohne automatische Duplexeinheit erworben haben oder andere Papierformate beidseitig bedrucken möchten, lesen Sie die Anweisungen zum manuellen Drucken auf beiden Seiten (Duplexdruck).

- **1** Klicken Sie bei geöffnetem Dokument auf **Datei Drucken**.
- **2** Klicken Sie auf **Eigenschaften**, **Voreinstellungen**, **Optionen** oder **Installation**.
- **3** Klicken Sie auf die Registerkarte **Erweitert**.
- **4** Wählen Sie im Bereich "Beidseitiges Drucken" die Option **Ein** im Dropdown-Menü aus.

**Hinweis:** Wählen Sie zur Verwendung der im Drucker definierten Einstellungen die Option **Druckereinstellungen verwenden**.

- **5** Wählen Sie **Steg seitlich** oder **Steg oben**. Die Einstellung "Steg seitlich" wird am häufigsten verwendet.
- **6** Wählen Sie **Trockenzeit verlängern** und dann eine Einstellung aus. Bei hoher Luftfeuchtigkeit wählen Sie **Erweitert** aus.
- **7** Klicken Sie auf **OK**, um sämtliche Dialogfelder der Druckersoftware zu schließen.
- **8** Klicken Sie auf **OK** oder **Drucken**.

**Hinweis:** Kehren Sie zum Wechsel in den einseitigen Druck zur Registerkarte "Erweitert" zurück. Wählen Sie im Bereich "Beidseitiges Drucken" die Option **Aus** im Dropdown-Menü aus.

### **Manuelles beidseitiges Bedrucken von Papier**

- **1** Klicken Sie bei geöffnetem Dokument auf **Datei Drucken**.
- **2** Klicken Sie auf **Eigenschaften**, **Voreinstellungen**, **Optionen** oder **Installation**.
- **3** Klicken Sie auf die Registerkarte **Erweitert**.
- **4** Wählen Sie im Bereich "Beidseitiges Drucken" **Manuell** aus.

**Hinweis:** Das Element "Seite mit Anleitung zum Papiereinlegen ausdrucken" wird automatisch ausgewählt.

**5** Klicken Sie auf **OK**. Der Drucker druckt die ungeraden Seiten und die Anweisungen.

**6** Drehen Sie gemäß der Anweisungen das Papier um und legen Sie es so ein, dass der Druckauftrag abgeschlossen werden kann.

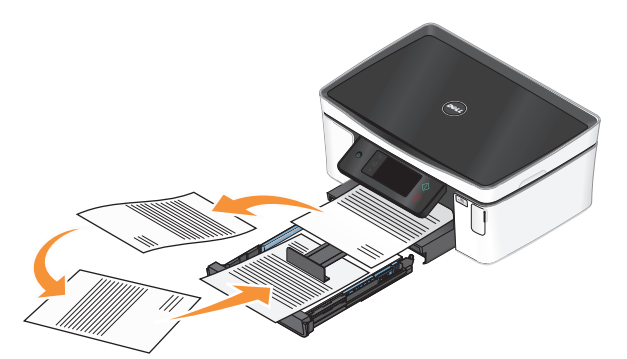

**Hinweis:** Kehren Sie zum Wechsel in den einseitigen Druck zur Registerkarte Erweitert zurück. Wählen Sie im Bereich "Beidseitiges Drucken" in der Liste die Option **Aus** im Dropdown-Menü.

## **Verwalten von Druckaufträgen**

### **Einrichten des Druckers als Standarddrucker**

Beim Senden eines Druckauftrags sollte Ihr Drucker automatisch im Dialogfeld "Drucken" ausgewählt sein. Wenn Sie Ihren Drucker manuell auswählen müssen, wurde er nicht als Standarddrucker festgelegt.

So richten Sie den Standarddrucker ein:

- **1** Klicken Sie auf  $\Theta$  oder auf **Start** und dann auf **Ausführen**.
- **2** Geben Sie im Feld "Suche starten" oder "Ausführen" **control printers** ein.
- **3** Drücken Sie die **Eingabetaste** oder klicken Sie auf **OK**.

Der Druckerordner wird geöffnet.

**4** Klicken Sie mit der rechten Maustaste auf den Drucker und wählen Sie **Als Standarddrucker festlegen**.

### **Ändern des Druckmodus**

Wenn Sie Tinte sparen möchten, können Sie den Standarddruckmodus für alle Druckaufträge in "Schnelldruck" ändern. In diesem Modus wird weniger Tinte verbraucht und er eignet sich besonderes zum Drucken reiner Textdokumente. Wenn Sie in einen anderen Druckmodus wechseln müssen, um Fotos oder andere hochqualitative Dokumente zu drucken, können Sie vor dem Senden des Druckauftrags einen anderen Modus aus dem Dialogfeld "Drucken" auswählen.

So ändern Sie den Standarddruckmodus:

- **1** Klicken Sie auf **D** oder auf **Start** und dann auf **Ausführen**.
- **2** Geben Sie im Feld "Suche starten" oder "Ausführen" **control printers** ein.
- **3** Drücken Sie die **Eingabetaste** oder klicken Sie auf **OK**.

Der Druckerordner wird geöffnet.

- **4** Klicken Sie mit der rechten Maustaste auf den Drucker und wählen Sie **Druckeinstellungen**.
- **5** Wählen Sie **Schnelldruck** als Druckmodus aus.

#### **Ändern des Druckmodus für einen einzelnen Druckauftrag**

- **1** Klicken Sie bei geöffnetem Dokument auf **Datei Drucken**.
- **2** Klicken Sie auf **Eigenschaften**, **Voreinstellungen**, **Optionen** oder **Installation**.
- **3** Wählen Sie **Automatisch**, **Schnelldruck**, **Normal** oder **Beste**.

**Hinweis:** Im Schnelldruckmodus wird weniger Tinte verbraucht und er eignet sich besonders zum Drucken von Textdokumenten.

### **Anhalten von Druckaufträgen**

- **1** Klicken Sie auf **U** oder auf Start und dann auf Ausführen.
- **2** Geben Sie im Feld "Suche starten" oder "Ausführen" **control printers** ein.
- **3** Drücken Sie die **Eingabetaste** oder klicken Sie auf **OK**. Der Druckerordner wird geöffnet.
- **4** Klicken Sie mit der rechten Maustaste auf den Drucker und wählen Sie **Drucker anhalten** aus.

## **Fortsetzen von Druckaufträgen**

- 1 Klicken Sie auf **b** oder auf Start und dann auf Ausführen.
- **2** Geben Sie im Feld "Suche starten" oder "Ausführen" **control printers** ein.
- **3** Drücken Sie die **Eingabetaste** oder klicken Sie auf **OK**.

Der Druckerordner wird geöffnet.

- **4** Klicken Sie mit der rechten Maustaste auf den Drucker und wählen Sie **Öffnen** aus.
- **5** Druckauftrag fortsetzen:
	- **•** Falls Sie einen bestimmten Druckauftrag fortsetzen möchten, klicken Sie mit der rechten Maustaste auf den Namen des Dokuments und wählen Sie **Fortsetzen**.
	- **•** Falls Sie alle Druckaufträge in der Warteschlange fortsetzen möchten, klicken Sie auf **Drucker** und löschen dann die Auswahl für "Drucker anhalten".

### **Abbrechen von Druckaufträgen**

Drücken Sie zum Abbrechen eines Druckauftrags im Druckerbedienfeld die Taste  $\otimes$ . So brechen Sie einen Druckauftrag über den Computer ab:

- **1** Klicken Sie auf **D** oder auf Start und dann auf Ausführen.
- **2** Geben Sie im Feld "Suche starten" oder "Ausführen" **control printers** ein.
- **3** Drücken Sie die **Eingabetaste** oder klicken Sie auf **OK**.

Der Druckerordner wird geöffnet.

**4** Klicken Sie mit der rechten Maustaste auf den Drucker und wählen Sie **Öffnen** aus.

- **5** Druckauftrag abbrechen:
	- **•** Wenn Sie einen bestimmten Druckauftrag abbrechen möchten, klicken Sie mit der rechten Maustaste auf den Namen des Dokuments und wählen Sie **Abbrechen**.
	- **•** Wenn Sie alle Druckaufträge in der Warteschlange abbrechen möchten, klicken Sie auf **Drucker Alle Druckaufträge abbrechen**.

# **Kopieren**

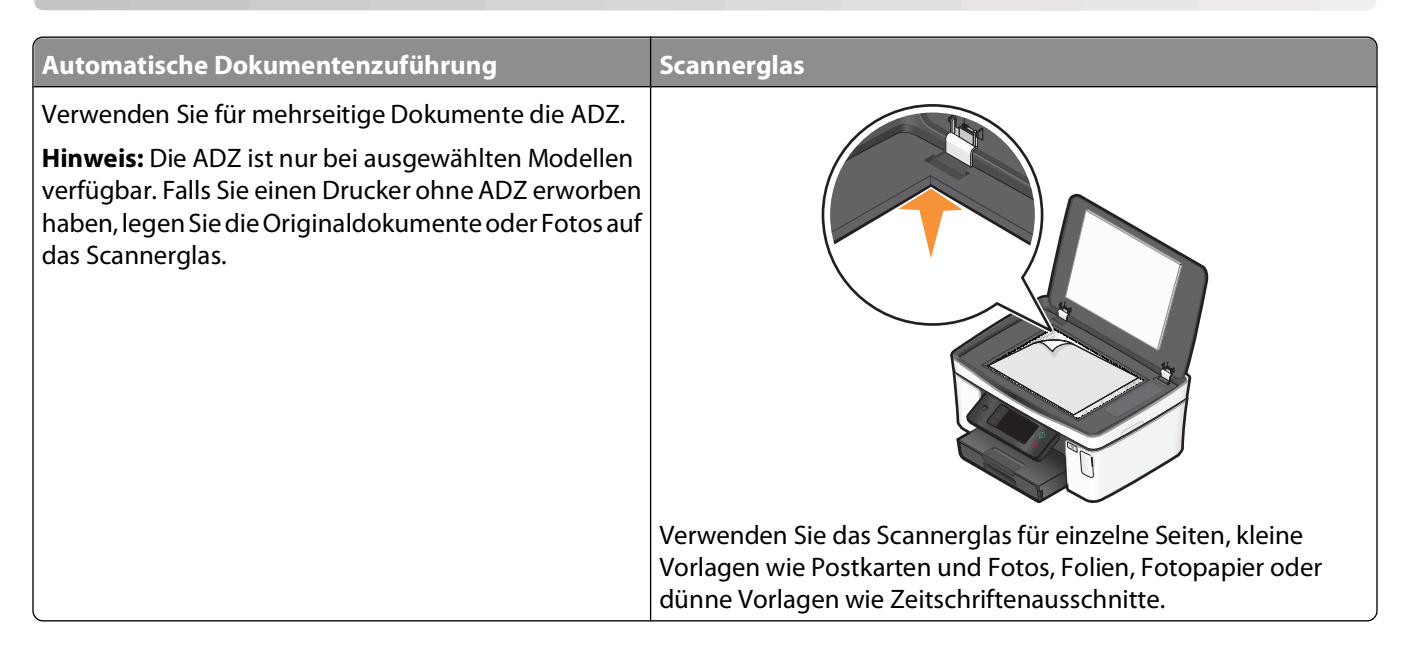

## **Tipps zum Kopieren**

- **•** Passen Sie die Papierführung bei Verwendung der automatischen Dokumentenzuführung in der ADZ an die Breite des Originaldokuments an.
- **•** Schließen Sie bei der Verwendung des Scannerglases die Scannerabdeckung, um dunkle Ränder um das gescannte Bild zu vermeiden.
- **•** Legen Sie keine Postkarten, Fotos, kleine Vorlagen, Folien, Fotopapier oder dünne Vorlagen (z. B. Zeitschriftenausschnitte) in die automatische Dokumentenzuführung ein. Legen Sie diese Dokumente auf das Scannerglas.

## **Kopieren**

- **1** Legen Sie Papier ein.
- **2** Legen Sie das Originaldokument mit der bedruckten Seite nach oben in die automatische Dokumentenzuführung (ADZ) ein oder mit der bedruckten Seite nach unten auf das Scannerglas.

Hinweis: Sie können auf dem Startbildschirm  $\Diamond$  drücken, um unter Verwendung der Standardeinstellungen eine Kopie des Originaldokuments zu drucken.

**3** Navigieren Sie auf dem Startbildschirm zu **Anzahl an Kopien**:

#### **Kopieren** > **Anzahl an Kopien**

- **4** Geben Sie die Anzahl der zu druckenden Kopien ein und drücken Sie dann **Akzeptieren**.
- **5** Drücken Sie **Farbe** oder **Schwarzweiß**, um eine Farb- oder Schwarzweißkopie festzulegen.
- **6** Drücken Sie  $\Diamond$ .

## **Kopieren von Fotos**

- **1** Legen Sie Fotopapier ein.
- **2** Legen Sie das Foto mit der bedruckten Seite nach unten auf das Scannerglas.
- **3** Navigieren Sie auf dem Startbildschirm zu **Foto erneut drucken**:

#### **Kopieren** > **Weitere Optionen** > **Foto erneut drucken**

- **4** Drücken Sie **Fortfahren**.
- **5** Wählen Sie das Fotodruckformat und drücken Sie dann **Akzeptieren**.
- **6** Drücken Sie **Fortfahren** zum Starten des Druckvorgangs.

**Hinweis:** Lassen Sie die Ausdrucke vor dem Stapeln, Ausstellen oder Verwahren mindestens 24 Stunden lang trocknen, um optimale Ergebnisse zu erzielen.

## **Kopieren eines Ausweises**

- **1** Legen Sie Papier ein.
- **2** Navigieren Sie auf dem Startbildschirm zu **Kopie des Ausweises**:

#### **Kopieren** > **Weitere Optionen** > **Kopie des Ausweises**

- **3** Legen Sie die Vorderseite des Ausweises mit der bedruckten Seite nach unten auf die obere linke Ecke des Scannerglases.
- **4** Drücken Sie **Fortfahren**.
- **5** Sobald Sie aufgefordert werden, die Rückseite des Ausweises zu kopieren, drücken Sie **Ja**.
- **6** Legen Sie die Rückseite des Ausweises mit der bedruckten Seite nach unten auf die obere linke Ecke des Scannerglases.
- **7** Drücken Sie **Fortfahren** zum Starten des Druckvorgangs.

## **Kopieren eines beidseitigen Dokuments**

- **1** Legen Sie Papier ein.
- **2** Legen Sie das Originaldokument mit der bedruckten Seite nach oben in die automatische Dokumentenzuführung (ADZ) ein oder mit der bedruckten Seite nach unten auf das Scannerglas.
- **3** Navigieren Sie auf dem Startbildschirm zu **Beidseitige Kopien**:

#### **Kopieren** > **Weitere Optionen** > **Beidseitige Kopien**

- **4** Drücken Sie **Beidseitig zu einseitig** oder **Beidseitig zu beidseitig** und drücken Sie anschließend **Akzeptieren**.
	- **•** Wählen Sie "Beidseitig zu einseitig", um einseitige Kopien des beidseitigen Dokuments zu erstellen.
	- **•** Wählen Sie "Beidseitig zu beidseitig", um beidseitige Kopien zu erstellen (Kopie entspricht dem Originaldokument).
- **5** Drücken Sie  $\lozenge$ .
- **6** Befolgen Sie die Anweisungen auf dem Display.

## **Vergrößern oder Verkleinern von Bildern**

- **1** Legen Sie Papier ein.
- **2** Legen Sie das Originaldokument mit der bedruckten Seite nach oben in die automatische Dokumentenzuführung (ADZ) ein oder mit der bedruckten Seite nach unten auf das Scannerglas.
- **3** Navigieren Sie auf dem Startbildschirm zu **Größe anpassen**:

#### **Kopieren** > **Weitere Optionen** > **Größe anpassen**

**4** Wählen Sie eine Einstellung zum Anpassen der Größe aus und drücken Sie anschließend **Akzeptieren**.

#### **Hinweise:**

- **•** Legen Sie bei Auswahl von "Ben.-def. %" den gewünschten benutzerdefinierten Prozentwert fest. Drücken Sie **Akzeptieren**, um die Einstellung zu speichern.
- **•** Bei Auswahl der Option "Ohne Rand" verkleinert oder vergrößert der Drucker das Dokument oder Foto nach Bedarf, um eine randlose Kopie im ausgewählten Papierformat zu drucken. Die besten Ergebnisse mit dieser Größenänderungseinstellung erzielen Sie durch Verwendung von Fotopapier und Auswahl von "Foto" als Papiersorte. Sie können die Papiersorte alternativ vom Drucker automatisch ermitteln lassen.
- **•** Bei Auswahl von "Poster" wählen Sie die Größe des zu druckenden Posters aus und drücken dann **Akzeptieren**. Mit dieser Auswahl können Sie ein einzelnes Bild über mehrere Seiten drucken.
- **5** Drücken Sie  $\Diamond$ .

## **Anpassen der Kopierqualität**

- **1** Legen Sie Papier ein.
- **2** Legen Sie das Originaldokument mit der bedruckten Seite nach oben in die automatische Dokumentenzuführung (ADZ) ein oder mit der bedruckten Seite nach unten auf das Scannerglas.
- **3** Navigieren Sie auf dem Startbildschirm zu **Qualität**:

#### **Kopieren** > **Weitere Optionen** > **Qualität**

- **4** Legen Sie die Kopierqualität auf "Automatisch", "Entwurf", "Normal" oder "Foto" fest und drücken Sie dann **Akzeptieren**.
- **5** Drücken Sie  $\mathbb{Q}$ .

## **Aufhellen oder Nachdunkeln von Kopien**

- **1** Legen Sie Papier ein.
- **2** Legen Sie das Originaldokument mit der bedruckten Seite nach oben in die automatische Dokumentenzuführung (ADZ) ein oder mit der bedruckten Seite nach unten auf das Scannerglas.

**3** Navigieren Sie auf dem Startbildschirm zu **Heller/dunkler**:

#### **Kopieren** > **Weitere Optionen** > **Heller/dunkler**

- **4** Ändern Sie die Helligkeit mithilfe des Schiebereglers und drücken Sie dann **Akzeptieren**. Durch Ziehen des Reglers nach links wird die Kopie heller und durch Ziehen nach rechts dunkler.
- **5** Drücken Sie  $\Diamond$ .

## **Sortieren von Kopien mithilfe des Druckerbedienfelds**

Beim Drucken mehrerer Exemplare eines mehrseitigen Dokuments können Sie den Drucker so einstellen, dass das Dokument sortiert oder nicht sortiert ausgedruckt wird.

**Sortiert drucken** Nicht sortiert

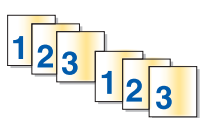

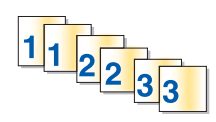

- **1** Legen Sie Papier ein.
- **2** Legen Sie das Originaldokument mit der bedruckten Seite nach oben in die automatische Dokumentenzuführung (ADZ) ein oder mit der bedruckten Seite nach unten auf das Scannerglas.
- **3** Navigieren Sie auf dem Startbildschirm zu **Anzahl an Kopien**:

#### **Kopieren** > **Anzahl an Kopien**

- **4** Geben Sie die Anzahl der zu druckenden Kopien ein und drücken Sie dann **Akzeptieren**.
- **5** Drücken Sie **Weitere Optionen**.
- **6** Blättern Sie zu **Sortieren** und drücken Sie anschließend **<sup>2</sup> <sup>1</sup> <sup>2</sup> <sup>1</sup>** .
- **7** Drücken Sie  $\mathbb{Q}$ .

## **Wiederholen eines Bildes auf einer Seite**

Sie können dieselbe Seite mehrmals auf einem Blatt Papier ausdrucken. Diese Option ist nützlich beim Erstellen von Objekten wie Etiketten, Aufklebern, Broschüren und Handzetteln.

- **1** Legen Sie Papier ein.
- **2** Legen Sie das Originaldokument mit der bedruckten Seite nach unten auf das Scannerglas.
- **3** Navigieren Sie auf dem Startbildschirm zu **Kopien pro Blatt**:

#### **Kopieren** > **Weitere Optionen** > **Kopien pro Blatt**

- **4** Wählen Sie aus, wie oft das Bild auf einer Seite wiederholt werden soll. Sie können 1, 4, 9 oder 16 mal angeben. Drücken Sie anschließend **Akzeptieren**.
- **5** Drücken Sie  $\lozenge$ .

## **Kopieren mehrerer Seiten auf ein Blatt**

Mit der Einstellung "Seiten pro Blatt" können Sie mehrere Seiten auf ein Blatt kopieren, indem Sie kleinere Bilder von jeder Seite drucken. Sie können beispielsweise ein 20-seitiges Dokument auf fünf Seiten zusammenfassen, wenn Sie bei dieser Einstellung angeben, dass vier Seiten pro Blatt gedruckt werden sollen.

- **1** Legen Sie Papier ein.
- **2** Legen Sie das Originaldokument mit der bedruckten Seite nach oben in die automatische Dokumentenzuführung (ADZ) ein oder mit der bedruckten Seite nach unten auf das Scannerglas.
- **3** Navigieren Sie auf dem Startbildschirm zu **Seiten pro Blatt**:

#### **Kopieren** > **Weitere Optionen** > **Seiten pro Blatt**

**4** Wählen Sie die Anzahl der Seiten aus, die auf ein Blatt Papier kopiert werden sollen, und drücken Sie **Akzeptieren**. Sie können eine, zwei oder vier Seiten auf ein Blatt kopieren.

**Hinweis:** Falls Sie vier Seiten im Querformat kopieren möchten, scannen Sie erst die Seiten 3 und 4 und anschließend die Seiten 1 und 2.

**5** Drücken Sie  $\Diamond$ .

## **Erstellen einer beidseitigen Kopie**

### **Automatisches Erstellen einer beidseitigen Kopie**

Die nur für ausgewählte Druckermodelle verfügbare automatische Duplexeinheit unterstützt Papier im Letter- und A4-Format. Falls Sie ein Modell ohne automatische Duplexeinheit erworben haben oder auf anderen Papierformaten beidseitige Kopien erstellen möchten, lesen Sie die Anweisungen zum manuellen Erstellen beidseitiger Kopien.

**Hinweis:** Sie können mit Umschlägen, Karten oder Fotopapier keine beidseitigen Kopien erstellen.

- **1** Legen Sie Papier ein.
- **2** Legen Sie das Originaldokument mit der bedruckten Seite nach oben in die automatische Dokumentenzuführung (ADZ) ein oder mit der bedruckten Seite nach unten auf das Scannerglas.
- **3** Navigieren Sie auf dem Startbildschirm zu **Beidseit. Kopien**:

#### **Kopieren** > **Weitere Optionen** > **Beidseit. Kopien**

- **4** Wählen Sie die Duplexoption aus, die Ihrem Originaldokument entspricht, und drücken Sie **Akzeptieren**:
	- **•** Beim Kopieren eines einseitigen Dokuments drücken Sie **Einseitig zu beidseitig**.
	- **•** Beim Kopieren eines beidseitigen Dokuments drücken Sie **Beidseitig zu beidseitig**.
- **5** Drücken Sie  $\mathbb Q$ , um die erste Seite des Dokuments im Arbeitsspeicher des Druckers zu speichern.
- **6** Befolgen Sie die Anweisungen auf dem Display.

### **Manuelles Erstellen einer beidseitigen Kopie**

- **1** Legen Sie Papier ein.
- **2** Legen Sie das Originaldokument mit der bedruckten Seite nach oben in die automatische Dokumentenzuführung (ADZ) ein oder mit der bedruckten Seite nach unten auf das Scannerglas.
- **3** Drücken Sie auf dem Startbildschirm **Kopieren**.
- **4** Drücken Sie  $\Diamond$ , um eine Seite des Papiers zu bedrucken.
- **5** Legen Sie die nächste Seite des Dokuments ein:
	- **•** Beim Kopieren eines einseitigen Dokuments legen Sie die nächste Seite mit der beschrifteten Seite nach oben in die automatische Dokumentenzuführung (ADZ) oder mit der beschrifteten Seite nach unten auf das Scannerglas.
	- **•** Beim Kopieren eines beidseitigen Dokuments drehen Sie das Originaldokument um und legen es erneut mit der beschrifteten Seite nach oben in die ADZ oder mit der beschrifteten Seite nach unten auf das Scannerglas.
- **6** Nehmen Sie das Papier aus dem Papierausgabefach und legen Sie es erneut ein, um die andere Dokumentseite zu drucken.

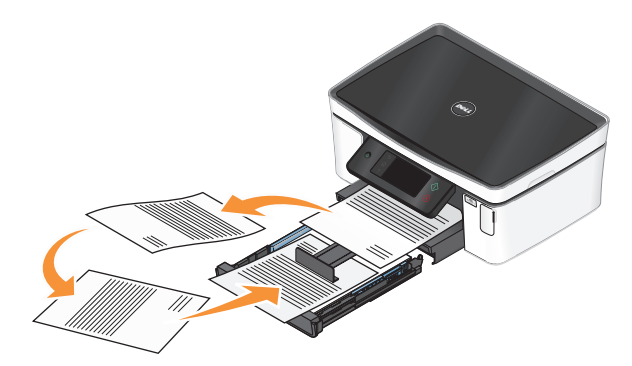

**7** Drücken Sie  $\lozenge$ .

## **Abbrechen von Kopieraufträgen**

Zum Abbrechen eines Kopierauftrags drücken Sie  $\otimes$ .

Der Scanvorgang wird beendet und der Drucker kehrt zum vorherigen Menü zurück.

# **Scannen**

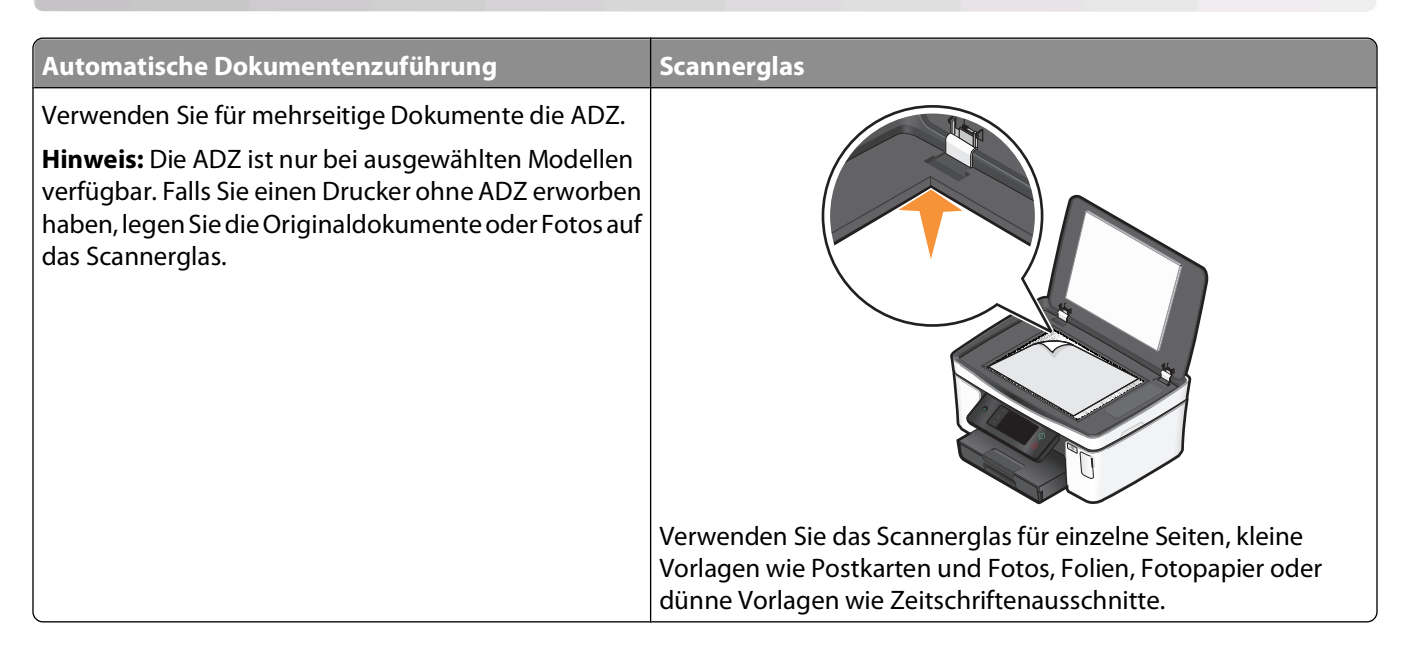

## **Tipps zum Scannen**

- **•** Passen Sie die Papierführung bei Verwendung der automatischen Dokumentenzuführung an die Breite des Originaldokuments an.
- **•** Schließen Sie bei der Verwendung des Scannerglases die Scannerabdeckung, um dunkle Ränder um das gescannte Bild zu vermeiden.
- **•** Legen Sie keine Postkarten, Fotos, kleine Vorlagen, Folien, Fotopapier oder dünne Vorlagen (z. B. Zeitschriftenausschnitte) in die automatische Dokumentenzuführung ein. Legen Sie diese Vorlagen auf das Scannerglas.
- **•** Wenn Sie mehrere Seiten gleichzeitig scannen und als eine Datei speichern möchten, wählen Sie den PDF-Dateityp aus.

## **Scannen auf einen lokalen oder Netzwerkcomputer**

- **1** Legen Sie das Originaldokument mit der bedruckten Seite nach oben in die automatische Dokumentenzuführung (ADZ) ein oder mit der bedruckten Seite nach unten auf das Scannerglas.
- **2** Navigieren Sie auf dem Startbildschirm zu **An Computer scannen**:

#### **Scan** > **An Computer scannen**

**3** Drücken Sie **Über USB angeschlossener Computer** oder drücken Sie auf den Namen des Netzwerkcomputers.

Der lokale oder Netzwerkcomputer fungiert als Zielcomputer für die Annahme des Scans. Warten Sie, bis der Drucker die Liste der Scananwendungen heruntergeladen hat, die auf dem ausgewählten Computer verfügbar sind.

#### **Hinweise:**

- **•** Wenn der Drucker lediglich an einen lokalen Computer angeschlossen ist, wird vom Drucker automatisch eine Liste der Scananwendungen heruntergeladen.
- **•** Sie werden möglicherweise zur Eingabe einer PIN aufgefordert. Geben Sie die PIN mithilfe der Zifferntastatur ein.
- **•** Informationen zum Zuweisen eines Computernamens und einer PIN zum Computer finden Sie in der Hilfe für die Druckersoftware Ihres Betriebssystems.
- **4** Wählen Sie eine Anwendung und drücken Sie dann **Akzeptieren**.
- **5** Wählen Sie die Farbe, die Auflösungsqualität und die Größe des Originalbilds aus. Drücken Sie bei jeder Auswahl ggf. **Akzeptieren**.
- **6** Drücken Sie zum Starten des Scanvorgangs  $\Diamond$ .

Der Scanvorgang ist abgeschlossen, wenn die unter Schritt 4 ausgewählte Anwendung auf dem Zielcomputer geöffnet wird und der Scan als neue Datei in der Anwendung angezeigt wird.

## **Scannen auf ein Flash-Laufwerk oder eine Speicherkarte**

Stellen Sie zunächst sicher, dass Ihr Flash-Laufwerk oder Ihre Speicherkarte nicht schreibgeschützt sind.

- **1** Legen Sie das Originaldokument mit der bedruckten Seite nach oben in die automatische Dokumentenzuführung (ADZ) ein oder mit der bedruckten Seite nach unten auf das Scannerglas.
- **2** Navigieren Sie auf dem Startbildschirm zu **An Speichermedium scannen**:

#### **Scan** > **An Speichermedium scannen**

**3** Setzen Sie das Flash-Laufwerk oder die Speicherkarte ein.

#### **Hinweise:**

- **•** Der Drucker kann jeweils nur von einem Speichermedium lesen.
- **•** Falls ein Flash-Laufwerk an den USB-Anschluss angeschlossen wird, während sich eine Speicherkarte im Kartensteckplatz befindet, erscheint auf dem Display eine Meldung mit der Aufforderung, das gewünschte Speichermedium auszuwählen.
- **4** Wählen Sie den zu erstellenden Ausgabedateityp aus.

**Hinweis:** Wenn Sie mehrere Seiten gleichzeitig scannen und als eine Datei speichern möchten, wählen Sie den PDF-Dateityp aus.

- **5** Wählen Sie die Farbe, die Auflösungsqualität und die Größe des Originalbilds aus. Drücken Sie bei jeder Auswahl ggf. **Akzeptieren**.
- **6** Drücken Sie zum Starten des Scanvorgangs  $\Diamond$ .

Der Scanvorgang ist abgeschlossen, wenn im Druckerbedienfeld eine Meldung darüber angezeigt wird, dass die gescannte Datei gespeichert wurde.

## **Scannen von Fotos in eine Bearbeitungsanwendung**

### **Verwenden des Bedienfelds des Druckers**

- **1** Legen Sie das Originaldokument mit der bedruckten Seite nach oben in die automatische Dokumentenzuführung (ADZ) ein oder mit der bedruckten Seite nach unten auf das Scannerglas.
- **2** Navigieren Sie auf dem Startbildschirm zu **An Computer scannen**:

#### **Scan** > **An Computer scannen**

**3** Drücken Sie **Über USB angeschlossener Computer** oder drücken Sie auf den Namen des Netzwerkcomputers.

Der lokale oder Netzwerkcomputer fungiert als Zielcomputer für die Annahme des Scans.

#### **Hinweise:**

- **•** Sie werden möglicherweise zur Eingabe einer PIN aufgefordert. Geben Sie die PIN mithilfe der Zifferntastatur ein.
- **•** Informationen zum Zuweisen eines Computernamens und einer PIN zum Computer finden Sie in der Hilfe für die Druckersoftware Ihres Betriebssystems.
- **4** Warten Sie, bis der Drucker die Liste der Scananwendungen heruntergeladen hat, die auf dem ausgewählten Computer verfügbar sind.
- **5** Wählen Sie eine Anwendung und drücken Sie dann **Akzeptieren**.
- **6** Wählen Sie die Auflösungsqualität und die Größe des Originalbilds aus. Drücken Sie bei jeder Auswahl **Akzeptieren**.
- **7** Drücken Sie zum Starten des Scanvorgangs  $\mathbb{Q}$ .

Der Scanvorgang ist abgeschlossen, wenn die unter Schritt 5 ausgewählte Anwendung auf dem Zielcomputer geöffnet wird und der Scan als neue Datei in der Anwendung angezeigt wird.

### **Verwenden der Druckersoftware**

- **1** Legen Sie ein oder mehrere Fotos mit der bedruckten Seite nach unten auf das Scannerglas.
- **2** Klicken Sie auf **D** oder Start.
- **3** Klicken Sie auf **Alle Programme** oder **Programme** und wählen Sie anschließend den Druckerprogrammordner aus der Liste aus.
- **4** Wählen Sie **Druckerstartseite**.
- **5** Wählen Sie Ihren Drucker aus der Dropdown-Liste aus.
- **6** Klicken Sie auf **Foto**.
	- **•** Wenn Sie ein einzelnes Foto oder mehrere Fotos als einzelnes Bild scannen möchten, wählen Sie **Einzelnes Foto**.
	- **•** Wenn Sie mehrere Fotos gleichzeitig scannen und als separate Bilder speichern möchten, wählen Sie **In einzelne Fotos unterteilen**.

**Hinweis:** Wenn Sie mehrere Fotos gleichzeitig scannen und als separate Bilder speichern möchten, lassen Sie einen Abstand von mindestens 7 mm.

Der Scanvorgang wird gestartet und das Dialogfeld mit dem Scanfortschritt angezeigt.

**7** Speichern Sie das oder die Foto(s) und öffnen Sie sie zur Bearbeitung in einer Fotobearbeitungsanwendung.

## **Scannen von Dokumenten in eine Bearbeitungsanwendung**

Mit einer OCR (Optical Character Recognition)-Anwendung können Sie ein eingescanntes Originaltextdokument bearbeiten. Zu diesem Zweck muss eine OCR-Anwendung auf einem lokalen oder Netzwerkcomputer gespeichert und beim Einrichten des Scans aus der Anwendungsliste auswählbar sein.

Auswählen von Einstellungen für den Scanvorgang:

- **•** Wählen Sie aus, dass Sie auf den lokalen Computer oder Netzwerkcomputer scannen möchten, auf dem sich die OCR-Anwendung befindet.
- **•** Wählen Sie aus, dass Sie mit der höchsten Auflösung scannen möchten.
- **1** Legen Sie das Originaldokument mit der bedruckten Seite nach oben in die automatische Dokumentenzuführung (ADZ) ein oder mit der bedruckten Seite nach unten auf das Scannerglas.
- **2** Klicken Sie auf <sup>4</sup> oder Start.
- **3** Klicken Sie auf **Alle Programme** oder **Programme** und wählen Sie anschließend den Druckerprogrammordner aus der Liste aus.
- **4** Wählen Sie **Druckerstartseite**.
- **5** Wählen Sie Ihren Drucker aus der Dropdown-Liste aus.
- **6** Klicken Sie auf **Dokument**.

Der Scanvorgang wird gestartet und das Dialogfeld mit dem Scanfortschritt angezeigt.

- **7** Nachdem der Scanvorgang abgeschlossen ist, speichern Sie das Dokument in einer Textverarbeitungsanwendung.
- **8** Öffnen Sie das Dokument zur Bearbeitung in der ausgewählten Anwendung.

## **Scannen direkt in E-Mail-Nachrichten mithilfe der Druckersoftware**

- **1** Legen Sie das Originaldokument mit der bedruckten Seite nach oben in die automatische Dokumentenzuführung (ADZ) ein oder mit der bedruckten Seite nach unten auf das Scannerglas.
- **2** Klicken Sie auf **D** oder **Start**.
- **3** Klicken Sie auf **Alle Programme** oder **Programme** und wählen Sie anschließend den Druckerprogrammordner aus der Liste aus.
- **4** Wählen Sie **Druckerstartseite**.
- **5** Wählen Sie Ihren Drucker aus der Dropdown-Liste aus.

**6** Klicken Sie auf **E-Mail**, und wählen Sie **Foto**, **Dokument** oder **PDF**.

**Hinweis:** "Dokument" kann nur ausgewählt werden, wenn eine OCR-Anwendung auf dem Computer enthalten ist.

Der Scanvorgang wird gestartet und das Dialogfeld mit dem Scanfortschritt angezeigt.

- **7** Nach Abschluss des Scanvorgangs wird eine neue E-Mail-Nachricht erstellt, an die das gescannte Dokument automatisch angehängt wird.
- **8** Verfassen Sie Ihre E-Mail-Nachricht.

**Hinweis:** Wenn Ihr E-Mail-Programm nicht automatisch geöffnet wird, können Sie das Dokument auf den Computer scannen und es als Anhang per E-Mail versenden.

## **Scannen in eine PDF-Datei**

- **1** Legen Sie das Originaldokument mit der bedruckten Seite nach oben in die automatische Dokumentenzuführung (ADZ) ein oder mit der bedruckten Seite nach unten auf das Scannerglas.
- **2** Klicken Sie auf **&** oder **Start**.
- **3** Klicken Sie auf **Alle Programme** oder **Programme** und wählen Sie anschließend den Druckerprogrammordner aus der Liste aus.
- **4** Wählen Sie **Druckerstartseite**.
- **5** Wählen Sie Ihren Drucker aus der Dropdown-Liste aus.
- **6** Klicken Sie auf **PDF**.

Der Scanvorgang wird gestartet und das Dialogfeld mit dem Scanfortschritt angezeigt.

**7** Speichern Sie das Dokument als PDF-Datei.

## **Scannen FAQ**

### **Verbessern der Scanqualität**

- **•** Stellen Sie sicher, dass die Originaldokumente in gutem Zustand sind.
- **•** Außerdem muss das gescannte Dokument von einer geeigneten Anwendung empfangen werden. Wenn Sie ein Foto scannen, um es zu bearbeiten, sollten Sie für den Empfang des Scans ein Fotobearbeitungsprogramm auswählen. Wenn Sie ein Dokument scannen, um den Text zu bearbeiten, sollten Sie eine OCR-Anwendung auswählen.
- **•** Verwenden Sie eine hohe Auflösung.

### **Scannen in Schwarzweiß**

Scans werden standardmäßig farbig erstellt. Zum Scannen in Schwarzweiß verfahren Sie wie folgt:

- **1** Drücken Sie auf dem Startbildschirm des Druckerbedienfelds **Scan**.
- **2** Wählen Sie ein Ziel für den Scan aus.
- **3** Wählen Sie die Einstellungen für den Scanvorgang.
- **4** Drücken Sie auf dem Bildschirm "Scanoptionen" ( $\bullet$ ).

## **Warum wird eine PIN angefordert?**

PINs stellen ein Sicherheitsmerkmal dar, durch das sichergestellt wird, dass gescannte Informationen von bestimmten Orten nicht abgerufen bzw. von anderen Personen nicht angezeigt oder verwendet werden dürfen. Wenn der Netzwerkcomputer, auf den Sie scannen, eine PIN verlangt, werden Sie möglicherweise aufgefordert, diese einzugeben.

Informationen zum Zuweisen von PINs zu Netzwerkcomputern finden Sie in der Hilfe zur Druckersoftware Ihres Betriebssystems.

### **Was ist eine Anwendungsliste und wie wird sie aktualisiert?**

Beim Scannen einer Datei können Sie auswählen, mit welcher Anwendung die Datei auf dem Computer geöffnet werden soll. Der Drucker lädt diese Anwendungsliste von Ihrem Computer herunter, wenn Sie zum ersten Mal einen Scanauftrag ausführen. Falls die gewünschte Anwendung nicht in der Liste enthalten ist oder wenn Sie neue Anwendungen auf dem Computer installieren, aktualisieren Sie die Anwendungsliste auf dem Drucker.

#### **Aktualisieren der Anwendungsliste**

**1** Navigieren Sie auf dem Startbildschirm des Druckerbedienfelds zu **An Computer scannen**:

#### **Scan** > **An Computer scannen**

- **2** Wählen Sie aus, ob der Scan an einen lokalen oder Netzwerkcomputer übertragen wird.
- **3** Drücken Sie in der Liste der verfügbaren Scananwendungen auf dem ausgewählten Computer **AKTUALISIEREN** und anschließend **Akzeptieren**.

Dadurch wird die Anwendungsliste auf dem Drucker aktualisiert.

## **Abbrechen von Scanaufträgen**

Drücken Sie auf dem Druckerbedienfeld  $\otimes$  oder klicken Sie auf dem Computerbildschirm auf **Abbrechen**.

# **E-Mail-Versand**

Sie können mit dem Drucker E-Mails an einen oder mehrere Empfänger senden, ohne den Computer zu verwenden. Dazu können Sie entweder ein Dokument oder Foto scannen und dann als E-Mail senden oder Sie hängen ein gespeichertes Dokument oder Foto von einem Speichermedium an eine E-Mail an.

Bevor Sie E-Mail über das Druckerbedienfeld senden können, müssen Sie zunächst die E-Mail-Einstellungen des Druckers konfigurieren.

## **Einrichten des Druckers für den E-Mail-Versand**

### **Einrichten der E-Mail-Funktion**

**1** Navigieren Sie auf dem Startbildschirm zu **E-Mail-Einrichtung**:

#### > **E-Mail-Einrichtung**

- **2** Drücken Sie **Ja**, um E-Mail einzurichten.
- **3** Geben Sie Ihre E-Mail-Adresse ein und drücken Sie dann **OK**.

Der Drucker vergleicht Ihre E-Mail-Adresse mit der Liste bekannter E-Mail-Anbieter.

- **4** Befolgen Sie die Aufforderungen auf dem Display:
	- **•** Falls Ihre E-Mail-Adresse mit einer der auf der Liste enthaltenen Domänen übereinstimmt, weist der Drucker die SMTP-Servereinstellungen automatisch zu.

**Hinweis:** Je nach der E-Mail-Adresse, die Sie eingegeben haben, kann es erforderlich sein, Benutzernamen und Kennwort Ihres E-Mail-Kontos einzugeben.

**•** Wenn die E-Mail-Domäne nicht bekannt ist, wird der Assistent für die erweiterte E-Mail-Einrichtung auf dem Display angezeigt.

Geben Sie die erforderlichen Informationen ein. Drücken Sie **OK** oder **Akzeptieren**, um die einzelnen Einstellungen zu speichern.

### **Ändern der E-Mail-Einstellungen nach der Einrichtung**

#### **Wenn Sie die SMTP-Servereinstellungen ändern möchten**

**1** Navigieren Sie auf dem Startbildschirm zu **E-Mail-Einrichtung**:

#### > **E-Mail-Einrichtung** > **SMTP-Einrichtung**

- **2** Drücken Sie auf die einzelnen Einstellungen, um die erforderlichen Informationen einzugeben. Drücken Sie **OK** oder **Akzeptieren**, um die einzelnen Einstellungen zu speichern.
	- **• Server**: Geben Sie den Namen oder die Adresse des SMTP-Servers ein.
	- **• Anschluss**: Geben Sie den SMTP-Anschluss ein.
	- **• Authentifizierungstyp**: Wählen Sie den Authentifizierungstyp für Ihr E-Mail-Konto aus. Bei Auswahl von "Keine" werden Sie nicht aufgefordert, den Benutzernamen und das Kennwort einzugeben.

**Hinweis:** Je nach der während der E-Mail-Einrichtung eingegebenen E-Mail-Adresse wird der Bildschirm "Authentifizierungstyp" möglicherweise nicht angezeigt.

E-Mail-Versand

- **• Name des Absenders**: Geben Sie Ihren Namen ein.
- **• Benutzername**: Geben Sie Ihre E-Mail-Adresse ein.
- **• Kennwort**: Geben Sie das Kennwort für Ihr E-Mail-Konto ein.

#### **Wenn Sie die E-Mail-Einstellungen ändern möchten**

**1** Navigieren Sie auf dem Startbildschirm zu **E-Mail-Einrichtung**:

#### > **E-Mail-Einrichtung**

- **2** Drücken Sie auf die einzelnen Einstellungen und geben Sie dann die erforderlichen Informationen ein. Drücken Sie ggf. **OK** oder **Akzeptieren**, um die einzelnen Einstellungen zu speichern.
	- **• E-Mail-Absenderadresse**: Geben Sie Ihre E-Mail-Adresse ein.
	- **• Kopie an mich senden**: Drücken Sie **Ja**, wenn Sie eine Kopie jeder über den Drucker gesendeten E-Mail erhalten möchten.
	- **• Betreffzeile**: Geben Sie Ihren standardmäßigen E-Mail-Betreff ein.
	- **• Nachricht**: Geben Sie Ihre standardmäßige E-Mail-Nachricht ein.

## **Erstellen einer E-Mail-Kontaktliste mithilfe des Druckerbedienfelds**

**1** Navigieren Sie auf dem Startbildschirm zu **Adressbuch**:

#### > **Adressbuch**

- **2** Fügen Sie einen Kontakt oder eine E-Mail-Gruppe hinzu:
	- **•** So fügen Sie einen Kontakt hinzu:
		- **a** Drücken Sie **Kontakt hinzufügen**.
		- **b** Drücken Sie **Kontaktnamen hinzufügen**.
		- **c** Geben Sie den Kontaktnamen ein und drücken Sie dann **OK**.
		- **d** Drücken Sie **E-Mail-Adresse hinzufügen**.
		- **e** Geben Sie die E-Mail-Adresse des Kontakts ein und drücken Sie dann **OK**.
		- **f** Drücken Sie **Akzeptieren**.
		- **g** Um einen weiteren Eintrag hinzuzufügen, wiederholen Sie die Schritte a bis f. Sie können bis zu 89 Kontakte eingeben.
	- **•** So fügen Sie eine E-Mail-Gruppe hinzu:
		- **a** Drücken Sie **Gruppe hinzufügen**.
		- **b** Drücken Sie **Gruppennamen hinzufügen**.
		- **c** Geben Sie einen Gruppennamen ein und drücken Sie dann **OK**.
		- **d** Drücken Sie **Gruppenmitglied hinzufügen** und wählen Sie dann aus, ob Sie einen Kontakt manuell hinzufügen oder importieren möchten:
			- **– Adressbuch**: Importieren eines Kontakts aus dem Adressbuch.
			- **– Verlauf**: Importieren eines Kontakts aus dem E-Mail-Verlauf.
			- **– Neuer Eintrag**: Hinzufügen eines neuen Kontakts.
		- **e** Drücken Sie **Akzeptieren**, um den Eintrag bei jedem Importieren oder Hinzufügen eines Kontakts zu speichern.

E-Mail-Versand

## **Senden einer E-Mail**

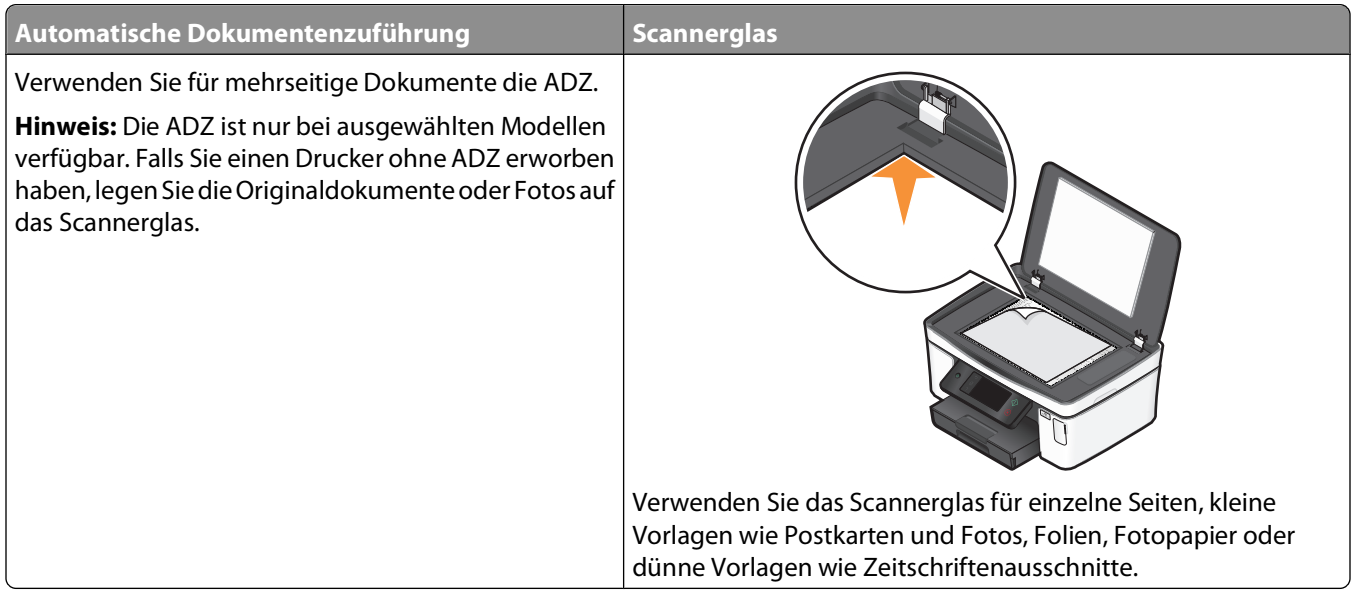

### **Tipps für den E-Mail-Versand**

- **•** Passen Sie die Papierführung bei Verwendung der automatischen Dokumentenzuführung in der ADZ an die Breite des Originaldokuments an.
- **•** Schließen Sie bei der Verwendung des Scannerglases die Scannerabdeckung, um dunkle Ränder um das gescannte Bild zu vermeiden.
- **•** Legen Sie keine Postkarten, Fotos, kleine Vorlagen, Folien, Fotopapier oder dünne Vorlagen (z. B. Zeitschriftenausschnitte) in die automatische Dokumentenzuführung ein. Legen Sie diese Vorlagen auf das Scannerglas.
- **•** Achten Sie darauf, vor dem Senden einer E-Mail die E-Mail-Kontoinformationen einzugeben und den SMTP-Server einzurichten.
- **•** Stellen Sie sicher, dass der Drucker mit einem Ethernet- oder WLAN-Netzwerk verbunden ist, bevor Sie eine E-Mail senden.

Vergewissern Sie sich ggf., dass das Netzwerk mit dem Internet verbunden ist, damit der Drucker mit dem SMTP-Server kommunizieren kann. Falls der Drucker keine Verbindung mit dem Internet herstellen kann, wenden Sie sich an den Systemadministrator.

Der Drucker unterstützt jeweils nur eine aktive Netzwerkverbindung (Ethernet oder WLAN).

**•** Fügen Sie Kontakte in Ihr Adressbuch ein. Wenn Sie eine E-Mail senden, können Sie einfach Kontakte aus dem Adressbuch auswählen, anstatt deren E-Mail-Adressen wiederholt einzugeben.

## **Scannen eines Dokuments oder Fotos für den E-Mail-Versand**

**1** Legen Sie das Originaldokument mit der bedruckten Seite nach oben in die automatische Dokumentenzuführung (ADZ) ein oder mit der bedruckten Seite nach unten auf das Scannerglas.

**Hinweis:** Sie können jeweils nur ein Dokument oder Foto an eine E-Mail anhängen.

**2** Navigieren Sie auf dem Startbildschirm zu **An E-Mail scannen**:

**Scan** > **An E-Mail scannen**

**3** Wählen Sie den zu erstellenden Ausgabedateityp aus.

**Hinweis:** Wenn Sie mehrere Seiten gleichzeitig scannen und als eine Datei speichern möchten, wählen Sie den PDF-Dateityp aus.

- **4** Drücken Sie eine Option, um die Empfänger einzugeben oder auszuwählen:
	- **• E-Mail-Adresse eingeben**: Geben Sie die E-Mail-Adresse manuell ein.
	- **• Adressbuch**: Drücken Sie **Nach Namen sortieren** oder **Nach Gruppe sortieren** und wählen Sie den Kontakt.
	- **• Verlauf**: Wählen Sie den Namen oder die E-Mail-Adresse aus der Verlaufsliste aus.

Drücken Sie bei jeder Auswahl ggf. **OK** oder **Akzeptieren**.

**5** Um zusätzliche Empfänger einzugeben, drücken Sie **Empfänger hinzufügen** und geben Sie die E-Mail-Adresse, den Namen oder die Gruppe ein, die bzw. den Sie hinzufügen möchten.

Drücken Sie jedes Mal **Akzeptieren**, nachdem Sie einen Empfänger hinzugefügt haben.

**Hinweis:** Sie können eine E-Mail an bis zu 30 Empfänger senden.

- **6** Wählen Sie Dateityp, Farbe, Qualität und Originalgröße des zu sendenden Dokuments oder Fotos aus. Drücken Sie ggf. **Akzeptieren**, um die einzelnen Einstellungen zu speichern.
- **7** Wenn Sie die standardmäßige Betreffzeile der E-Mail ändern möchten:
	- **a** Drücken Sie **Betreff**.
	- **b** Geben Sie Ihren Betreff ein und drücken Sie **OK**.
- **8** Wenn Sie die standardmäßige E-Mail-Nachricht ändern möchten:
	- **a** Drücken Sie **Nachricht**.
	- **b** Geben Sie Ihre Nachricht ein und drücken Sie **OK**.
- **9** Drücken Sie $\Diamond$ .

#### **Anhängen eines Dokuments oder Fotos an E-Mail**

**1** Setzen Sie das Flash-Laufwerk oder die Speicherkarte ein.

Der Bildschirm "Speich.med." wird auf dem Display angezeigt.

#### **Hinweise:**

- **•** Der Drucker kann jeweils nur von einem Speichermedium lesen.
- **•** Falls ein Flash-Laufwerk an den USB-Anschluss angeschlossen wird, während sich eine Speicherkarte im Kartensteckplatz befindet, erscheint auf dem Display eine Meldung mit der Aufforderung, das gewünschte Speichermedium auszuwählen.
- **2** Drücken Sie **Datei an E-Mail anhängen**.
- **3** Wenn Sie die standardmäßige Betreffzeile der E-Mail ändern möchten:
	- **a** Drücken Sie **Betreff**.
	- **b** Geben Sie Ihren Betreff ein und drücken Sie **OK**.
- **4** Wenn Sie die standardmäßige E-Mail-Nachricht ändern möchten:
	- **a** Drücken Sie **Nachricht**.
	- **b** Geben Sie Ihre Nachricht ein und drücken Sie **OK**.
- **5** Wählen Sie die anzuhängende Datei aus:
	- **Hinweis:** Sie können pro E-Mail nur ein Dokument oder ein Foto anhängen.
	- **•** Wenn Sie ein Dokument anhängen möchten:
		- **a** Drücken Sie **Dokument an E-Mail anhängen**.
		- **b** Drücken Sie den Dateinamen des Dokuments, das Sie anhängen möchten.
		- **c** Drücken Sie **Fortfahren**.
	- **•** Wenn Sie ein Foto anhängen möchten:
		- **a** Drücken Sie **Foto an E-Mail anhängen**.
		- **b** Drücken Sie das Foto, das Sie anhängen möchten.
		- **c** Drücken Sie **Fortfahren**.
- **6** Drücken Sie eine Option, um die Empfänger einzugeben oder auszuwählen:
	- **• E-Mail-Adresse eingeben**: Geben Sie die E-Mail-Adresse manuell ein.
	- **• Adressbuch**: Drücken Sie **Nach Namen sortieren** oder **Nach Gruppe sortieren** und wählen Sie den Kontakt.
	- **• Verlauf**: Wählen Sie den Namen oder die E-Mail-Adresse aus der Verlaufsliste aus.

Drücken Sie bei jeder Auswahl ggf. **OK** oder **Akzeptieren**.

**7** Um zusätzliche Empfänger einzugeben, drücken Sie **Empfänger hinzufügen** und geben Sie die E-Mail-Adresse, den Namen oder die Gruppe ein, die bzw. den Sie hinzufügen möchten.

Drücken Sie jedes Mal **Akzeptieren**, nachdem Sie einen Empfänger hinzugefügt haben.

**Hinweis:** Sie können eine E-Mail an bis zu 30 Empfänger senden.

**8** Drücken Sie **Senden**.

## **Abbrechen einer E-Mail**

Zum Abbrechen einer E-Mail drücken Sie  $\otimes$ .

# **Netzwerk**

## **Installieren des Druckers in einem WLAN**

## **WLAN - Kompatibilität**

Ihr Drucker verfügt über einen WLAN-Druckserver vom Typ IEEE 802.11n. Der Drucker ist mit Routern vom Typ IEEE 802.11 b/g/n mit Wi-Fi-Zertifikat kompatibel.

## **Unterstützte Sicherheitsoptionen für Netzwerke**

Der Drucker unterstützt drei WLAN-Sicherheitsoptionen: keine Sicherheit, WEP und WPA/WPA2

#### **Keine Sicherheit**

In WLAN-Heimnetzwerken ist die Verwendung von "Keine Sicherheit" nicht empfehlenswert. Bei Verwendung von "Keine Sicherheit" kann jeder Benutzer innerhalb der Reichweite des WLANs die Netzwerkressourcen verwenden – einschließlich des Internetzugangs, falls das WLAN mit dem Internet verbunden ist. Die Reichweite des WLAN kann weit über die eigenen vier Wände hinaus reichen und den Zugriff von der Straße oder den benachbarten Wohnungen aus ermöglichen.

#### **WEP**

WEP (Wired Equivalent Privacy) ist der grundlegendste und schwächste WLAN-Sicherheitstyp. WEP-Sicherheit beruht auf einer Zeichenfolge mit der Bezeichnung WEP-Schlüssel.

Jedes Gerät im WLAN muss denselben WEP-Schlüssel verwenden. WEP-Sicherheit kann in Ad-hoc-Netzwerken und Infrastruktur-Netzwerken verwendet werden.

Ein gültiger WEP-Schlüssel umfasst:

- **•** Genau 10 oder 26 hexadezimale Zeichen. Hexadezimale Zeichen sind A-F, a-f und 0-9. oder
- **•** Genau 5 oder 13 ASCII Zeichen. ASCII-Zeichen sind Buchstaben, Ziffern, Satzzeichen und Zeichen auf der Tastatur.

#### **WPA/WPA2**

WPA (Wi-Fi Protected Access) und WPA2 (Wi-Fi Protected Access 2) bieten eine höhere Sicherheit im WLAN als WEP. WPA und WPA2 sind ähnliche Sicherheitstypen. WPA2 verwendet eine komplexere Verschlüsselungsmethode und ist sicherer als WPA. Sowohl WPA als auch WPA2 verwenden Zeichenfolgen, die als vorinstallierter WPA-Schlüssel oder -Passphrase bezeichnet werden, um WLANs vor nicht autorisiertem Zugriff zu schützen.

Eine gültige WPA-Passphrase umfasst:

**•** 8 bis 63 ASCII-Zeichen. Bei ASCII-Zeichen in einer WPA-Passphrase muss die Groß-/Kleinschreibung beachtet werden.

oder

**•** Genau 64 hexadezimale Zeichen. Hexadezimale Zeichen sind A-F, a-f und 0-9.

Jedes Gerät im WLAN muss dieselbe WPA-Passphrase verwenden. WPA-Sicherheit ist nur für Infrastruktur-Netzwerke mit WLAN-Zugriffspunkten und Netzwerkkarten geeignet, die WPA unterstützen. Die meisten neueren WLAN-Geräte bieten auch WPA2-Sicherheit als Option an.

**Hinweis:** Wenn in Ihrem Netzwerk WPA- oder WPA2-Sicherheit genutzt wird, wählen Sie **WPA Personal**, sobald Sie dazu aufgefordert werden, den für das Netzwerk verwendeten Sicherheitstyp auszuwählen.

### **Drucken einer Netzwerkeinrichtungsseite**

Auf einer Netzwerkeinrichtungsseite werden die Druckerkonfigurationseinstellungen einschließlich der IP- und MAC-Adresse des Druckers aufgeführt.

- **1** Legen Sie Normalpapier ein.
- **2** Navigieren Sie auf dem Startbildschirm zu **S. 'Druck.einr.'**:

#### > **Netzw.-Einr.** > **S. 'Druck.einr.'**

Die Netzwerkeinrichtungsseite wird gedruckt.

### **Informationen zum Einrichten des Druckers in einem Drahtlosnetzwerk**

Zum Einrichten des Druckers für den Drahtlosdruck sind folgende Informationen erforderlich:

- **•** Der Name Ihres Drahtlosnetzwerks. Dieser wird auch als Service Set Identifier (SSID) bezeichnet.
- **•** Ob Verschlüsselung zum Sichern Ihres Netzwerks verwendet wurde.
- **•** Der Sicherheitsschlüssel (entweder ein WEP-Schlüssel oder ein WPA-Kennsatz), der anderen Geräten die Kommunikation im Netzwerk ermöglicht, wenn zur Sicherung des Netzwerks Verschlüsselung verwendet wurde.

Sie können den Netzwerk-WEP-Schlüssel oder die WPA-Passphrase durch Zugreifen auf den WLAN-Zugriffspunkt oder -Router und durch Prüfen der Sicherheitsinformationen finden.

Verwendet Ihr WLAN-Zugriffspunkt (WLAN-Router) Wired Equivalent Privacy (WEP), sollte der WEP-Schlüssel folgende Eigenschaften aufweisen:

- **•** Genau 10 oder 26 hexadezimale Zeichen. Hexadezimale Zeichen sind A F, a f und 0 9. oder
- **•** Genau 5 oder 13 ASCII Zeichen. ASCII-Zeichen sind Buchstaben, Ziffern, Satzzeichen und Zeichen auf der Tastatur.

Verwendet Ihr WLAN-Zugriffspunkt Wi-Fi Protected Access (WPA), sollte die WPA-Passphrase folgende Eigenschaften aufweisen:

**•** 8 bis 63 ASCII-Zeichen. Für ASCII-Zeichen in einem WPA-Kennsatz muss die Groß-/Kleinschreibung beachtet werden.

oder

**•** Genau 64 hexadezimale Zeichen. Hexadezimale Zeichen sind A - F, a - f und 0 - 9.

Werden in Ihrem Drahtlosnetzwerk keine Sicherheitsfunktionen verwendet, verfügen Sie über keinen Sicherheitsschlüssel.

**Hinweis:** Starten Sie das Drahtlosdienstprogramm des Netzwerkadapters Ihres Computers und suchen Sie nach dem Netzwerknamen, falls Sie die SSID des Netzwerks nicht kennen, mit dem der Computer verbunden ist. Wenn Sie die SSID oder die Sicherheitsinformationen Ihres Netzwerks nicht finden, schlagen Sie in der Dokumentation für den WLAN-Zugriffspunkt nach oder wenden Sie sich an den Systemadministrator.

## **Installieren des Druckers in einem WLAN**

Stellen Sie vor der Installation des Druckers in einem WLAN Folgendes sicher:

- **•** Das WLAN ist eingerichtet und funktioniert ordnungsgemäß.
- **•** Der von Ihnen verwendete Computer ist mit demselben WLAN verbunden, auf dem Sie den Drucker einrichten möchten.
- **1** Schließen Sie alle geöffneten Programme.
- **2** Legen Sie die CD mit Installationssoftware ein.

Falls der Willkommensbildschirm nicht nach einer Minute angezeigt wird, starten Sie die CD manuell:

- **a** Klicken Sie auf **D** oder auf **Start** und dann auf **Ausführen**.
- **b** Geben Sie in das Feld "Suche starten" oder "Ausführen" **D:\setup.exe** ein, wobei **D** der Laufwerkbuchstabe des CD- oder DVD-Laufwerks ist.
- **3** Befolgen Sie zum Einrichten des Druckers die Anweisungen auf dem Willkommensbildschirm.

### **Druckerinstallation auf anderen Computern**

Nach Einrichtung des Druckers im WLAN-Netzwerk können alle anderen Computer im Netzwerk drahtlos auf diesen zugreifen. Allerdings müssen Sie hierzu den Druckertreiber auf jedem Computer installieren, der auf den Drucker zugreift. Sie müssen den Drucker nicht noch einmal konfigurieren, allerdings müssen Sie zur Installation des Treibers die Einrichtungssoftware auf jedem Computer ausführen.

- **1** Schließen Sie alle geöffneten Programme.
- **2** Legen Sie die CD mit Installationssoftware ein.

Falls der Willkommensbildschirm nicht nach einer Minute angezeigt wird, starten Sie die CD manuell:

- **a** Klicken Sie auf **U** oder auf Start und dann auf Ausführen.
- **b** Geben Sie in das Feld "Suche starten" oder "Ausführen" **D:\setup.exe** ein, wobei **D** der Laufwerkbuchstabe des CD- oder DVD-Laufwerks ist.
- **3** Befolgen Sie zum Installieren eines konfigurierten Druckers auf einem neuen Computer die Bildschirmanweisungen.

#### **Interpretieren der Farben der Wi-Fi-Anzeige**

Die Farben der Wi-Fi-Anzeige geben den Netzwerkstatus des Druckers an.

- **• Aus** bedeutet Folgendes:
	- **–** Der Drucker ist ausgeschaltet oder wird gerade hochgefahren.
	- **–** Der Drucker ist nicht mit einem WLAN verbunden und befindet sich im Stromsparmodus. Im Stromsparmodus blinkt die Netz-LED.
- **• Leuchtet konstant orange** hat eine der folgenden Ursachen:
	- **–** Der Drucker wurde noch nicht für ein WLAN konfiguriert.
	- **–** Der Drucker wurde für eine Ad-hoc-Verbindung konfiguriert, kommuniziert derzeit aber mit keinem anderen Ad-hoc-Gerät.
- **• Orangefarbenes Blinken** bedeutet Folgendes:
	- **–** Der Drucker befindet sich nicht in Reichweite des WLAN-Zugriffspunkts (WLAN-Routers).
	- **–** Der Drucker kommuniziert mit dem WLAN-Zugriffspunkt, dieser ist jedoch möglicherweise ausgeschaltet oder funktioniert nicht ordnungsgemäß.
	- **–** Der konfigurierte Drucker oder der WLAN-Zugriffspunkt wurde ausgeschaltet und wieder eingeschaltet. Der Drucker versucht daher, mit dem Netzwerk zu kommunizieren.
	- **–** Die WLAN-Einstellungen des Druckers sind möglicherweise nicht mehr gültig.
- **• Grün** bedeutet, dass der Drucker mit einem WLAN verbunden und betriebsbereit ist.

### **Spezielle Anweisungen zur WLAN-Installation**

Die folgenden Anweisungen gelten für Kunden außerhalb der USA, die eine WLAN-Broadband Box verwenden. Zu diesen Produkten gehören beispielsweise die LiveBox, AliceBox, N9UF Box, FreeBox und Club Internet.

#### **Vor dem Start**

- **•** Die Box muss für den Einsatz in einem WLAN konzipiert und aktiviert sein. Weitere Informationen zum Konfigurieren der Box für WLANs finden Sie in der Dokumentation zur Box.
- **•** Die Box muss eingeschaltet und mit dem WLAN verbunden sein.

#### **Verbinden des Druckers mit dem WLAN**

**1** Richten Sie Ihren Drucker anhand der mitgelieferten Installationshinweise für den WLAN-Betrieb ein.

Unterbrechen Sie die Einrichtung, wenn Sie aufgefordert werden, ein Netzwerk auszuwählen.

**2** Wenn sich auf der Rückseite der Box eine Taste zur Zuordnung/Registrierung befindet, drücken Sie diese Taste, bevor Sie ein Netzwerk auswählen.

**Hinweis:** Nach dem Drücken dieser Taste haben Sie fünf Minuten Zeit, um die Druckerinstallation abzuschließen.

**3** Kehren Sie zum Computerbildschirm zurück.

Wählen Sie aus der Liste im Dialogfeld "WLAN auswählen" Ihr Netzwerk aus und klicken Sie auf **Fortfahren**.

Wenn Ihr WLAN nicht in der Liste angezeigt wird:

- **a** Wählen Sie **Nicht aufgeführtes Netzwerk** und klicken Sie dann auf **Fortfahren**.
- **b** Geben Sie die Details zu Ihrem WLAN ein.

**Hinweis:** Den WEP-, WPA- oder WPA2-Schlüssel finden Sie unten an der Box, im mit der Box gelieferten Benutzerhandbuch oder auf der Webseite der Box. Falls Sie den Schlüssel für Ihr WLAN bereits geändert haben, verwenden Sie den von Ihnen erstellten Schlüssel.

**4** Befolgen Sie die Bildschirmanweisungen, um die Installation abzuschließen.

#### **Zuweisen einer statischen IP-Adresse**

In den meisten WLANs wird dem Drucker über DHCP automatisch eine IP-Adresse zugewiesen.

Um dem Drucker eine statische IP-Adresse zuzuweisen, gehen Sie folgendermaßen vor:

- **1** Führen Sie die WLAN-Einrichtung vollständig aus, wobei der Drucker eine DHCP-Adresse von einem DHCP-Server im Netzwerk erhält.
- **2** Drucken Sie eine Netzwerkeinrichtungsseite, um zu ermitteln, welche IP-Adresse dem Drucker momentan zugewiesen ist.
**3** Öffnen Sie einen Webbrowser, und geben Sie die IP-Adresse des Druckers in das Adressenfeld ein. Drücken Sie die **Eingabetaste**.

Die Webseite des Druckers wird geladen.

- **4** Klicken Sie auf den Link **Konfiguration**.
- **5** Klicken Sie auf den Link **TCP/IP**.
- **6** Klicken Sie auf den Link **Statische IP-Adresse festlegen**.
- **7** Geben Sie die IP-Adresse, die Sie dem Drucker zuweisen möchten, in das Feld **IP-Adresse** ein.
- **8** Klicken Sie auf die Schaltfläche **Senden**.

Es wird eine Meldung mit dem Hinweis angezeigt, dass Ihre Auswahl übernommen wurde.

Um sicherzustellen, dass die Adresse erfolgreich zugewiesen wurde, geben Sie die statische IP-Adresse in das Adressenfeld des Webbrowsers ein und drücken dann die **Eingabetaste**. Wenn die Adresse erfolgreich zugewiesen wurde, wird die Webseite des Druckers geladen.

Weitere Informationen erhalten Sie beim Systemadministrator.

### **Ändern der WLAN-Einstellungen nach der Installation**

Um die WLAN-Einstellungen auf dem Drucker zu ändern, z. B. das konfigurierte Netzwerk, den Sicherheitsschlüssel oder andere Einstellungen, gehen Sie folgendermaßen vor:

- **1** Klicken Sie auf *b* oder **Start**.
- **2** Klicken Sie auf **Alle Programme** oder **Programme** und wählen Sie anschließend den Druckerprogrammordner aus der Liste aus.
- **3** Wählen Sie **Druckerstartseite**.
- **4** Klicken Sie auf die Registerkarte **Einstellungen**.
- **5** Klicken Sie auf den Link **Dienstprogramm zur WLAN-Einrichtung**.
- **6** Befolgen Sie die Bildschirmanweisungen, um den Drucker unter Verwendung neuer Einstellungen für den WLAN-Zugriff zu konfigurieren.

## **Erweiterte WLAN-Einrichtung**

### **Erstellen eines Ad-Hoc-WLANs**

Verwenden Sie zum Einrichten des WLANs einen WLAN-Zugriffspunkt (WLAN-Router). Ein auf diese Weise eingerichtetes Netzwerk wird als Infrastrukturnetzwerk bezeichnet. Verfügen Sie über ein Infrastrukturnetzwerk, sollten Sie den Drucker für die Verwendung in diesem Netzwerk konfigurieren.

**Hinweis:** Der Drucker kann jeweils nur mit einem WLAN kommunizieren. Das Konfigurieren des Druckers für ein Adhoc-WLAN verhindert, dass der Drucker mit einem anderen WLAN (Ad-hoc oder Infrastruktur) arbeitet.

In folgenden Fällen können Sie ein Ad-Hoc-Netzwerk einrichten:

- **•** Wenn Sie über keinen Zugriffspunkt oder WLAN-Router verfügen
- **•** Wenn Sie über kein WLAN verfügen (aber einen WLAN-Adapter für den Computer besitzen)

**•** Wenn Sie ein eigenständiges Netzwerk zwischen Drucker und Computer mit einem WLAN-Adapter einrichten möchten

#### **Unter Windows Vista**

- **1** Klicken Sie auf
- **2** Klicken Sie auf **Systemsteuerung**.
- **3** Klicken Sie auf **Netzwerk und Internet**.
- **4** Klicken Sie unter "Netzwerk- und Freigabecenter" auf **Verbindung mit einem Netzwerk herstellen**.
- **5** Klicken Sie auf **Verbindung oder Netzwerk einrichten**, sobald Sie aufgefordert werden, ein Netzwerk für die Verbindung auszuwählen.
- **6** Klicken Sie auf die Option zum Einrichten eines Ad-Hoc-WLANs (Computer zu Computer), sobald Sie zur Auswahl einer Verbindungsoption aufgefordert werden, und klicken Sie anschließend auf **Weiter**.
- **7** Befolgen Sie die Anweisungen des Assistenten zum Einrichten eines Ad-Hoc-WLANs. Beachten Sie beim Einrichten Folgendes:
	- **a** Erstellen Sie für das Netzwerk zwischen dem Computer und dem Drucker einen Netzwerknamen bzw. einen SSID.
	- **b** Notieren Sie sich den Netzwerknamen. Stellen Sie sicher, dass Sie die Recht- sowie Groß- und Kleinschreibung beachten.
	- **c** Wechseln Sie zur Liste für den Sicherheitstypen, wählen Sie **WEP** aus, und erstellen Sie anschließend einen WEP-Schlüssel.

WEP-Schlüssel müssen folgende Eigenschaften aufweisen:

- **•** Genau 10 oder 26 hexadezimale Zeichen. Hexadezimale Zeichen sind A F, a f und 0 9. oder
- **•** Genau 5 oder 13 ASCII Zeichen. ASCII-Zeichen sind Buchstaben, Ziffern und Zeichen auf der Tastatur
- **d** Notieren Sie sich das Kennwort für das Netzwerk. Stellen Sie sicher, dass Sie die Recht- sowie Groß- und Kleinschreibung beachten.

Windows Vista aktiviert das Ad-Hoc-Netzwerk für Sie. Das Netzwerk wird unter den verfügbaren Netzwerken im Dialogfeld zum Herstellen einer Verbindung mit einem Netzwerk angezeigt. Dadurch wird angezeigt, dass der Computer für das Ad-Hoc-Netzwerk konfiguriert ist.

- **8** Schließen Sie die Windows-Systemsteuerung und alle weiteren Fenster.
- **9** Legen Sie die CD mit Installationssoftware ein und befolgen Sie die Anweisungen für die WLAN-Installation.

**Hinweis:** Schließen Sie keine Installations- oder Netzwerkkabel an, bis Sie von der Installationssoftware dazu aufgefordert werden.

- **10** Werden die verfügbaren Netzwerke angezeigt, geben Sie den Netzwerknamen und die Sicherheitsinformationen an, die Sie in Schritt 6 erstellt haben. Das Installationsprogramm konfiguriert den Drucker für die Verwendung mit dem Computer.
- **11** Bewahren Sie eine Kopie des Netzwerknamens und der Sicherheitsinformationen zum Nachschlagen an einem sicheren Ort auf.

**Hinweis:** Windows Vista-Computer müssen nach dem Neustart möglicherweise erneut mit dem Ad-Hoc-Netzwerk verbunden werden.

#### **In Windows XP:**

- Klicken Sie auf **Start**.
- Klicken Sie auf **Systemsteuerung**.
- Klicken Sie auf **Netzwerk- und Internetverbindungen**.
- Klicken Sie auf **Netzwerkverbindungen**.
- Klicken Sie mit der rechten Maustaste auf das Symbol für die WLAN-Verbindung.
- Klicken Sie auf **Aktivieren**, falls dies im Popup-Menü angezeigt wird.

**Hinweis:** Falls "Deaktivieren" angezeigt wird, ist die WLAN-Verbindung bereits aktiviert.

- Klicken Sie mit der rechten Maustaste auf das Symbol **WLAN-Verbindung**.
- Klicken Sie auf **Eigenschaften**.
- Klicken Sie auf den Tab **WLANs**.

**Hinweis:** Falls die Registerkarte "WLANs nicht angezeigt wird, ist auf dem Computer Drittanbietersoftware installiert, die die WLAN-Einstellungen steuert. Sie müssen diese Software zum Einrichten des Ad-Hoc-WLANs verwenden. Weitere Informationen zum Erstellen eines Ad-Hoc-Netzwerks finden Sie in der Dokumentation dieser Software.

- Aktivieren Sie das Kontrollkästchen **Windows zum Konfigurieren der Einstellungen verwenden**.
- Löschen Sie unter den bevorzugten Netzwerken alle vorhandenen Netzwerke.
	- **a** Wählen Sie das zu entfernende Netzwerk.
	- **b** Klicken Sie auf **Entfernen**, um das Netzwerk aus der Liste zu entfernen.
- Klicken Sie zum Erstellen eines Ad-Hoc-Netzwerks auf **Hinzufügen**.
- Geben Sie in das Feld Netzwerkname (SSID) den gewünschten Namen für das WLAN ein.
- Notieren Sie den ausgewählten Netzwerknamen, damit Sie ihn bei der Ausführung der WLAN-Einrichtung überprüfen können. Stellen Sie sicher, dass Sie die Recht- sowie Groß- und Kleinschreibung beachten.
- Falls "Netzwerkauthentifizierung" in der Liste angezeigt wird, wählen Sie die Option **Öffnen**.
- Wählen Sie in der Liste "Datenverschlüsselung" die Option **WEP** aus.
- Deaktivieren Sie ggf. das Kontrollkästchen "Schlüssel wird automatisch bereitgestellt".
- Geben Sie einen WEP-Schlüssel in das Feld "Netzwerkschlüssel" ein.
- Notieren Sie den ausgewählten WEP-Schlüssel, damit Sie ihn bei der Ausführung der WLAN-Einrichtung überprüfen können. Gehen Sie dabei äußerst genau vor und achten Sie auf Groß-/Kleinschreibung.
- Geben Sie den WEP-Schlüssel in das Feld "Netzwerkschlüssel bestätigen" ein.
- Aktivieren Sie das Kontrollkästchen **Dies ist ein Computer-mit-Computer-Netzwerk (Ad-hoc); WLAN-Zugriffspunkte werden nicht verwendet.**.
- Klicken Sie zweimal auf **OK**, um die beiden offenen Fenster zu schließen.
- **23** Möglicherweise dauert es einige Minuten, bis der Computer die neuen Einstellungen erkennt. So überprüfen Sie den Status des Netzwerks:
	- **a** Klicken Sie mit der rechten Maustaste auf das Symbol **WLAN-Verbindungen**.
	- **b** Wählen Sie **Verfügbare WLANs anzeigen**.
		- **•** Falls das Netzwerk aufgeführt ist, aber der Computer nicht angeschlossen ist, wählen Sie das Ad-Hoc-Netzwerk und klicken Sie anschließend auf **Verbinden**.
		- **•** Falls das Netzwerk nicht angezeigt wird, warten Sie eine Minute und klicken anschließend auf **Netzwerkliste aktualisieren**.
- **24** Legen Sie die CD mit Installationssoftware ein und befolgen Sie die Anweisungen für die WLAN-Installation.

**Hinweis:** Schließen Sie keine Installations- oder Netzwerkkabel an, bis Sie von der Installationssoftware dazu aufgefordert werden.

- **25** Werden die verfügbaren Netzwerke angezeigt, geben Sie den Netzwerknamen und die Sicherheitsinformationen an, die Sie beginnend mit Schritt 13 erstellt haben. Das Installationsprogramm konfiguriert den Drucker für die Verwendung mit dem Computer.
- **26** Bewahren Sie eine Kopie des Netzwerknamens und der Sicherheitsinformationen zum Nachschlagen an einem sicheren Ort auf.

#### **In Windows 2000:**

**•** Informationen zum Konfigurieren eines Ad-Hoc-Netzwerks mit Windows 2000 finden Sie in der im Lieferumfang des WLAN-Adapters enthaltenen Dokumentation.

### **Hinzufügen eines Druckers zu einem vorhandenen Ad-Hoc-WLAN**

**Hinweis:** Der Drucker kann jeweils nur mit einem WLAN kommunizieren. Durch Konfigurieren des Druckers für ein Ad-hoc-WLAN wird er aus allen anderen WLANs (Ad-hoc oder Infrastruktur) entfernt, für die er konfiguriert ist.

- **1** Klicken Sie auf **D** oder **Start**.
- **2** Klicken Sie auf **Alle Programme** oder **Programme** und wählen Sie anschließend den Druckerprogrammordner aus der Liste aus.
- **3** Wählen Sie **Druckerstartseite**.
- **4** Klicken Sie auf die Registerkarte **Einstellungen**.
- **5** Klicken Sie auf den Link **Dienstprogramm zur WLAN-Einrichtung**.
- **6** Befolgen Sie die Bildschirmanweisungen.

**Hinweis:** Windows Vista-Computer müssen nach dem Neustart möglicherweise erneut mit dem Ad-Hoc-Netzwerk verbunden werden.

### **Konfigurieren des Druckers für WLAN-Verbindungen mithilfe von WPS (Wi-Fi Protected Setup)**

Wi-Fi Protected Setup (WPS) ist eine Methode zum Konfigurieren von Computern und Druckern in einem sicheren WLAN-Netzwerk. WPS ist schneller als die manuelle Konfiguration und hilft, bei der Einbindung neuer Geräte in ein WLAN Eingabefehler zu reduzieren. SSID und WPA-Passphrase werden automatisch ermittelt und für Sie konfiguriert. Der Drucker unterstützt WPS und kann mithilfe von WPS für den WLAN-Zugriff konfiguriert werden. Der WLAN-Router muss ebenfalls WPS unterstützen, damit WPS für die Konfiguration des Druckers verwendet werden kann.

Wenn Sie den Drucker unter Verwendung von WPS einrichten möchten, legen Sie die CD ein und folgen den Anweisungen auf dem Computerbildschirm.

#### **Hinweise:**

- **•** Damit WPS zur Konfiguration des Druckers für WLAN-Verbindungen genutzt werden kann, muss WPS von sämtlichen Geräten im WLAN-Netzwerk unterstützt werden. Falls WPS von einem der Netzwerkgeräte nicht unterstützt wird, müssen Sie den SSID und die Sicherheitsinformationen eingeben, sobald Sie dazu aufgefordert werden.
- **•** Wenn Sie die PIN-Methode verwenden, um Ihren Drucker mithilfe von WPS hinzuzufügen, sollten Sie bei entsprechender Aufforderung alle acht Ziffern eingeben.

### **Wechsel zwischen USB-Verbindung, Ethernet-Verbindung und WLAN-Verbindung (nur unter Windows)**

Sie können je nach Bedarf die Art des Zugriffs auf den Drucker ändern. Bei den nachstehenden Maßnahmen wird davon ausgegangen, dass der Drucker für eine Verbindungsart konfiguriert wurde und dass die Druckertreiber auf dem Computer installiert sind. Falls während der Konfiguration Schwierigkeiten auftreten, finden Sie weitere Informationen in den verwandten Themen zur Fehlersuche bei bestimmten Verbindungstypen.

**Hinweis:** Der Drucker unterstützt jeweils eine aktive lokale Verbindung (USB) und eine aktive Netzwerkverbindung (Ethernet oder WLAN). Ethernet und WLAN können nicht gleichzeitig verwendet werden.

### **Verwendung des Druckers über eine WLAN-Verbindung**

Wählen Sie den Verbindungstypen, der beschreibt, wie Sie zurzeit auf den Drucker zugreifen:

#### **Bei lokaler Einrichtung (unter Verwendung einer USB-Verbindung)**

- **1** Klicken Sie auf *D* oder Start.
- **2** Klicken Sie auf **Alle Programme** oder **Programme** und wählen Sie anschließend den Druckerprogrammordner aus der Liste aus.
- **3** Wählen Sie **Druckerstartseite**.
- **4** Klicken Sie auf die Registerkarte **Einstellungen**.
- **5** Klicken Sie auf den Link **Dienstprogramm zur WLAN-Einrichtung**.
- **6** Befolgen Sie zum Einrichten des Druckers für WLAN-Verbindungen die Anweisungen auf dem Bildschirm.

**Hinweis:** Das USB-Kabel muss während der WLAN-Konfiguration nicht entfernt werden, um den Drucker mit dem Computer zu verbinden.

#### **Bei Ethernet-Einrichtung**

- **1** Ziehen Sie das Ethernet-Kabel aus dem Drucker.
- **2** Stellen Sie den Drucker in der Nähe des Computers auf, falls Sie den Drucker für den WLAN-Zugriff konfigurieren möchten.

**Hinweis:** Der Drucker muss mit einem USB-Kabel an den Computer angeschlossen sein. Der Drucker muss sich nahe genug am Computer befinden, damit das USB-Kabel für die Verbindung der beiden Geräte ausreicht.

**3** Klicken Sie auf <sup>49</sup> oder Start.

- **4** Klicken Sie auf **Alle Programme** oder **Programme** und wählen Sie anschließend den Druckerprogrammordner aus der Liste aus.
- **5** Wählen Sie **Druckerstartseite**.
- **6** Klicken Sie auf die Registerkarte **Einstellungen**.
- **7** Klicken Sie auf den Link **Dienstprogramm zur WLAN-Einrichtung**.
- **8** Befolgen Sie zum Einrichten des Druckers für WLAN-Verbindungen die Anweisungen auf dem Bildschirm.

### **Verwendung des Druckers über eine lokale Verbindung (USB)**

Wählen Sie den Verbindungstypen, der beschreibt, wie Sie zurzeit auf den Drucker zugreifen:

#### **Bei Ethernet-Einrichtung**

- **1** Schließen Sie ein USB-Kabel an den Computer und den Drucker an.
- **2** Warten Sie einen Augenblick, bis der Treiber von Windows erkannt wurde, und schließen Sie die Druckereinrichtung ab.
- **3** Wählen Sie den USB-Drucker (siehe ["Auswählen des Druckers" auf Seite 79\)](#page-78-0).

#### **Bei WLAN-Einrichtung**

- **1** Schließen Sie ein USB-Kabel an den Computer und den Drucker an.
- **2** Warten Sie einen Augenblick, bis der Treiber von Windows erkannt wurde, und schließen Sie die Druckereinrichtung ab.
- **3** Wählen Sie den USB-Drucker (siehe ["Auswählen des Druckers" auf Seite 79\)](#page-78-0).

**Hinweis:** Sie können den Drucker weiterhin über eine Ethernet- oder WLAN-Verbindung verwenden.

#### **Verwenden des Druckers über ein Ethernet-Netzwerk**

Wählen Sie den Verbindungstypen, der beschreibt, wie Sie zurzeit auf den Drucker zugreifen:

#### **Bei WLAN-Einrichtung**

- **1** Verbinden Sie den Drucker über ein Ethernet-Kabel mit einem verfügbaren Anschluss auf einem Switch oder einer Steckdose.
- **2** Warten Sie eine Minute, bis die Ethernet-Netzwerkschnittstelle aktiviert wird, und fordern Sie eine IP-Adresse vom Netzwerk an.
- **3** Wählen Sie den Netzwerkdrucker (siehe ["Auswählen des Druckers" auf Seite 79](#page-78-0)).

**Hinweis:** Die WLAN-Schnittstelle des Druckers ist bei Anschluss an ein Ethernet-Netzwerk deaktiviert.

#### **Bei lokaler Einrichtung (unter Verwendung einer USB-Verbindung)**

- **1** Verbinden Sie den Drucker über ein Ethernet-Kabel mit einem verfügbaren Anschluss auf einem Switch oder einer Steckdose.
- **2** Legen Sie die CD mit Installationssoftware in den Computer ein, den Sie zur Konfiguration des Druckers verwenden möchten.
- <span id="page-78-0"></span>**3** Befolgen Sie die Anweisungen auf dem Computerbildschirm zur Konfiguration eines Druckers in einem Ethernet-Netzwerk.
- **4** Wählen Sie den Netzwerkdrucker (siehe "Auswählen des Druckers" auf Seite 79).

**Hinweis:** Zum Abschließen der Konfiguration ist ein USB-Kabel erforderlich.

#### **Auswählen des Druckers**

- **1** Klicken Sie auf **D** oder **Start**.
- **2** Geben Sie im Feld "Suche starten" oder "Ausführen" **control printers** ein.
- **3** Drücken Sie die **Eingabetaste** oder klicken Sie auf **OK**. Der Druckerordner wird geöffnet.
- **4** Klicken Sie mit der rechten Maustaste auf den Drucker, den Sie verwenden möchten, Netzwerk oder USB.
- **5** Wählen Sie im Menü die Option **Als Standarddrucker festlegen**.
- **6** Schließen Sie das Fenster "Drucker" oder "Drucker und Faxgeräte".

### **Freigeben eines Druckers in einer Windows-Umgebung**

- **1** Bereiten Sie den Computer für die Freigabe des Druckers vor:
	- **a** Aktivieren Sie die Funktion zur Datei- und Druckerfreigabe, um sämtliche Computer, von denen Druckaufträge an den Drucker gesendet werden, für den Zugriff über das Netzwerk freizugeben. Anweisungen zum Aktivieren der Datei- und Druckfreigabe finden Sie in der Windows-Dokumentation.
	- **b** Installieren Sie die Druckersoftware auf sämtlichen Computern, die Druckaufträge an den Drucker senden.
- **2** Identifizieren Sie den Drucker:
	- **a** Gehen Sie auf dem an den Drucker angeschlossenen Computer folgendermaßen vor:
		- **1** Klicken Sie auf **D** oder auf **Start** und dann auf **Ausführen**.
		- **2** Geben Sie im Feld "Suche starten" oder "Ausführen" **control printers** ein.
		- **3** Drücken Sie die **Eingabetaste** oder klicken Sie auf **OK**. Der Druckerordner wird geöffnet.
	- **b** Klicken Sie mit der rechten Maustaste auf den Namen des Druckers.
	- **c** Klicken Sie auf **Freigabe**.
	- **d** Aktivieren Sie auf der Registerkarte "Freigabe" die Option **Drucker freigeben** oder **Freigegeben als** und weisen Sie dann einen eindeutigen Namen zu.
	- **e** Klicken Sie auf **OK**.
- **3** Suchen Sie den Drucker über den Remotecomputer:

**Hinweis:** Bei einem Remotecomputer handelt es sich um einen Computer, der nicht am Drucker angeschlossen ist.

- **a** Führen Sie einen der folgenden Schritte aus:
	- **1** Klicken Sie auf **D** oder auf **Start** und dann auf **Ausführen**.
	- **2** Geben Sie im Feld "Suche starten" oder "Ausführen" **control printers** ein.
	- **3** Drücken Sie die **Eingabetaste** oder klicken Sie auf **OK**.

Der Druckerordner wird geöffnet.

- **b** Klicken Sie mit der rechten Maustaste auf den Namen des Druckers.
- **c** Klicken Sie auf **Eigenschaften**.
- **d** Klicken Sie auf die Registerkarte **Anschlüsse** und anschließend auf **Anschluss hinzufügen**.
- **e** Wählen Sie **Lokaler Anschluss** und klicken Sie dann auf **Neuer Anschluss**.
- **f** Geben Sie den **Anschlussnamen gemäß der Uniform Naming Convention** (UNC, ein System zur Benennung von Dateien bei vernetzten Computersystemen) ein. Dieser Name besteht aus dem Servernamen und dem eindeutigen Druckernamen (festgelegt unter [Schritt 2 auf Seite 79](#page-78-0)). Der Name sollte folgendes Format aufweisen: **\\server\drucker**.
- **g** Klicken Sie auf **OK**.
- **h** Klicken Sie im Dialogfeld "Druckeranschlüsse" auf **Schließen**.
- **i** Vergewissern Sie sich, dass der neue Anschluss auf der Registerkarte "Anschlüsse" ausgewählt ist und klicken Sie anschließend auf **Anwenden**.

Der neue Anschluss wird gemeinsam mit dem Druckernamen aufgeführt.

**j** Klicken Sie auf **OK**.

## **Installieren des Druckers in einem Ethernet-Netzwerk**

### **Informationen zum Einrichten des Druckers in einem Ethernet-Netzwerk**

Zur Konfiguration des Druckers für ein Ethernet-Netzwerk sollten Sie vor dem Start folgende Informationen zur Hand haben:

**Hinweis:** Falls Computern und Druckern vom Netzwerk automatisch IP-Adressen zugewiesen werden, können Sie mit der Druckerinstallation fortfahren.

- **•** Eine gültige, eindeutige IP-Adresse für den Drucker zur Verwendung im Netzwerk
- **•** Das Netzwerkgateway
- **•** Die Netzwerkmaske
- **•** Ein Eigenname für den Drucker (optional)

**Hinweis:** Der Eigenname eines Druckers erleichtert die Identifizierung des Druckers im Netzwerk. Sie können den standardmäßigen Eigennamen des Druckers verwenden oder einen leichter zu merkenden Namen zuweisen.

Zum Anschluss des Druckers an das Netzwerk sind ein Ethernet-Kabel und ein verfügbarer Anschluss erforderlich, über den der Drucker physisch mit dem Netzwerk verbunden werden kann. Verwenden Sie möglichst ein neues Netzwerkkabel, um mögliche Probleme zu vermeiden, die bei Verwendung eines beschädigten Kabels auftreten können.

### **Installieren des Druckers in einem Ethernet-Netzwerk**

Stellen Sie vor der Installation des Druckers in einem Ethernet-Netzwerk Folgendes sicher:

- **•** Die Ersteinrichtung des Druckers ist abgeschlossen.
- **•** Das Netzwerk ist eingerichtet und funktioniert ordnungsgemäß.
- **•** Der Computer ist mit dem Netzwerk verbunden.
- **1** Schließen Sie alle geöffneten Softwareprogramme.
- **2** Legen Sie die CD mit Installationssoftware ein.

Wird dieser nicht nach einer Minute angezeigt, führen Sie eine der folgenden Aktionen aus:

- **a** Klicken Sie auf **U** oder auf Start und dann auf Ausführen.
- **b** Geben Sie in das Feld "Suche starten" oder "Ausführen" **D:\setup.exe** ein, wobei **D** der Laufwerkbuchstabe des CD- oder DVD-Laufwerks ist.
- **3** Befolgen Sie die Anweisungen zur Druckereinrichtung auf dem Computerbildschirm und wählen Sie **Ethernet-Verbindung**, sobald Sie zur Auswahl eines Verbindungstyps aufgefordert werden.

## **Netzwerk FAQ**

### **Was ist Wi-Fi Protected Setup?**

Wi-Fi Protected Setup (WPS) ist eine Produktzertifizierung für die einfache und sichere Konfiguration. WPS unterstützt Benutzer bei der Einrichtung von WLAN-Heimnetzwerken und beim Aktivieren der Netzwerksicherheit, ohne dass Vorkenntnisse in der Wi-Fi-Technologie erforderlich wären. WPS konfiguriert den Netzwerknamen (SSID) und die WPA-Passphrase für Netzwerkgeräte. WPS unterstützt nur Netzwerke, die über Zugriffspunkte oder Router kommunizieren und kann nicht in Ad-Hoc-Netzwerken eingesetzt werden.

Beim Hinzufügen neuer WLAN-Netzwerkgeräte werden folgende Methoden unterstützt:

- **•** Persönliche Identifikationsnummer (PIN) Eine PIN des neuen Geräts wird im Zugriffspunkt konfiguriert.
- **•** Konfiguration auf Knopfdruck Der Benutzer drückt eine Taste sowohl am Zugriffspunkt als auch am neuen Gerät.

Suchen Sie eine der folgenden Kennzeichnungen, um sicherzustellen, dass Ihr Gerät WPS-zertifiziert ist:

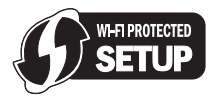

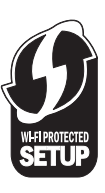

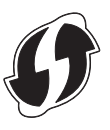

Diese WPS-Logos sind seitlich, an der Rückseite oder oben auf dem Zugriffspunkt oder Router angebracht.

### **Wo finde ich meinen WEP-Schlüssel oder meine WPA-Passphrase?**

Den WEP-Schlüssel oder die WPA-Passphrase für das WLAN finden Sie unter den Sicherheitseinstellungen auf dem Zugriffspunkt oder WLAN-Router. Die meisten Zugriffspunkte verfügen über eine Webseite, auf die über einen Webbrowser zugegriffen werden kann.

Sie können auch in dem zum Zugriffspunkt oder Router gehörigen Handbuch nachschlagen. Falls für den Zugriffspunkt oder Router die Standardeinstellungen verwendet werden, finden Sie die nötigen Informationen im Handbuch. Wenn Sie das Netzwerk nicht selbst eingerichtet haben, wurden die Informationen möglicherweise vom beauftragten Netzwerktechniker bzw. von der beauftragten Firma in das Handbuch eingetragen.

Wenn Sie nicht wissen, wie Sie auf die Webseite zugreifen, oder keinen Administratorzugriff auf den WLAN-Zugriffspunkt in Ihrem Netzwerk haben und die Informationen im Handbuch nicht zu finden sind, wenden Sie sich an den Systemadministrator.

### **Was ist ein SSID?**

Bei einem SSID (Service Set Identifier) handelt es sich um den Namen eines Drahtlosnetzwerks. Allen Geräten auf dem Netzwerk muss der SSID des Drahtlosnetzwerks bekannt sein. Andernfalls ist keine Kommunikation der Geräte untereinander möglich. Normalerweise sendet das Drahtlosnetzwerk den SSID, um Drahtlosgeräten im Bereich das Herstellen einer Verbindung zu ermöglichen. In manchen Fällen wird der SSID aus Sicherheitsgründen nicht gesendet.

Falls der SSID des WLAN nicht gesendet wird, kann er nicht automatisch erkannt werden und wird nicht in der Liste der verfügbaren WLANs angezeigt. Die Netzwerkinformationen müssen in diesem Fall manuell eingegeben werden.

Ein SSID kann aus bis zu 32 alphanumerischen Zeichen bestehen.

### **Wo befindet sich mein SSID?**

Den SSID für das WLAN finden Sie unter den Einstellungen auf dem Zugriffspunkt oder WLAN-Router. Die meisten Zugriffspunkte verfügen über einen integrierten Webserver, auf den mithilfe eines Webbrowsers zugegriffen werden kann.

Viele Netzwerkadapter stellen eine Softwareanwendung bereit, die das Anzeigen der WLAN-Einstellungen des Computers (einschließlich des SSID) ermöglicht. Suchen Sie auf dem Computer nach einem mit dem Netzwerkadapter installierten Programm.

Falls Sie den SSID mit keiner dieser Methoden finden, wenden Sie sich an den Systemadministrator.

### **Was ist ein Netzwerk?**

Bei einem Netzwerk handelt es sich um eine Reihe von Geräten (z. B. Computer, Drucker, Ethernet-Hubs, WLAN-Zugriffspunkte und Router), die zur Kommunikation über Kabel oder drahtlos miteinander verbunden sind. Ein Netzwerk kann durch Kabel oder drahtlos verbunden sein. Es kann auch so konzipiert sein, dass es über Geräte mit Kabelanschluss und WLAN-Geräte verfügt.

Die Kommunikation zwischen Geräten in einem Kabelnetzwerk erfolgt über Kabel.

Bei Geräten in einem WLAN werden Funkwellen anstelle von Kabeln zur Kommunikation verwendet. Damit ein Gerät im WLAN kommunizieren kann, muss es an einen WLAN-Adapter angeschlossen sein oder über einen installierten Adapter verfügen, der das Empfangen und Übertragen von Funkwellen ermöglicht.

### **Wie finde ich den Sicherheitstyp meines Netzwerks heraus?**

Sie müssen den WEP-Schlüssel oder WPA-Kennsatz und den vom WLAN verwendeten Sicherheitstyp (WEP, WPA oder WPA2) kennen. Informationen finden Sie in der im Lieferumfang des WLAN-Zugriffspunkts (WLAN-Router) enthaltenen Dokumentation. Sie können sich auch auf der Webseite des WLAN-Zugriffspunkts informieren oder an den Systemadministrator wenden.

**Hinweis:** Der WEP-Schlüssel oder der WPA-Kennsatz stimmt nicht mit dem Kennwort für den WLAN-Zugriffspunkt überein. Mithilfe des Kennworts können Sie auf die Einstellungen des WLAN-Zugriffspunkts zugreifen. Mithilfe des WEP-Schlüssels oder WPA-Kennsatzes können Drucker und Computer eine Verbindung zum WLAN herstellen.

### **Konfiguration von Heimnetzwerken**

Zur Kommunikation über ein Netzwerk müssen Desktop-Computer, Laptops und Drucker über Kabel verbunden sein und/oder über integrierte bzw. installierte Netzwerkadapter verfügen.

Für das Einrichten eines Netzwerks bestehen viele Möglichkeiten. Fünf häufig verwendete Drahtlosnetzwerkkonfigurationen werden im Folgenden angezeigt.

**Hinweis:** Die Drucker in folgenden Diagrammen stellen Drucker mit integrierten internen Druckservern dar. Die internen Druckserver dienen zur Kommunikation über ein Netzwerk.

#### **Beispiel eines Kabelnetzwerks**

- **•** Ein Desktop-Computer, ein Laptop und ein Drucker sind über Ethernet-Kabel mit einem Hub, Router oder Umschalter verbunden.
- **•** Das Netzwerk ist über ein DSL- oder ein Kabelmodem mit dem Internet verbunden.

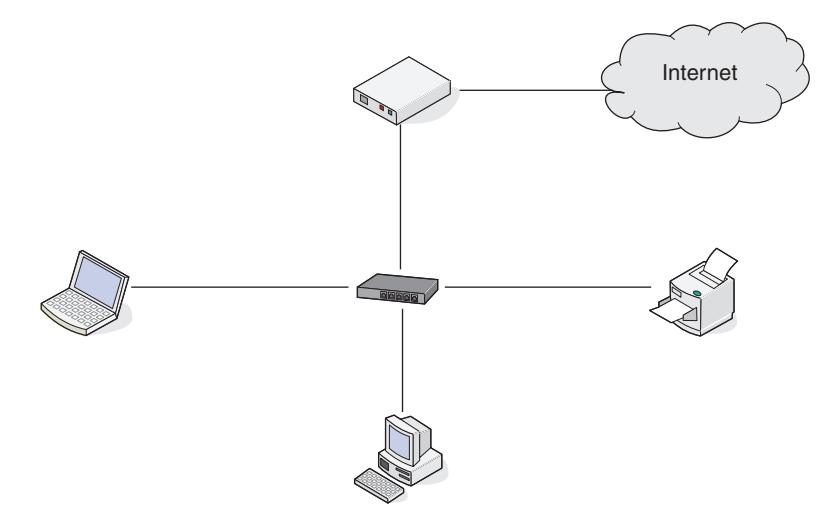

#### **Beispiele für Drahtlosnetzwerkkonfigurationen**

#### **Szenario 1: Gemischte LAN- und Drahtlosverbindungen in einem Netzwerk mit Internetzugriff**

- **•** Alle Computer und Drucker stellen über einen Ethernet- und Drahtlosnetzwerk-fähigen Router Verbindungen zum Netzwerk her.
- **•** Einige Computer und Drucker stellen die Verbindung drahtlos her. Andere stellen eine LAN-Verbindung her.
- **•** Das Netzwerk ist über ein DSL- oder ein Kabelmodem mit dem Internet verbunden.

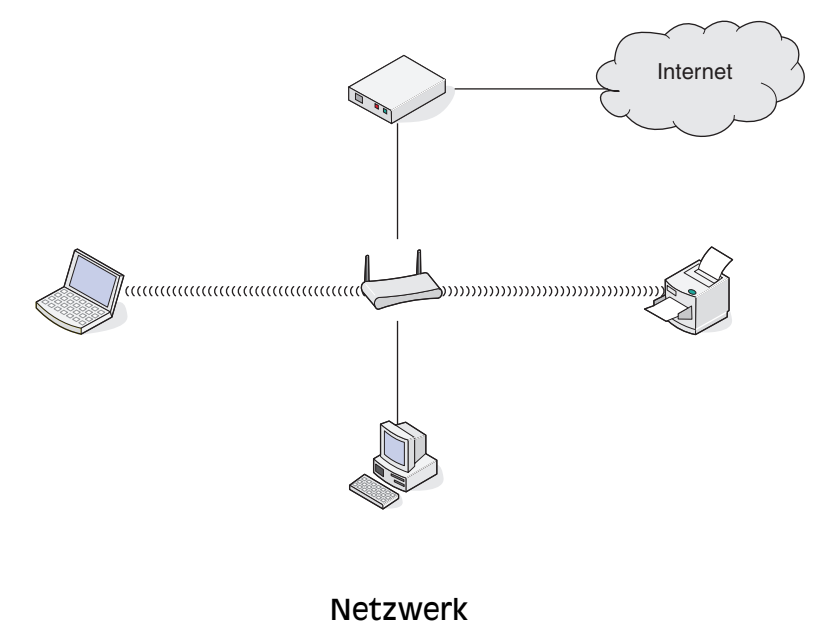

#### **Szenario 2: Drahtlosnetzwerk mit Internetzugriff**

- **•** Alle Computer und Drucker stellen über einen Drahtloszugriffspunkt oder Drahtlosrouter Verbindungen zum Netzwerk her.
- **•** Der Drahtloszugriffspunkt verbindet das Netzwerk über eine DSL-Verbindung oder ein Kabelmodem mit dem Internet.

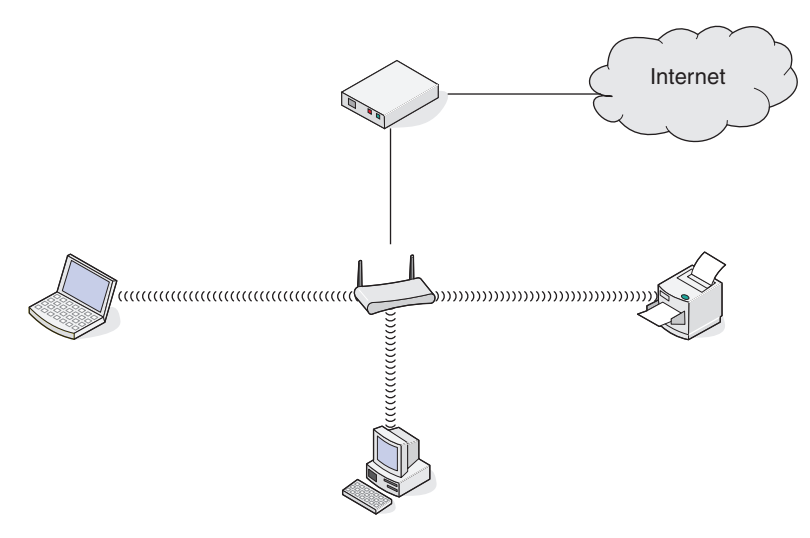

#### **Szenario 3: Drahtlosnetzwerk ohne Internetzugriff**

- **•** Computer und Drucker stellen über einen Drahtloszugriffspunkt eine Verbindung zum Internet her.
- **•** Das Netzwerk verfügt über keine Internetverbindung.

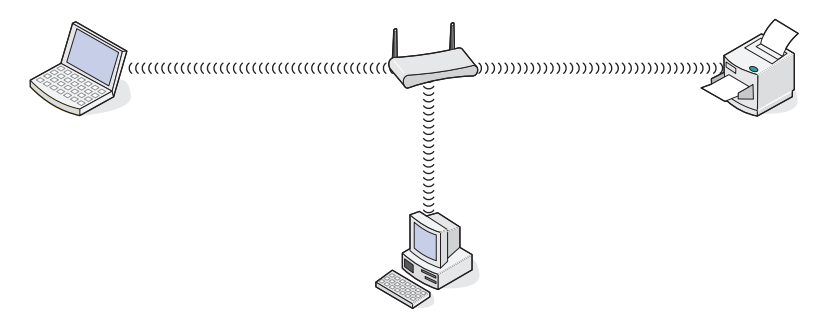

#### **Szenario 4: Computer und Drucker drahtlos verbunden ohne Internetzugriff**

- **•** Ein Computer ist direkt und ohne Drahtlosrouter mit einem Drucker verbunden.
- **•** Diese Konfiguration wird als Ad-hoc-Netzwerk bezeichnet.
- **•** Das Netzwerk verfügt über keine Internetverbindung.

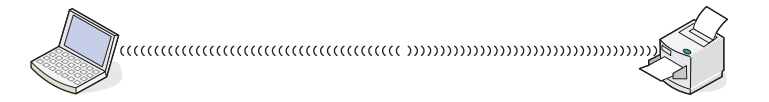

**Hinweis:** Die meisten Computer können jeweils nur mit einem Drahtlosnetzwerk verbunden sein. Falls Sie über eine Drahtlosverbindung auf das Internet zugreifen, erhalten Sie keinen Internetzugriff, wenn Sie mit einem Ad-hoc-Netzwerk verbunden sind.

### **Warum ist ein Installationskabel erforderlich?**

Beim Einrichten des Druckers für das WLAN muss der Drucker vorübergehend mit dem Installationskabel mit einem Computer verbunden werden. Diese vorübergehende Verbindung wird zum Einrichten der WLAN-Einstellungen des Druckers verwendet.

Das Installationskabel verbindet den rechteckigen USB-Anschluss des Computers mit dem quadratischen USB-Anschluss auf dem Drucker.

### **Wie wird das Installationskabel angeschlossen?**

Das Installationskabel wird an einen USB-Anschluss am Computer und an den viereckigen Steckverbinder an der Rückseite des Druckers angeschlossen. Mit diesem Anschluss können Sie den Drucker für eine Netzwerkinstallation oder eine lokal angeschlossene Installation konfigurieren.

**1** Schließen Sie den großen, rechteckigen Steckverbinder über einen beliebigen USB-Anschluss an Ihrem Computer an. USB-Anschlüsse können sich an der Vorder- oder Rückseite Ihres Computers befinden und können horizontal oder vertikal sein.

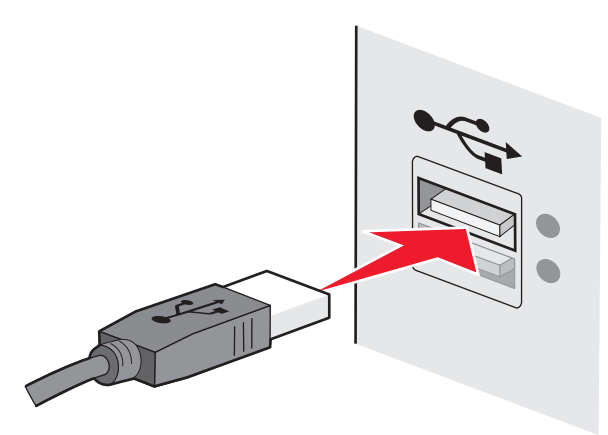

**2** Schließen Sie den kleinen, viereckigen Steckverbinder an den Drucker an.

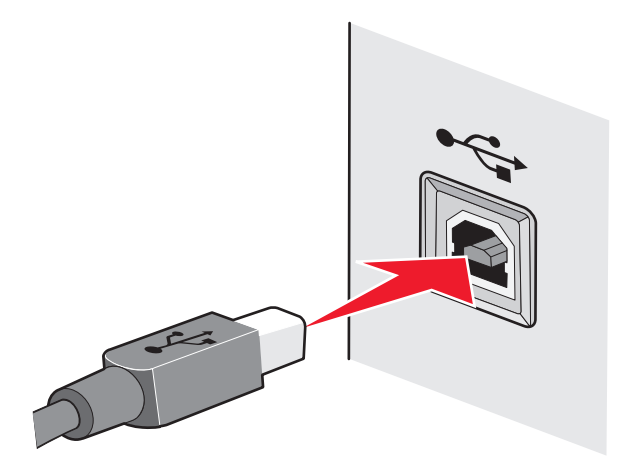

**3** Fahren Sie mit den Anweisungen auf dem Bildschirm fort.

### **Wie unterscheiden sich Infrastruktur- und Ad-Hoc-Netzwerke?**

WLANs können in zwei verschiedenen Modi in Betrieb genommen werden: Infrastruktur oder Ad-Hoc.

Im Infrastruktur-Modus kommunizieren alle Geräte in einem WLAN über einen WLAN-Router (WLAN-Zugriffspunkt) miteinander. Geräte im WLAN müssen gültige IP-Adressen für das aktuelle Netzwerk aufweisen und denselben SSID und denselben Kanal wie der WLAN-Zugriffspunkt (WLAN-Router) verwenden.

Im Ad-hoc-Modus kommuniziert ein Computer mit einem WLAN-Adapter direkt mit einem Drucker, der über einen WLAN-Druckserver verfügt. Der Computer muss über eine gültige IP-Adresse für das aktuelle Netzwerk verfügen und auf den Ad-Hoc-Modus gesetzt sein. Der WLAN-Druckserver muss für die Verwendung derselben SSID und desselben Kanals konfiguriert sein, die der Computer verwendet.

Die folgende Tabelle vergleicht die Eigenschaften und Anforderungen der beiden WLAN-Typen.

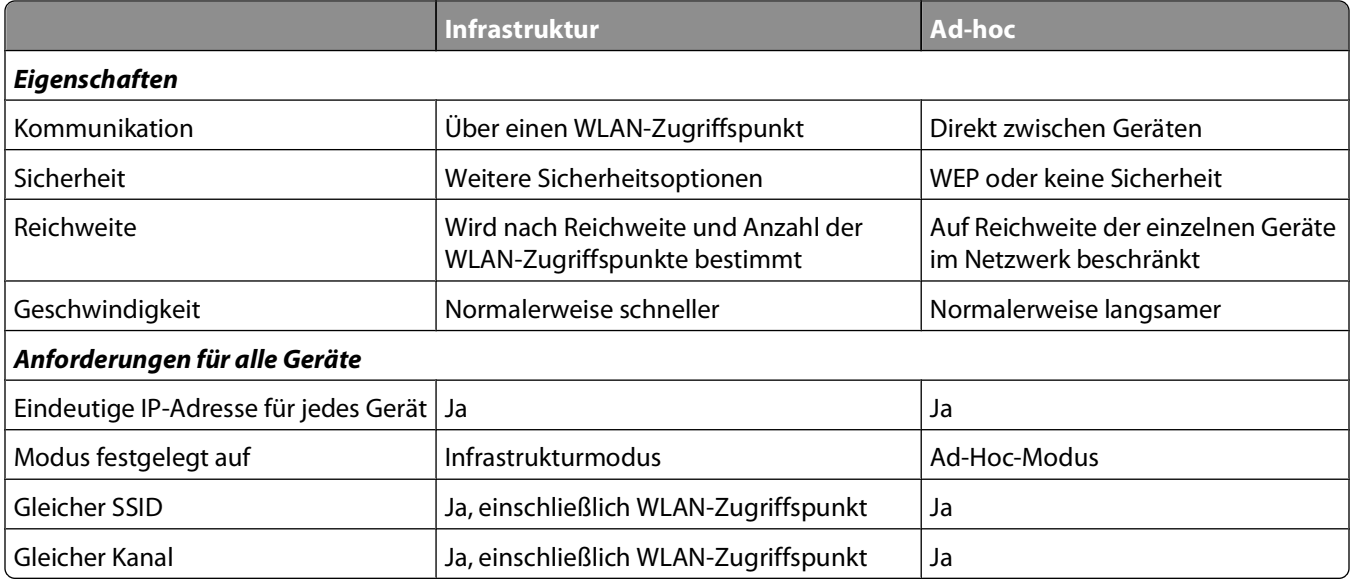

Wir empfehlen das Einrichten eines Netzwerks im Infrastrukturmodus mithilfe der im Lieferumfang enthaltenen Installations-CD.

Der Infrastrukturmodus wird als Einrichtungsmethode empfohlen, da er folgende Vorteile aufweist:

- **•** Höhere Netzwerksicherheit
- **•** Höhere Zuverlässigkeit
- **•** Schnellere und leistungsfähigere Funktionen
- **•** Einfacheres Einrichten

### **Suchen der Signalstärke**

Drahtlosgeräte verfügen über integrierte Antennen zur Übertragung und zum Empfang von Funksignalen. Die auf der Netzwerkeinrichtungsseite des Druckers aufgeführte Signalstärke gibt an, wie stark ein übertragenes Signal empfangen wird. Die Signalstärke kann von vielen Faktoren beeinträchtigt werden. Mögliche Faktoren sind Interferenzen durch andere Drahtlosgeräte oder andere Geräte wie Mikrowellenherde. Ein weiterer Faktor ist die Entfernung. Je weiter zwei Drahtlosgeräte voneinander entfernt sind, desto wahrscheinlicher ist es, dass das Kommunikationssignal schwächer wird.

Die Stärke des vom Computer empfangenen Signals kann sich außerdem während der Konfiguration auf die Verbindung des Druckers mit dem Netzwerk auswirken. Wenn Sie den Drahtlosadapter auf dem Computer installiert haben, wird von der Adaptersoftware wahrscheinlich ein Symbol in der Taskleiste platziert. Doppelklicken Sie auf dieses Symbol und Sie erhalten Informationen über die Stärke des Drahtlossignals vom Netzwerk.

Entfernen Sie Störquellen zum Verbessern der Signalqualität und/oder verringern Sie die Entfernung der Drahtlosgeräte zum Drahtloszugriffspunkt (Drahtlosrouter).

### **Wie kann ich die Stärke des WLAN-Signals verbessern?**

Ein häufiger Grund, warum die Kommunikation von WLAN-Druckern über ein Netzwerk fehlschlägt, ist die schlechte Qualität des WLAN-Signals. Ist das Signal zu schwach, zu verzerrt oder von einem Gegenstand blockiert, können keine Informationen zwischen Zugriffspunkt und Drucker übertragen werden. Drucken Sie die Seite zur Netzwerkeinrichtung. So können Sie bestimmen, ob der Drucker ein starkes Signal vom Zugriffspunkt empfängt. Im Feld "Qualität" wird die relative Stärke des vom Drucker empfangenen WLAN-Signals angezeigt. Ein Abfall der Signalstärke kann jedoch zu einer Unterbrechung der Übertragung führen. Obwohl die Signalqualität hoch erscheint, fällt Sie unter bestimmten Bedingungen ab.

Sind Sie der Meinung, dass die Signalstärke zwischen Zugriffspunkt und Drucker ein Problem darstellt, dann testen Sie eine der folgenden Möglichkeiten:

#### **Hinweise:**

- **•** Die nachstehenden Lösungsvorschläge gelten für Infrastruktur-Netzwerke. Passen Sie bei Verwendung eines Ad-Hoc-Netzwerks den Computer an, wenn im Lösungsvorschlag steht, dass der Zugriffspunkt angepasst werden soll.
- **•** Ad-Hoc-Netzwerke besitzen eine geringere Reichweite als Infrastruktur-Netzwerke. Platzieren Sie den Drucker näher am Computer, wenn anscheinend Kommunikationsprobleme auftreten.

### **STELLEN SIE DEN DRUCKER NÄHER AM WLAN-ZUGRIFFSPUNKT/WLAN-ROUTER AUF**

Falls der Drucker zu weit vom Zugriffspunkt entfernt ist, kann keine Kommunikation mit anderen Geräten im Netzwerk erfolgen. Bei den meisten WLANs beträgt der maximale Abstand zwischen Zugriffspunkt und Drucker 30 Meter. Der Abstand kann je nach Netzwerkstruktur und den Einschränkungen des Zugriffspunkts größer oder geringer sein.

#### **HINDERNISSE ZWISCHEN ZUGRIFFSPUNKT UND DRUCKER ENTFERNEN**

Das WLAN-Signal vom Zugriffspunkt durchströmt die meisten Gegenstände. Die meisten Wände, Böden, Möbel und andere Objekte blockieren das WLAN-Signal nicht. Einige Materialien sind jedoch zu dicht, als dass sie vom Signal durchströmt werden könnten. Metallische Gegenstände und Beton können das Signal blockieren. Stellen Sie den Drucker und den Zugriffspunkt so auf, dass das Signal durch keine derartigen Objekte blockiert wird.

#### **STÖRQUELLEN ENTFERNEN**

Andere Arten von Funkfrequenzen können Probleme mit dem WLAN-Signal im Netzwerk verursachen. Diese Störquellen können sich wiederholende Druckprobleme verursachen. Schalten Sie potenzielle Störquellen möglichst aus. Vermeiden Sie die Verwendung von Mikrowellen und Schnurlostelefonen, wenn Sie über ein WLAN drucken.

Falls ein anderes WLAN in der Umgebung betrieben wird, ändern Sie den WLAN-Kanal auf dem Zugriffspunkt.

Stellen Sie den Zugriffspunkt nicht auf einen Drucker oder ein anderes elektronisches Gerät. Diese Geräte können das WLAN-Signal ebenfalls stören.

#### **RICHTEN SIE DAS NETZWERK SO EIN, DASS DIE SIGNALABSORPTION VERRINGERT WIRD**

Selbst wenn das WLAN-Signal ein Objekt durchströmen kann, wird es leicht abgeschwächt. Durchströmt es zu viele Objekte, wird es deutlich abgeschwächt. Alle Objekte absorbieren einen Teil des WLAN-Signals, wenn es sie durchströmt. Bestimmte Objekttypen absorbieren jedoch einen so großen Teil, dass dadurch Kommunikationsprobleme verursacht werden. Stellen Sie den Zugriffspunkt so hoch wie möglich im Raum auf, um eine Signalabsorption zu vermeiden.

### **Wie wird sichergestellt, dass Drucker und Computer mit demselben WLAN verbunden sind?**

Wenn Drucker und Computer nicht im selben WLAN-Netzwerk enthalten sind, sind Sie nicht in der Lage, drahtlos zu drucken. Der SSID des Druckers muss mit dem SSID des WLANs übereinstimmen, falls der Computer bereits mit dem WLAN verbunden ist.

- **1** Rufen Sie den SSID des Netzwerks ab, an das der Computer angeschlossen ist:
	- **a** Geben Sie die IP-Adresse des WLAN-Zugriffspunkts (WLAN-Router) in das Adressenfeld des Webbrowsers ein.

Ermitteln Sie die IP-Adresse des WLAN-Zugriffspunkts, falls Sie diese nicht kennen:

- **1** Klicken Sie auf  $\bullet$  oder auf Start und dann auf Ausführen.
- **2** Geben Sie im Feld "Suche starten" oder "Ausführen" **cmd** ein.
- **3** Drücken Sie die **Eingabetaste** oder klicken Sie auf **OK**. Das Eingabeaufforderungsfenster wird geöffnet.
- **4** Geben Sie **ipconfig** ein und drücken Sie dann die **Eingabetaste**. Überprüfen Sie den Abschnitt "WLAN-Verbindung":
	- **•** Der Eintrag "Standardgateway" lautet normalerweise folgendermaßen: WLAN-Zugriffspunkt.
	- **•** Bei der IP-Adresse handelt es sich um vier von Punkten getrennte Zahlenfolgen (z. B. 192.168.2.134).
- **b** Geben Sie bei Aufforderung den Benutzernamen und das Kennwort des Routers ein.
- **c** Klicken Sie auf **OK**.
- **d** Klicken Sie auf der Hauptseite auf **Drahtlos** oder eine andere Auswahlmöglichkeit, unter der die Einstellungen gespeichert sind. Der SSID wird angezeigt.
- **e** Notieren Sie sich den SSID.

**Hinweis:** Gehen Sie dabei äußerst genau vor und achten Sie auf Groß-/Kleinschreibung.

**2** Drucken Sie die Netzwerkeinrichtungsseite für den Drucker.

Suchen Sie im Abschnitt "Drahtlos" nach **SSID**.

**3** Vergleichen Sie den SSID des Computers mit dem SSID des Druckers.

Stimmen die SSIDs überein, sind Computer und Drucker mit demselben WLAN verbunden.

Stimmen die SSIDs nicht überein, führen Sie das Dienstprogramm anschließend erneut aus, um den Drucker für das vom Computer verwendete WLAN einzurichten.

### **Kann ich den Drucker gleichzeitig über USB und eine Netzwerkverbindung verwenden?**

Ja, der Drucker unterstützt gleichzeitige USB- und Netzwerkverbindungen. Der Drucker kann auf folgende Arten konfiguriert werden:

- **•** Lokal verbunden (über USB-Kabel mit einem Computer verbunden)
- **•** WLAN
- **•** Ethernet-Netzwerk
- **•** WLAN und lokales Netzwerk gleichzeitig
- **•** Ethernet-Netzwerk und lokales Netzwerk gleichzeitig

### **Was ist eine MAC-Adresse?**

Eine MAC-Adresse (Media Access Control = Medienzugriffssteuerung) ist ein 48 Bit langer Bezeichner, welcher der Hardware des Netzwerkgeräts zugeordnet wird. Die MAC-Adresse kann auch als physische Adresse bezeichnet werden, da sie mit der Hardware eines Geräts verbunden ist und nicht mit der Software. Die MAC-Adresse wird als Hexadezimalzahl in diesem Format angezeigt: 01-23-45-67-89-AB.

Jedes Gerät, das die Kommunikation in einem Netzwerk unterstützt, verfügt über eine MAC-Adresse. Netzwerkdrucker, -computer und -router (Ethernet oder WLAN) haben alle eine MAC-Adresse.

Es ist zwar möglich, die MAC-Adresse eines Netzwerkgeräts zu ändern, dies ist jedoch nicht üblich. Aus diesem Grund werden MAC-Adressen als permanent angesehen. IP-Adressen können leicht geändert werden, deshalb stellen MAC-Adressen eine zuverlässigere Methode dar, um bestimmte Geräte in einem Netzwerk zu unterscheiden.

Router mit Sicherheitsfunktionen können das Filtern von MAC-Adressen in Netzwerken ermöglichen. Damit kann eine Liste von verwalteten Geräten auf das Netzwerk zugreifen, das in deren MAC-Adressen angegeben ist. Durch das Filtern der MAC-Adressen kann ein Zugriff auf das Netzwerk durch unerwünschte Geräte verhindert werden, z. B. durch Eindringlinge in einem WLAN-Netzwerk. Durch das Filtern der MAC-Adressen kann auch der legitime Zugriff verhindert werden, wenn Sie vergessen haben, der Router-Liste der zugelassenen Adressen ein neues Gerät hinzuzufügen. Wenn Ihr Netzwerk MAC-Adressen filtert, stellen Sie sicher, dass die MAC-Adresse des Druckers der Liste der zugelassenen Geräte hinzugefügt wird.

### **Wie finde ich die MAC-Adresse?**

Die meisten Netzwerkgeräte besitzen eine eindeutige Hardware-Identifikationsnummer zur Unterscheidung von anderen Geräten im Netzwerk. Diese wird als MAC-Adresse (Media Access Control) bezeichnet.

Beim Installieren des Druckers auf einem Netzwerk muss gewährleistet sein, dass der Drucker mit der richtigen MAC-Adresse ausgewählt wird.

Das MAC-Adressetikett befindet sich im Druckerinneren.

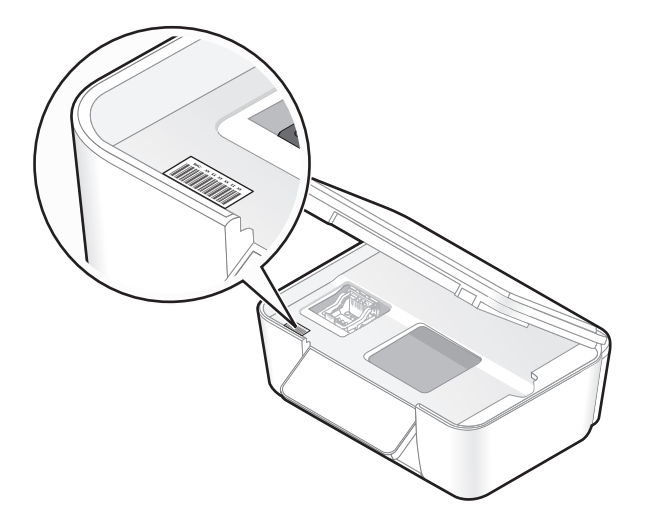

Die MAC-Adresse des internen Druckservers besteht aus einer Folge von Buchstaben und Zahlen. Bei anderen Geräten wird zeitweise eine Art von MAC-Adresse verwendet, die als Universally Administered Address (UAA) bezeichnet wird.

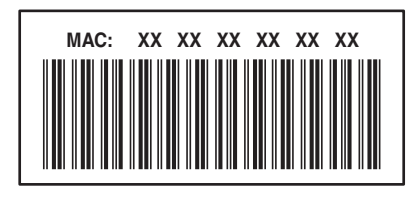

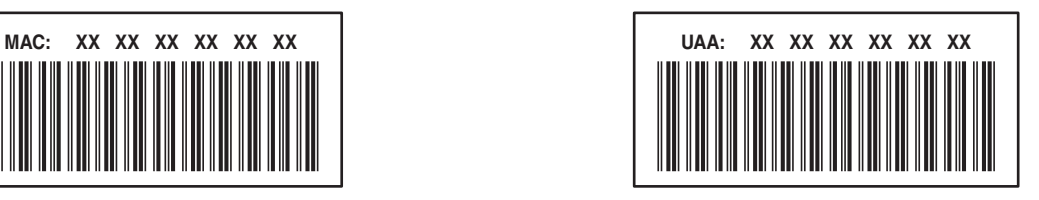

**Hinweis:** Eine Liste der MAC-Adressen kann auf einem Zugriffspunkt (Router) festgelegt werden, damit nur Geräten mit übereinstimmenden MAC-Adressen die Inbetriebnahme in diesem Netzwerk ermöglicht wird. Dies wird als MAC-Filterung bezeichnet. Wenn "MAC-Filterung" auf dem Zugriffspunkt aktiviert ist und Sie dem Netzwerk einen Drucker hinzufügen möchten, muss die MAC-Adresse des Druckers der MAC-Filterliste hinzugefügt werden.

### **Was ist eine IP-Adresse?**

Eine IP-Adresse ist eine eindeutige Nummer, die von Geräten (z. B. Drahtlosdruckern, Computern oder Drahtloszugriffspunkten) in einem IP-Netzwerk zur Kommunikation und gegenseitigen Standortbestimmung verwendet wird. Geräte in einem IP-Netzwerk können nur miteinander kommunizieren, wenn Sie über eindeutige und gültige IP-Adressen verfügen. Eindeutige IP-Adresse bedeutet, dass keine zwei Geräte in einem Netzwerk dieselbe IP-Adresse besitzen dürfen.

Bei einer IP-Adresse handelt es sich um vier durch Punkte getrennte Zahlenfolgen. Beispiel: 192.168.100.110.

### **Was ist ein TCP/IP?**

Netzwerke funktionieren, weil Computer, Drucker und andere Geräte mithilfe von Kabeln oder Drahtlossignalen einander Daten senden können. Diese Datenübertragung wird durch eine Reihe von Datenübertragungsregeln mit der Bezeichnung Protokolle ermöglicht. Ein Protokoll kann mit einer Sprache verglichen werden und wie eine Sprache verfügt es über Regeln, die den Benutzern die Kommunikation miteinander ermöglichen.

Verschiedene Netzwerktypen verwenden verschiedene Protokolle, Transmission Control Protocol/Internet Protocol (TCP/IP) ist das am häufigsten verwendete Protokoll. TCP/IP wird zum Senden von Daten über das Internet sowie über die meisten Unternehmens- und Hausnetzwerke verwendet.

Da Computer keine Worte verstehen und daher zur Kommunikation auf Zahlen angewiesen sind, ist es für die Kommunikation mittels TCP/IP erforderlich, dass jedes Gerät in einem Netzwerk, in dem TCP/IP verwendet wird, über eine IP-Adresse verfügt. IP-Adressen sind im Wesentlichen eindeutige Computernamen in einem numerischen Format, die zur Übertragung von Daten über ein Netzwerk verwendet werden. IP-Adressen ermöglichen TCP/IP das Bestätigen von Anfragen für und den Empfang von Daten von verschiedenen Geräten im Netzwerk.

### **Wie ermittle ich IP-Adressen?**

- **1** Klicken Sie auf  $\bullet$  oder auf **Start** und dann auf **Ausführen**.
- **2** Geben Sie im Feld "Suche starten" oder "Ausführen" **cmd** ein.
- **3** Drücken Sie die **Eingabetaste** oder klicken Sie auf **OK**.

Das Eingabeaufforderungsfenster wird geöffnet.

**4** Geben Sie **ipconfig** ein und drücken Sie dann die **Eingabetaste**.

Bei der IP-Adresse handelt es sich um vier durch Punkte getrennte Zahlenfolgen (z. B. 192.168.0.100).

### **So finden Sie die IP-Adresse des Druckers**

**•** Die IP-Adresse des Druckers befindet sich auf der Netzwerkeinrichtungsseite.

### **Wie werden IP-Adressen zugewiesen?**

Eine IP-Adresse kann mittels DHCP automatisch über das Netzwerk zugewiesen werden. Nach Einrichtung des Druckers auf dem Computer sendet der Drucker alle Druckaufträge über das Netzwerk an den Drucker, der diese Adresse verwendet.

Wenn die IP-Adresse nicht automatisch zugewiesen wird, werden Sie während der Drahtloseinrichtung gebeten, die Adresse und andere Netzwerkinformationen manuell einzugeben, nachdem Sie den Drucker in der Liste der verfügbaren Drucker ausgewählt haben.

### **Was ist ein Schlüsselindex?**

Ein WLAN-Zugriffspunkt (WLAN-Router) kann mit vier WEP-Schlüsseln konfiguriert werden. Es wird jedoch immer nur ein Schlüssel für das Netzwerk verwendet. Die Schlüssel sind nummeriert. Die Nummer eines Schlüssels wird als Schlüsselindex bezeichnet. Alle Geräte im WLAN müssen zur Verwendung desselben Schlüsselindex konfiguriert sein, wenn mehrere WEP-Schlüssel auf dem WLAN-Zugriffspunkt konfiguriert sind.

Wählen Sie auf dem Drucker denselben Schlüsselindex wie auf dem WLAN-Zugriffspunkt.

# **Wartung des Druckers**

## **Wartung der Tintenpatronen**

Zusätzlich zu den folgenden Aufgaben, die Sie vornehmen können, führt Ihr Drucker einen wöchentlichen automatischen Wartungszyklus durch, wenn er an eine elektrische Steckdose angeschlossen ist. Dazu verlässt er kurzzeitig den Stromsparmodus oder schaltet sich kurz ein, wenn er ausgeschaltet ist.

### **Prüfen der Tintenfüllstände**

#### **Verwenden des Bedienfelds des Druckers**

Drücken Sie auf dem Startbildschirm <sup>∎</sup> L

Die Grafik der Tintenfüllstände wird auf dem Display angezeigt.

#### **Verwenden der Druckersoftware**

- **1** Klicken Sie auf **D** oder Start.
- **2** Klicken Sie auf **Alle Programme** oder **Programme** und wählen Sie anschließend den Druckerprogrammordner aus der Liste aus.
- **3** Wählen Sie **Druckerstartseite**.
- **4** Wählen Sie den Drucker aus der Dropdown-Liste aus.
- **5** Klicken Sie auf der Registerkarte "Wartung" auf **Tintenfüllstände überprüfen**.

### **Ausrichten des Druckkopfs**

Wenn die Zeichen oder Linien auf dem Ausdruck gezackt oder wellig erscheinen, muss möglicherweise der Druckkopf ausgerichtet werden.

#### **Verwenden des Bedienfelds des Druckers**

- **1** Legen Sie Normalpapier ein.
- **2** Navigieren Sie auf dem Startbildschirm zu **Drucker ausrichten**:

#### > **Weitere Optionen** > **Drucker ausrichten**.

Eine Ausrichtungsseite wird gedruckt.

**Hinweis:** Entfernen Sie die Ausrichtungsseite erst nach Ende des Drucks.

#### **Verwenden der Druckersoftware**

- **1** Legen Sie Normalpapier ein.
- **2** Klicken Sie auf <sup>4</sup> oder Start.
- **3** Klicken Sie auf **Alle Programme** oder **Programme** und wählen Sie anschließend den Druckerprogrammordner aus der Liste aus.
- **4** Wählen Sie **Druckerstartseite**.
- **5** Wählen Sie Ihren Drucker aus der Dropdown-Liste aus.
- **6** Klicken Sie auf der Registerkarte "Wartung" auf **Patr. ausrichten**.
- **7** Befolgen Sie die Bildschirmanweisungen.

Drucken Sie Ihr Dokument erneut, wenn Sie die Patronen zur Verbesserung der Qualität ausgerichtet haben. Falls die Druckqualität nicht verbessert wurde, reinigen Sie die Druckkopfdüsen.

### **Reinigen der Druckkopfdüsen**

Schlechte Druckqualität wird in machen Fällen durch verstopfte Druckkopfdüsen verursacht. Reinigen Sie die Druckkopfdüsen, um die Qualität Ihrer Ausdrucke zu verbessern.

#### **Hinweise:**

- **•** Reinigen Sie die Druckkopfdüsen nur, falls unbedingt erforderlich, da dabei Tinte verbraucht wird.
- **•** Dies gilt besonders für die intensive Reinigung; probieren Sie deshalb erst die sparsamere Option "Druckkopf reinigen".
- **•** Wenn die Tintenfüllstände zu niedrig ist, müssen Sie die Tintepatronen auswechseln, bevor Sie die Druckkopfdüsen reinigen.

#### **Verwenden des Bedienfelds des Druckers**

Navigieren Sie auf dem Startbildschirm zu **Druckkopf reinigen** oder **Druckkopf intensiv reinigen**:

#### > **Weitere Optionen** > **Druckkopf reinigen** oder **Druckkopf intensiv reinigen**

Eine Reinigungsseite wird gedruckt.

#### **Verwenden der Druckersoftware**

- **1** Klicken Sie auf *D* oder Start.
- **2** Klicken Sie auf **Alle Programme** oder **Programme** und wählen Sie anschließend den Druckerprogrammordner aus der Liste aus.
- **3** Wählen Sie **Druckerstartseite**.
- **4** Wählen Sie Ihren Drucker aus der Dropdown-Liste aus.
- **5** Klicken Sie auf der Registerkarte "Wartung" auf **Patron. reinigen**.
- **6** Befolgen Sie die Bildschirmanweisungen.

## **Reinigen des Druckers (außen)**

**1** Der Drucker muss ausgeschaltet und darf nicht an der Steckdose angeschlossen sein.

**WARNUNG—STROMSCHLAGGEFAHR:** Um das Stromschlagrisiko zu vermeiden, wenn Sie den Drucker außen reinigen, ziehen Sie das Netzkabel aus der Steckdose und trennen alle Kabelverbindungen zum Drucker, bevor Sie fortfahren.

**2** Nehmen Sie sämtliches Papier aus dem Drucker.

**3** Nehmen Sie ein fusselfreies Tuch und feuchten Sie es leicht mit Wasser an.

**Achtung — Mögliche Schäden:** Verwenden Sie keine Haushaltsreiniger oder Reinigungsmittel, da diese möglicherweise die Oberfläche des Druckers beschädigen.

**4** Wischen Sie den Drucker nur außen ab. Sämtliche im Papierausgabefach angesammelten Tintenrückstände müssen entfernt werden.

**Achtung — Mögliche Schäden:** Durch Reinigen des Inneren des Druckers mit einem feuchten Tuch kann der Drucker beschädigt werden.

**5** Der Drucker muss trocken sein, bevor ein neuer Druckauftrag begonnen wird.

## **Reinigen des Scannerglases**

- **1** Nehmen Sie ein fusselfreies Tuch und feuchten Sie es leicht mit Wasser an.
- **2** Wischen Sie damit ohne Druck über das Scannerglas.

**Hinweis:** Achten Sie darauf, dass die Tinte bzw. die Korrekturflüssigkeit getrocknet ist, bevor Sie das Dokument auf das Scannerglas legen.

## **Reinigen des Touch-Screens**

Der Touch-Screen Ihres Druckerbedienfelds muss möglicherweise von Zeit zu Zeit gereinigt werden, um Fingerabdrücke und Flecken zu entfernen.

**1** Der Drucker muss ausgeschaltet sein und darf nicht an die Steckdose angeschlossen sein.

**WARNUNG—STROMSCHLAGGEFAHR:** Um das Stromschlagrisiko zu vermeiden, wenn Sie den Drucker außen reinigen, ziehen Sie das Netzkabel aus der Steckdose und trennen alle Kabelverbindungen zum Drucker, bevor Sie fortfahren.

**2** Wischen Sie den Touch-Screen mit dem Tuch ab, das mit Ihrem Drucker geliefert wurde, oder verwenden Sie ein anderes sauberes, trockenes und fusselfreies Tuch.

**Achtung — Mögliche Schäden:** Verwenden Sie keine Flüssigkeiten, Haushaltsreiniger oder Reinigungsmittel, da diese den Touch-Screen beschädigen können.

# **Problembehebung**

## **Vor der Fehlersuche**

Die meisten Druckerprobleme lassen sich anhand dieser Checkliste beheben:

- **•** Stellen Sie sicher, dass das Netzkabel an den Drucker und eine ordnungsgemäß geerdete Netzsteckdose angeschlossen ist.
- **•** Stellen Sie sicher, dass der Drucker nicht an einen Überspannungsschutz, eine unterbrechungsfreie Stromversorgung oder über ein Verlängerungskabel angeschlossen ist.
- **•** Stellen Sie sicher, dass der Drucker eingeschaltet ist.
- **•** Stellen Sie sicher, dass der Drucker sicher an den Hostcomputer, Druckserver oder einen anderen Netzwerkzugriffspunkt angeschlossen ist.
- **•** Überprüfen Sie, ob auf dem Drucker Fehlermeldungen angezeigt werden und beheben Sie die Ursachen.
- **•** Überprüfen Sie, ob Papierstaumeldungen angezeigt werden und beseitigen Sie alle Papierstaus.
- **•** Überprüfen Sie die Tintenpatronen und installieren Sie ggf. neue Patronen.
- **•** Verwenden Sie das Service Center, um das Problem zu suchen und zu beheben (nur Windows).
- **•** Schalten Sie den Drucker aus, warten Sie ca. 10 Sekunden und schalten Sie ihn wieder ein.

## **Beheben von Druckerproblemen mithilfe des Servicecenters**

Das Servicecenter bietet schrittweise Hilfe bei der Fehlerbehebung und enthält Links zu den Druckerwartungsaufgaben sowie zum Kundendienst.

Öffnen Sie das Servicecenter anhand eines der folgenden Verfahren:

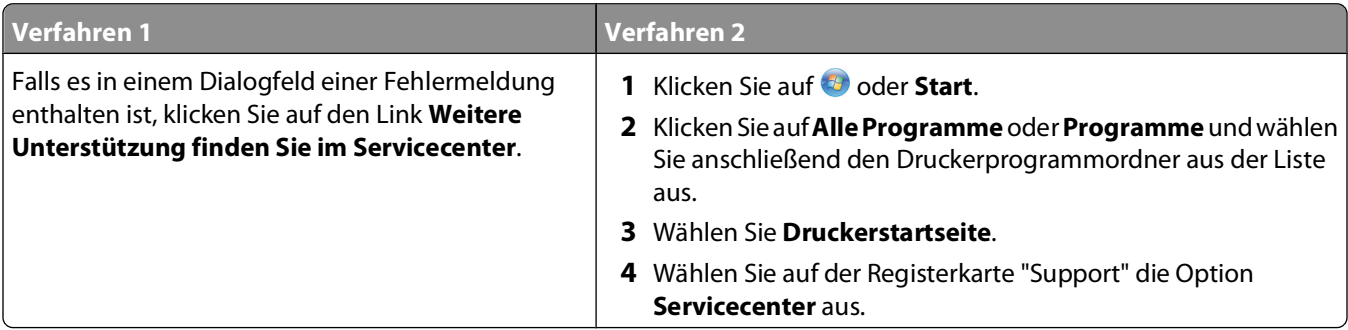

## **Wenn sich das Problem durch die Fehlerbehebung nicht lösen lässt**

Besuchen Sie unsere Website unter **[support.dell.com](http://support.dell.com)**, um folgende Informationen zu finden:

- **•** Technischer Kundendienst (Live)
- **•** Kontaktnummern für telefonischen technischen Kundendienst

## **Fehlersuche bei der Einrichtung**

- **•** "Auf dem Display wird die falsche Sprache angezeigt" auf Seite 96
- **•** "Druckkopffehler" auf Seite 96
- **•** ["Software wurde nicht installiert" auf Seite 98](#page-97-0)
- **•** ["Druckauftrag wird nicht gedruckt oder Seiten fehlen" auf Seite 98](#page-97-0)
- **•** ["Drucker druckt leere Seiten" auf Seite 99](#page-98-0)
- **•** ["Drucker ist belegt oder antwortet nicht" auf Seite 100](#page-99-0)
- **•** ["Dokumente aus der Druckerwarteschlange können nicht gelöscht werden" auf Seite 100](#page-99-0)
- **•** ["Drucken über USB nicht möglich" auf Seite 101](#page-100-0)

### **Auf dem Display wird die falsche Sprache angezeigt**

Wenn sich Ihr Problem mithilfe der Checkliste "Vor der Fehlersuche" nicht beheben lässt, versuchen Sie die folgende Lösungsmöglichkeit:

### **ÄNDERN DER SPRACHE MITHILFE DER DRUCKERMENÜS**

**1** Navigieren Sie auf dem Startbildschirm zu **Werkseinstellungen verwenden**:

#### > **Werkseinstellungen verwenden**

**2** Drücken Sie **Ja**.

Der Drucker wird zurückgesetzt und die Ersteinrichtung des Druckers gestartet.

**3** Schließen Sie die Ersteinrichtung des Druckers ab.

### **Druckkopffehler**

Wenn sich Ihr Problem mithilfe der Checkliste "Vor der Fehlersuche" nicht beheben lässt, versuchen Sie die folgende Lösungsmöglichkeit:

### **ENTNEHMEN UND WIEDEREINSETZEN DES DRUCKKOPFS**

**1** Öffnen Sie den Drucker und ziehen Sie die Schlaufe nach oben.

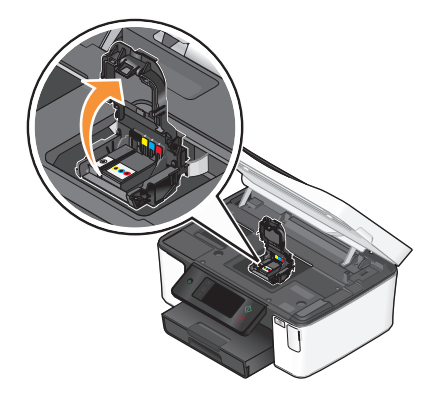

**2** Nehmen Sie den Druckkopf heraus.

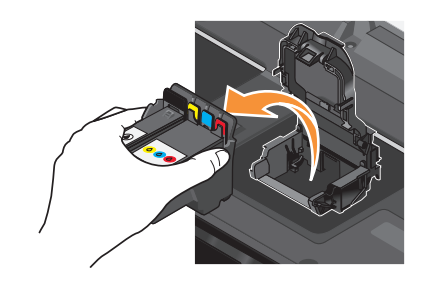

**Achtung — Mögliche Schäden:** Die Druckkopfdüsen dürfen nicht berührt werden.

**3** Reinigen Sie die Kontakte am Druckkopf mit einem sauberen, fusselfreien Tuch.

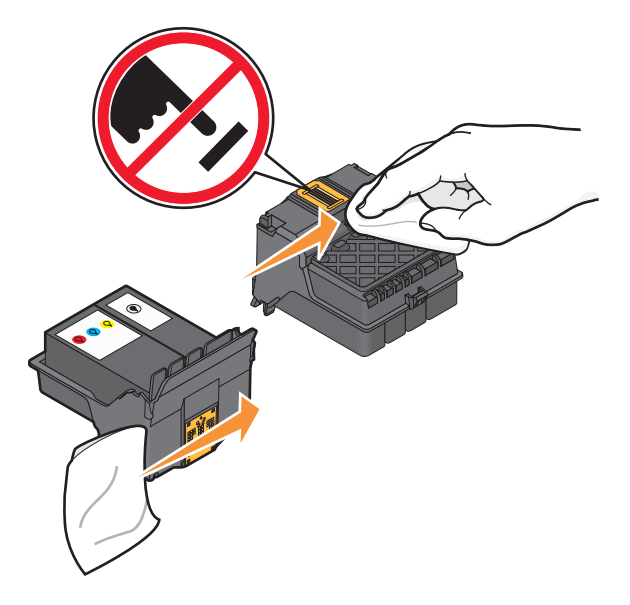

**4** Setzen Sie den Druckkopf wieder ein und schließen Sie den Schnapper, bis er einrastet.

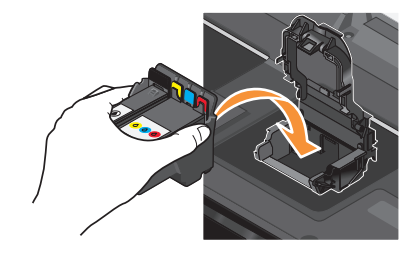

**5** Schließen Sie den Drucker.

**Hinweis:** Wenn sich das Problem durch das Entnehmen und Wiedereinsetzen des Druckkopfs nicht beheben lässt, wenden Sie sich an den technischen Kundendienst.

### <span id="page-97-0"></span>**Software wurde nicht installiert**

Wenn bei der Installation Probleme aufgetreten sind oder der Drucker beim Senden eines Druckauftrags nicht in der Liste des Druckerordners oder als Druckeroption erscheint, versuchen Sie, die Software zu deinstallieren und neu zu installieren.

Stellen Sie vor der Neuinstallation der Software Folgendes sicher:

### **IHR COMPUTER MUSS DIE AUF DER DRUCKERVERPACKUNG AUFGEFÜHRTEN MINDESTSYSTEMANFORDERUNGEN ERFÜLLEN**

### **VORÜBERGEHENDES DEAKTIVIEREN VON SICHERHEITSPROGRAMMEN IN WINDOWS, BEVOR DIE SOFTWARE INSTALLIERT WIRD**

### **ÜBERPRÜFEN DER USB-VERBINDUNG**

- **1** Überprüfen Sie das USB-Kabel auf erkennbare Beschädigungen. Verwenden Sie ein neues Kabel, falls dieses beschädigt ist.
- **2** Schließen Sie das quadratische Ende des USB-Kabels ordnungsgemäß auf der Rückseite des Druckers an.
- **3** Stecken Sie das rechteckige Ende des USB-Kabels ordnungsgemäß in den USB-Anschluss des Computers.

Der USB-Anschluss ist durch das USB-Symbol  $\overrightarrow{C}$  gekennzeichnet.

**Hinweis:** Falls weiterhin Probleme auftreten, probieren Sie einen anderen USB-Anschluss am Computer aus. Möglicherweise ist der verwendete Anschluss defekt.

### **SCHLIESSEN SIE DAS DRUCKERNETZTEIL WIEDER AN**

- **1** Schalten Sie den Drucker aus und ziehen Sie das Netzkabel aus der Wandsteckdose.
- **2** Entfernen Sie das Netzteil vorsichtig vom Drucker und schließen Sie es wieder an.
- **3** Stecken Sie das Netzkabel in die Steckdose und schalten Sie den Drucker ein.

### **Druckauftrag wird nicht gedruckt oder Seiten fehlen**

Wenn sich Ihr Problem mithilfe der Checkliste "Vor der Fehlersuche" nicht beheben lässt, versuchen Sie mindestens eine der folgenden Lösungsmöglichkeiten:

#### **DIE TINTENPATRONEN MÜSSEN RICHTIG EINGESETZT SEIN**

- **1** Schalten Sie den Drucker ein und öffnen Sie die Abdeckung.
- **2** Stellen Sie sicher, dass die Patronen richtig eingesetzt sind.

Die Patronen sollten hörbar im entsprechenden Steckplatz für die Farbpatrone des Druckkopfs einrasten.

**3** Schließen Sie den Drucker.

### **WÄHLEN SIE DEN DRUCKER IM DIALOGFELD "DRUCKEN" AUS, BEVOR DER DRUCKAUFTRAG GESENDET WIRD**

#### <span id="page-98-0"></span>**DER DRUCKAUFTRAG DARF NICHT ANGEHALTEN SEIN**

#### **DER DRUCKER MUSS ALS STANDARDDRUCKER DEFINIERT SEIN**

#### **SCHLIESSEN SIE DAS DRUCKERNETZTEIL WIEDER AN**

- **1** Schalten Sie den Drucker aus und ziehen Sie das Netzkabel aus der Wandsteckdose.
- **2** Entfernen Sie das Netzteil vorsichtig vom Drucker und schließen Sie es wieder an.
- **3** Stecken Sie das Netzkabel in die Steckdose und schalten Sie den Drucker ein.

### **ENTFERNEN SIE DAS AN DEN DRUCKER ANGESCHLOSSENE USB-KABEL UND SCHLIESSEN SIE ES WIEDER AN**

### **ÜBERPRÜFEN SIE DIE USB-VERBINDUNG**

- **1** Überprüfen Sie das USB-Kabel auf erkennbare Beschädigungen. Verwenden Sie ein neues Kabel, falls dieses beschädigt ist.
- **2** Schließen Sie das quadratische Ende des USB-Kabels ordnungsgemäß auf der Rückseite des Druckers an.
- **3** Stecken Sie das rechteckige Ende des USB-Kabels ordnungsgemäß in den USB-Anschluss des Computers. Der USB-Anschluss ist durch das USB-Symbol  $\leftarrow$  gekennzeichnet.

**Hinweis:** Falls weiterhin Probleme auftreten, probieren Sie einen anderen USB-Anschluss am Computer aus. Möglicherweise ist der verwendete Anschluss defekt.

#### **ENTFERNEN SIE DIE DRUCKERSOFTWARE UND INSTALLIEREN SIE SIE NEU**

### **Drucker druckt leere Seiten**

Die Ursache für leere Seiten können falsch eingesetzte Tintenpatronen sein.

### **SETZEN SIE DIE TINTENPATRONEN NEU EIN UND FÜHREN SIE EINE INTENSIVREINIGUNG UND AUSRICHTUNG DES DRUCKKOPFS AUS**

**1** Weitere Informationen zum Wiedereinsetzen der Tintenpatronen finden Sie unter ["Auswechseln von](#page-12-0) [Tintenpatronen" auf Seite 13](#page-12-0).

Wenn Sie beim Einsetzen der Patronen Schwierigkeiten haben, überprüfen Sie, ob der Druckkopf richtig eingesetzt wurde, und setzen Sie die Patronen erneut ein.

**2** Legen Sie Normalpapier ein.

<span id="page-99-0"></span>**3** Navigieren Sie auf dem Startbildschirm des Druckerbedienfelds zu **Druckkopf intensiv reinigen**:

#### > **Weitere Optionen** > **Druckkopf intensiv reinigen**

Eine Reinigungsseite wird gedruckt.

**4** Navigieren Sie zu **Drucker ausrichten**:

#### > **Weitere Optionen** > **Drucker ausrichten**.

Eine Ausrichtungsseite wird gedruckt.

**Hinweis:** Entfernen Sie die Ausrichtungsseite erst nach Ende des Drucks.

### **Drucker ist belegt oder antwortet nicht**

Wenn sich Ihr Problem mithilfe der Checkliste "Vor der Fehlersuche" nicht beheben lässt, versuchen Sie mindestens eine der folgenden Lösungsmöglichkeiten:

#### **DER DRUCKER DARF SICH NICHT IM STROMSPARMODUS BEFINDEN**

Wenn die Netz-LED langsam blinkt, befindet sich der Drucker im Stromsparmodus. Drücken Sie  $\mathcal{O}$ , um den Stromsparmodus zu beenden.

Wenn sich der Drucker nicht aus dem Stromsparmodus zurückholen lässt, schalten Sie ihn aus und wieder ein:

- **1** Ziehen Sie das Netzkabel aus der Steckdose und warten Sie 10 Sekunden.
- **2** Stecken Sie das Netzkabel in die Steckdose und schalten Sie den Drucker ein.

Wenn dieses Problem weiterhin besteht, suchen Sie auf unserer Website eine aktualisierte Druckersoftware oder Firmware.

#### **WIEDERANSCHLIESSEN DES DRUCKERNETZTEILS**

- **1** Schalten Sie den Drucker aus und ziehen Sie das Netzkabel aus der Wandsteckdose.
- **2** Entfernen Sie das Netzteil vorsichtig vom Drucker und schließen Sie es wieder an.
- **3** Stecken Sie das Netzkabel in die Steckdose und schalten Sie den Drucker ein.

### **Dokumente aus der Druckerwarteschlange können nicht gelöscht werden**

Wenn sich Aufträge in der Druckerwarteschlange stauen und nicht gelöscht werden können, damit andere Aufträge gedruckt werden können, ist die Kommunikation zwischen Computer und Drucker möglicherweise unterbrochen.

### **NEUSTART DES COMPUTERS UND WIEDERHOLEN DES DRUCKVORGANGS**

### <span id="page-100-0"></span>**Drucken über USB nicht möglich**

Wenn sich Ihr Problem mithilfe der Checkliste "Vor der Fehlersuche" nicht beheben lässt, versuchen Sie mindestens eine der folgenden Lösungsmöglichkeiten:

### **ÜBERPRÜFEN DER USB-VERBINDUNG**

- **1** Überprüfen Sie das USB-Kabel auf erkennbare Beschädigungen. Verwenden Sie ein neues Kabel, falls dieses beschädigt ist.
- **2** Schließen Sie das quadratische Ende des USB-Kabels ordnungsgemäß auf der Rückseite des Druckers an.
- **3** Stecken Sie das rechteckige Ende des USB-Kabels ordnungsgemäß in den USB-Anschluss des Computers.

Der USB-Anschluss ist durch das USB-Symbol  $\leftarrow$  gekennzeichnet.

**Hinweis:** Falls weiterhin Probleme auftreten, probieren Sie einen anderen USB-Anschluss am Computer aus. Möglicherweise ist der verwendete Anschluss defekt.

### **ÜBERPRÜFEN, OB DER USB-ANSCHLUSS IN WINDOWS AKTIVIERT IST**

- **1** Klicken Sie auf  $\bigoplus$  oder auf Start und dann auf Ausführen.
- **2** Geben Sie im Feld "Suche starten" oder "Ausführen" **devmgmt.msc** ein.
- **3** Drücken Sie die **Eingabetaste** oder klicken Sie auf **OK**. Der Geräte-Manager wird geöffnet.
- **4** Klicken Sie auf das Pluszeichen (**+**) neben USB-Controllern (Universal Serial Bus). Wenn der USB-Host-Controller und der USB-Root-Hub aufgeführt sind, ist der USB-Anschluss aktiviert.

Weitere Informationen finden Sie in der Dokumentation zum Computer.

### **ENTFERNEN UND NEUINSTALLIEREN DER DRUCKERSOFTWARE**

## **Fehlersuche bei Papierstaus und Papierzuführungsfehlern**

- **•** "Papierstau im Drucker" auf Seite 101
- **•** ["Papierstau in der Duplexeinheit" auf Seite 102](#page-101-0)
- **•** ["Falscher Einzug von Papier oder Spezialdruckmedien" auf Seite 103](#page-102-0)

### **Papierstau im Drucker**

**Hinweis:** Die Teile im Drucker können leicht beschädigt werden. Vermeiden Sie es, diese Teile beim Beseitigen von Papierstaus zu berühren.

- <span id="page-101-0"></span>**1** Drücken Sie  $\psi$ , um den Drucker auszuschalten.
- **2** Überprüfen Sie das Papierfach oder heben Sie die Scannereinheit an, um gestautes Papier zu suchen.

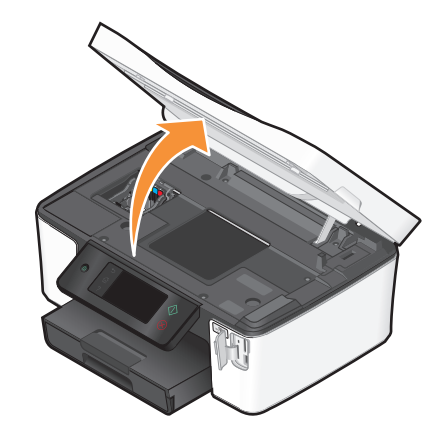

**3** Greifen Sie das Papier und ziehen Sie es vorsichtig heraus.

**Hinweis:** Achten Sie darauf, das Papier beim Entfernen nicht zu zerreißen.

**4** Drücken Sie  $\Phi$ , um den Drucker wieder einzuschalten.

### **Papierstau in der Duplexeinheit**

**Hinweis:** Die Teile im Drucker können leicht beschädigt werden. Vermeiden Sie, diese Teile beim Beseitigen von Papierstaus zu berühren.

**1** Drücken Sie die Duplexschnapper nach unten und ziehen Sie die Duplexeinheit heraus.

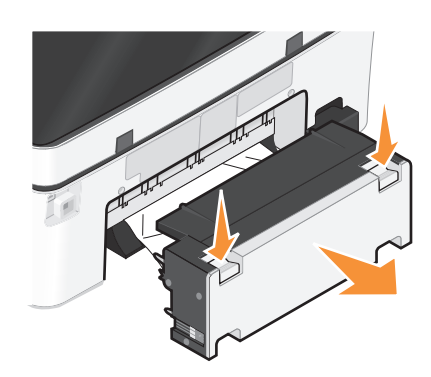

**WARNUNG—VERLETZUNGSGEFAHR:** Im Papierschacht hinter der Abdeckung der Duplexeinheit befinden sich vorstehende Teile. Gehen Sie beim Beseitigen von Papierstaus in diesem Bereich mit Vorsicht vor, um Verletzungen zu vermeiden.

<span id="page-102-0"></span>**2** Greifen Sie das Papier und ziehen Sie es vorsichtig heraus.

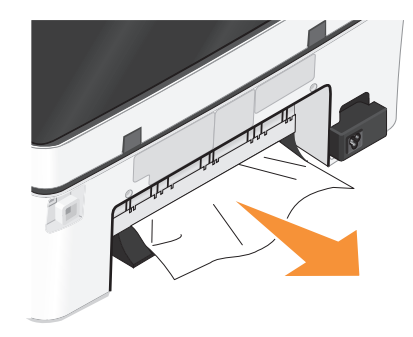

**Hinweis:** Achten Sie darauf, das Papier beim Entfernen nicht zu zerreißen.

**3** Setzen Sie die Duplexeinheit erneut ein.

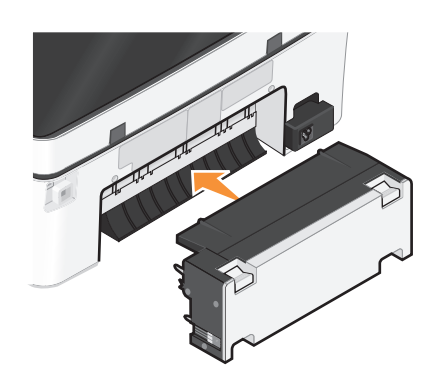

- **4** Drücken Sie abhängig von Ihrem Druckermodell **FERTIG** oder <sup>[ok]</sup>.
- **5** Setzen Sie den Druckauftrag auf dem Computer fort.

### **Falscher Einzug von Papier oder Spezialdruckmedien**

Diese Lösungen sind bei Einzugsfehlern oder schrägem Einzug von Papier oder Spezialmedien möglich bzw., wenn mehrere Blätter eingezogen werden oder zusammenkleben. Versuchen Sie es mit einer der folgenden Lösungsmöglichkeiten:

### **ÜBERPRÜFEN DES PAPIERZUSTANDS**

Verwenden Sie nur neues, glattes Papier.

### **ÜBERPRÜFEN DES EINGELEGTEN PAPIERS**

- **•** Legen Sie weniger Papier in den Drucker ein.
- **•** Legen Sie Papier mit der Druckseite nach unten ein. (Wenn Sie nicht sicher sind, welche Seite die zu bedruckende Seite ist, lesen Sie die Anweisungen zum Papier.)
- **•** Lesen Sie die Anweisungen zum Einlegen Ihres Papier oder Ihrer Spezialdruckmedien.

#### **ENTNEHMEN JEDER SEITE NACH DEM DRUCK**

#### **ANPASSEN DER PAPIERFÜHRUNGEN, SODASS SIE AM EINGELEGTEN PAPIER ANLIEGEN**

## **Fehlersuche beim Drucken**

- **•** "Schlechte Qualität an den Seitenrändern" auf Seite 104
- **•** "Streifen oder Striche auf dem gedruckten Bild" auf Seite 104
- **•** ["Geringe Druckgeschwindigkeit" auf Seite 105](#page-104-0)
- **•** ["Verlangsamte Computerleistung beim Drucken" auf Seite 105](#page-104-0)

### **Schlechte Qualität an den Seitenrändern**

Wenn sich Ihr Problem mithilfe der Checkliste "Vor der Fehlersuche" nicht beheben lässt, versuchen Sie mindestens eine der folgenden Lösungsmöglichkeiten:

#### **PRÜFEN DER MINDESTDRUCKEINSTELLUNGEN**

Verwenden Sie folgende Mindestrandeinstellungen (außer beim randlosen Druck):

- **•** Linker und rechter Rand:
	- **–** 6,35 mm (0,25 Zoll) für Papier im Letter-Format
	- **–** 3,37 mm (0,133 Zoll) für alle Papierformate außer Letter
- **•** Oberer Rand: 1,7 mm (0,067 Zoll)
- **•** Unterer Rand: 12,7 mm (0,5 Zoll)

#### **AUSWÄHLEN DER FUNKTION FÜR RANDLOSES DRUCKEN**

- **1** Klicken Sie bei geöffnetem Dokument oder Foto auf **Datei Drucken**.
- **2** Klicken Sie auf **Eigenschaften**, **Voreinstellungen**, **Optionen** oder **Installation**.
- **3** Wählen Sie im Abschnitt "Papieroptionen" der Registerkarte "Druckereinrichtung" die Option **Ohne Rand**.

### **Streifen oder Striche auf dem gedruckten Bild**

Wenn sich Ihr Problem mithilfe der Checkliste "Vor der Fehlersuche" nicht beheben lässt, versuchen Sie mindestens eine der folgenden Lösungsmöglichkeiten:

#### **PRÜFEN DER TINTENFÜLLSTÄNDE**

Ersetzen Sie fast leere oder leere Tintenpatronen.

#### **AUSWÄHLEN EINER HÖHEREN DRUCKQUALITÄT ÜBER DIE DRUCKERSOFTWARE**

#### **RICHTIGES EINSETZEN DER TINTENPATRONEN**

#### **AUSRICHTEN DES DRUCKKOPFS**

#### **REINIGEN ODER INTENSIVES REINIGEN DER DRUCKKOPFDÜSEN**

**Hinweis:** Wenn sich die Streifen oder Striche auf dem gedruckten Bild durch diese Lösungsvorschläge nicht entfernen lassen, wenden Sie sich an den technischen Kundendienst.

> Problembehebung **104**

### <span id="page-104-0"></span>**Geringe Druckgeschwindigkeit**

Wenn sich Ihr Problem mithilfe der Checkliste "Vor der Fehlersuche" nicht beheben lässt, versuchen Sie mindestens eine der folgenden Lösungsmöglichkeiten:

#### **OPTIMIEREN DER VERARBEITUNGSGESCHWINDIGKEIT DES COMPUTERS**

- **•** Schließen Sie alle nicht benötigten Anwendungen.
- **•** Verringern Sie die Anzahl und Größe von Grafiken und Bildern im Dokument.
- **•** Entfernen Sie so viele nicht verwendete Schriftarten wie möglich vom System.

### **HINZUFÜGEN VON SPEICHERPLATZ**

Erwägen Sie den Erwerb von zusätzlichem Arbeitsspeicher.

### **AUSWÄHLEN EINER GERINGEREN DRUCKQUALITÄT ÜBER DIE DRUCKERSOFTWARE**

### **MANUELLES AUSWÄHLEN EINER PAPIERSORTE, DIE DEM EINGELEGTEN PAPIER ENTSPRICHT**

#### **ENTFERNEN UND NEUINSTALLIEREN DER DRUCKERSOFTWARE**

### **Verlangsamte Computerleistung beim Drucken**

Folgende Lösungen sind möglich. Versuchen Sie es mit einer der folgenden Lösungsmöglichkeiten:

### **PROBIEREN EINES ANDEREN USB-KABELS BEI VERWENDUNG EINER USB-VERBINDUNG**

### **AUS- UND EINSCHALTEN DES ZUGRIFFSPUNKTS (ROUTERS) BEIM NETZWERKDRUCK**

- **1** Ziehen Sie das Netzkabel aus dem Zugriffspunkt.
- **2** Warten Sie 10 Sekunden und schließen Sie das Netzkabel wieder an.

## **Fehlersuche beim Kopieren und Scannen**

- **•** ["Kopierer oder Scanner reagiert nicht" auf Seite 106](#page-105-0)
- **•** ["Scannereinheit lässt sich nicht schließen." auf Seite 106](#page-105-0)
- **•** ["Schlechte Qualität bei Kopien oder gescannten Bildern" auf Seite 106](#page-105-0)
- **•** ["Dokumente oder Fotos werden unvollständig kopiert oder gescannt" auf Seite 106](#page-105-0)
- **•** ["Der Scanvorgang war nicht erfolgreich" auf Seite 107](#page-106-0)
- **•** ["Scanvorgang nimmt zu viel Zeit in Anspruch oder der Computer reagiert nicht mehr" auf Seite 107](#page-106-0)
- **•** ["Scannen auf einen Computer über ein Netzwerk nicht möglich" auf Seite 107](#page-106-0)

Problembehebung **105**

### <span id="page-105-0"></span>**Kopierer oder Scanner reagiert nicht**

Wenn sich Ihr Problem mithilfe der Checkliste "Vor der Fehlersuche" nicht beheben lässt, versuchen Sie mindestens eine der folgenden Lösungsmöglichkeiten:

### **EINRICHTEN DES DRUCKERS ALS STANDARDDRUCKER**

**ENTFERNEN UND NEUINSTALLIEREN DER DRUCKERSOFTWARE**

### **Scannereinheit lässt sich nicht schließen.**

- **1** Heben Sie die Scannereinheit an.
- **2** Entfernen Sie ggf. Gegenstände, die das Schließen der Scannereinheit verhindern.
- **3** Senken Sie die Scannereinheit.

### **Schlechte Qualität bei Kopien oder gescannten Bildern**

Wenn sich Ihr Problem mithilfe der Checkliste "Vor der Fehlersuche" nicht beheben lässt, versuchen Sie mindestens eine der folgenden Lösungsmöglichkeiten:

**REINIGEN DES SCANNERGLASES**

**ANPASSEN DER SCANQUALITÄT ÜBER DIE DRUCKERSOFTWARE**

**LESEN DER TIPPS ZUM KOPIEREN, SCANNEN UND VERBESSERN DER DRUCKQUALITÄT**

**VERWENDEN EINER BESSEREN VERSION DES ORIGINALDOKUMENTS ODER -BILDS**

**DAS DOKUMENT ODER FOTO MUSS MIT DER BEDRUCKTEN SEITE NACH UNTEN UND IN DER RICHTIGEN ECKE AUF DEM SCANNERGLAS LIEGEN**

### **Dokumente oder Fotos werden unvollständig kopiert oder gescannt**

Wenn sich Ihr Problem mithilfe der Checkliste "Vor der Fehlersuche" nicht beheben lässt, versuchen Sie mindestens eine der folgenden Lösungsmöglichkeiten:

**DAS DOKUMENT ODER FOTO MUSS MIT DER BEDRUCKTEN SEITE NACH UNTEN UND IN DER RICHTIGEN ECKE AUF DEM SCANNERGLAS LIEGEN**

**AUSWÄHLEN EINES PAPIERFORMATS ÜBER DIE DRUCKERSOFTWARE, DAS DEM EINGELEGTEN PAPIER ENTSPRICHT**

### <span id="page-106-0"></span>**DIE EINSTELLUNG "ORIGINALGRÖSSE" MUSS DER GRÖSSE DES ZU SCANNENDEN DOKUMENTS ENTSPRECHEN**

### **Der Scanvorgang war nicht erfolgreich**

Wenn sich Ihr Problem mithilfe der Checkliste "Vor der Fehlersuche" nicht beheben lässt, versuchen Sie mindestens eine der folgenden Lösungsmöglichkeiten:

### **ÜBERPRÜFEN DER USB-VERBINDUNG**

- **1** Überprüfen Sie das USB-Kabel auf erkennbare Beschädigungen. Verwenden Sie ein neues Kabel, falls dieses beschädigt ist.
- **2** Schließen Sie das quadratische Ende des USB-Kabels ordnungsgemäß auf der Rückseite des Druckers an.
- **3** Stecken Sie das rechteckige Ende des USB-Kabels ordnungsgemäß in den USB-Anschluss des Computers.

Der USB-Anschluss ist durch das USB-Symbol  $\leftarrow$  gekennzeichnet.

**Hinweis:** Falls weiterhin Probleme auftreten, probieren Sie einen anderen USB-Anschluss am Computer aus. Möglicherweise ist der verwendete Anschluss defekt.

### **NEUSTART DES COMPUTERS**

### **Scanvorgang nimmt zu viel Zeit in Anspruch oder der Computer reagiert nicht mehr**

Wenn sich Ihr Problem mithilfe der Checkliste "Vor der Fehlersuche" nicht beheben lässt, versuchen Sie mindestens eine der folgenden Lösungsmöglichkeiten:

#### **SCHLIESSEN ANDERER NICHT BENÖTIGTER SOFTWAREPROGRAMME**

### **VERWENDEN EINER GERINGEREN SCANAUFLÖSUNG**

### **Scannen auf einen Computer über ein Netzwerk nicht möglich**

Wenn sich Ihr Problem mithilfe der Checkliste "Vor der Fehlersuche" nicht beheben lässt, versuchen Sie mindestens eine der folgenden Lösungsmöglichkeiten:

#### **DRUCKER UND ZIELCOMPUTER MÜSSEN MIT DEMSELBEN NETZWERK VERBUNDEN SEIN**

**DRUCKERSOFTWARE MUSS AUF DEM ZIELCOMPUTER INSTALLIERT SEIN**

## **Fehlersuche beim E-Mail-Versand**

- **•** ["E-Mail-Nachrichten können nicht gesendet werden" auf Seite 108](#page-107-0)
- **•** ["Dateien können nicht angehängt werden" auf Seite 108](#page-107-0)

Problembehebung **107**

### <span id="page-107-0"></span>**E-Mail-Nachrichten können nicht gesendet werden**

### **ÜBERPRÜFEN VON EINSTELLUNGEN FÜR DIE E-MAIL-KONFIGURATION**

Stellen Sie sicher, dass Sie die E-Mail-Einrichtung ordnungsgemäß abgeschlossen und einen SMTP-Server erfolgreich konfiguriert haben.

### **ÜBERPRÜFEN DER NETZWERKVERBINDUNG**

Stellen Sie sicher, dass der Drucker mit einem Ethernet-Netzwerk oder WLAN verbunden ist. Ihr Netzwerk muss mit dem Internet verbunden sein, damit der Drucker mit dem SMTP-Server kommunizieren kann.

### **ÜBERPRÜFEN DER PROXYKONFIGURATION**

Ihre Proxyserver-Konfiguration sollte SMTP-Serververbindungen zulassen. Wenn Sie Hilfe zum Proxyserver oder zu den SMTP-Einstellungen benötigen, wenden Sie sich an den Systemadministrator.

### **EINGEBEN EINER GÜLTIGEN EMPFÄNGER-E-MAIL-ADRESSE**

#### **DIE MAILBOX DES EMPFÄNGERS DARF NICHT VOLL SEIN**

In diesem Fall würde die E-Mail an Ihren Posteingang zurückgesendet werden.

### **Dateien können nicht angehängt werden**

### **AUSWÄHLEN EINES UNTERSTÜTZTEN DATEITYPS (JPEG ODER PDF)**

**DIE DATEI DARF NICHT ZU GROSS SEIN**

## **Fehlersuche bei Speicherkarten**

- **•** "Checkliste "Fehlersuche bei Speicherkarten"" auf Seite 108
- **•** ["Keine Aktivität nach Einsetzen einer Speicherkarte" auf Seite 109](#page-108-0)
- **•** ["Drucken von Dokumenten auf einer Speicherkarte oder einem Flash-Laufwerk nicht möglich" auf Seite 109](#page-108-0)
- **•** ["Fotos von einer Speicherkarte werden über ein WLAN nicht übermittelt." auf Seite 110](#page-109-0)

### **Checkliste "Fehlersuche bei Speicherkarten"**

Mithilfe der folgenden Checkliste lassen sich die meisten Speicherkartenprobleme beheben, bevor Sie eine Fehlersuche vornehmen:

- **•** Vergewissern Sie sich, dass die verwendete Speicherkarte mit dem Drucker kompatibel ist.
- **•** Die Speicherkarte darf nicht beschädigt sein.
- **•** Die Speicherkarte muss unterstützte Dateitypen enthalten.

Problembehebung **108**
# <span id="page-108-0"></span>**Keine Aktivität nach Einsetzen einer Speicherkarte**

Wenn sich Ihr Problem mithilfe der Checkliste "Fehlersuche bei Speicherkarten" nicht beheben lässt, versuchen Sie mindestens eine der folgenden Lösungsmöglichkeiten:

## **ERNEUTES EINSETZEN DER SPEICHERKARTE**

Die Speicherkarte wurde eventuell zu langsam eingesetzt. Ziehen Sie die Speicherkarte heraus und schieben Sie sie schnell wieder ein.

## **ÜBERPRÜFEN DER USB-VERBINDUNG**

- **1** Überprüfen Sie das USB-Kabel auf erkennbare Beschädigungen. Verwenden Sie ein neues Kabel, falls dieses beschädigt ist.
- **2** Schließen Sie das quadratische Ende des USB-Kabels ordnungsgemäß auf der Rückseite des Druckers an.
- **3** Stecken Sie das rechteckige Ende des USB-Kabels ordnungsgemäß in den USB-Anschluss des Computers.

Der USB-Anschluss ist durch das USB-Symbol  $\leftarrow$ + gekennzeichnet.

**Hinweis:** Falls weiterhin Probleme auftreten, probieren Sie einen anderen USB-Anschluss am Computer aus. Möglicherweise ist der verwendete Anschluss defekt.

## **ÜBERPRÜFEN DER NETZWERKVERBINDUNG**

Wenn Drucker und Computer über ein Netzwerk miteinander verbunden sind, müssen der richtige Host und das richtige Gerät miteinander kommunizieren. Wählen Sie den Drucker über den Computer oder den Computer über den Drucker aus.

# **Drucken von Dokumenten auf einer Speicherkarte oder einem Flash-Laufwerk nicht möglich**

Wenn sich Ihr Problem mithilfe der Checkliste "Fehlersuche bei Speicherkarten" nicht beheben lässt, versuchen Sie folgende Lösungsmöglichkeiten:

## **ÜBERPRÜFEN DER USB-VERBINDUNG**

- **1** Überprüfen Sie das USB-Kabel auf erkennbare Beschädigungen. Verwenden Sie ein neues Kabel, falls dieses beschädigt ist.
- **2** Schließen Sie das quadratische Ende des USB-Kabels ordnungsgemäß auf der Rückseite des Druckers an.
- **3** Stecken Sie das rechteckige Ende des USB-Kabels ordnungsgemäß in den USB-Anschluss des Computers.

Der USB-Anschluss ist durch das USB-Symbol  $\overrightarrow{C}$  gekennzeichnet.

**Hinweis:** Falls weiterhin Probleme auftreten, probieren Sie einen anderen USB-Anschluss am Computer aus. Möglicherweise ist der verwendete Anschluss defekt.

# **ÜBERPRÜFEN DER NETZWERKVERBINDUNG**

Wenn Drucker und Computer über ein Netzwerk miteinander verbunden sind, müssen der richtige Host und das richtige Gerät miteinander kommunizieren. Wählen Sie den Drucker über den Computer oder den Computer über den Drucker aus.

> Problembehebung **109**

# <span id="page-109-0"></span>**Fotos von einer Speicherkarte werden über ein WLAN nicht übermittelt.**

Wenn sich Ihr Problem mithilfe der Checkliste "Fehlersuche bei Speicherkarten" nicht beheben lässt, versuchen Sie mindestens eine der folgenden Lösungsmöglichkeiten:

## **SOWOHL DRUCKER ALS AUCH ZIELCOMPUTER MÜSSEN EINGESCHALTET UND BETRIEBSBEREIT SEIN**

## **AUSWÄHLEN DES RICHTIGEN COMPUTERNAMENS AUS DER LISTE DES DRUCKERS**

# **ÜBERPRÜFEN, OB DIE VERBINDUNG ZUM WLAN HERGESTELLT UND AKTIV IST**

Falls die WLAN-Verbindung nicht funktioniert, schließen Sie den Drucker mit einem USB-Kabel an den Computer an.

# **Fehlersuche bei Netzwerkproblemen**

- **•** "Checkliste für die Fehlersuche bei Netzwerkproblemen" auf Seite 110
- **•** ["Die Schaltfläche "Fortfahren" steht nicht zur Verfügung" auf Seite 111](#page-110-0)
- **•** ["Drucken nicht möglich. Der Computer ist über eine Firewall geschützt" auf Seite 113](#page-112-0)
- **•** ["Die Kommunikation mit dem Drucker wird unterbrochen, wenn ein Anschluss an ein virtuelles privates Netzwerk](#page-112-0) [\(VPN\) besteht" auf Seite 113](#page-112-0)

# **Checkliste für die Fehlersuche bei Netzwerkproblemen**

Stellen Sie Folgendes sicher, bevor Sie mit der Fehlersuche bei der WLAN-Einrichtung beginnen:

## **Allgemeine Netzwerkumgebung**

Stellen Sie Folgendes sicher:

- **•** Drucker, Computer und WLAN-Zugriffspunkt sind angeschlossen und eingeschaltet.
- **•** Das WLAN funktioniert ordnungsgemäß.

Versuchen Sie, auf andere Computer in Ihrem WLAN zuzugreifen. Versuchen Sie eine WLAN-Verbindung zum Internet herzustellen, wenn das Netzwerk über eine Internetverbindung verfügt.

- **•** Der Druckertreiber ist auf dem Computer installiert, von dem Aufgaben ausgeführt werden.
- **•** Der richtige Druckeranschluss ist ausgewählt.
- **•** Für das Netzwerk wird die richtige IP-Adresse und Netzwerkmaske und das richtige Gateway verwendet. Drucken Sie eine Netzwerkeinrichtungsseite über den Drucker, um die Netzwerkeinstellungen zu prüfen.
- **•** Alle Switches, Hubs und anderen Verbindungsgeräte sind eingeschaltet.

## <span id="page-110-0"></span>**Ethernet-Netzwerk**

Stellen Sie Folgendes sicher:

**•** Ethernet-Kabel und -Anschlüsse sind nicht beschädigt.

Prüfen Sie die Anschlüsse an beiden Enden auf erkennbare Beschädigungen. Verwenden Sie nach Möglichkeit ein neues Kabel. Schäden am Kabel sind möglicherweise nicht leicht erkennbar.

**•** Das Ethernet-Kabel ist fest mit dem Drucker und dem Netzwerk-Hub oder der Wandsteckdose verbunden.

#### **WLAN**

Stellen Sie Folgendes sicher:

**•** Die SSID ist korrekt.

Drucken Sie eine Netzwerkeinrichtungsseite über den Drucker, um die Netzwerkeinstellungen zu prüfen.

- **•** Ihr WEP-Schlüssel oder Ihre WPA-Passphrase ist richtig (wenn es sich um ein sicheres Netzwerk handelt). Melden Sie sich am WLAN-Zugriffspunkt an (WLAN-Router) und überprüfen Sie die Sicherheitseinstellungen. Starten Sie die WLAN-Einrichtung erneut, wenn Sie nicht sicher sind, ob die Sicherheitsinformationen korrekt sind.
- **•** Drucker und Computer befinden sich in Reichweite des WLAN-Netzwerks.

Bei den meisten Netzwerken sollten Drucker und Computer innerhalb von 30 Metern vom WLAN-Zugriffspunkt (WLAN-Router) aufgestellt sein.

- **•** Die Wi-Fi-Anzeige leuchtet grün.
- **•** Computer und Drucker sind an dasselbe WLAN angeschlossen.
- **•** Der Drucker steht nicht in der Nähe von Hindernissen oder anderen elektronischen Geräten, die u. U. das Signal des WLAN-Netzwerks stören.

Stellen Sie sicher, das Drucker und WLAN-Zugriffspunkt nicht durch metall- bzw. zementhaltige Hindernisse (Stäbe, Wände, Abstützsäulen) getrennt werden.

Viele Geräte können das WLAN-Signal stören. Diese umfassen Babyphone, Motoren, schnurlose Telefone, Überwachungskameras, andere WLANs und einige Bluetooth-Geräte.

- **•** Der Computer ist nicht an ein VPN angeschlossen.
- **•** Alle Firewalls auf dem Computer (keine Microsoft-Firewalls) sind auf die neueste Version aktualisiert und unterstützen die Kommunikation der Druckersoftware über das Netzwerk.

# **Die Schaltfläche "Fortfahren" steht nicht zur Verfügung**

Führen Sie die folgenden Lösungsversuche in der angegebenen Reihenfolge aus, bis die Schaltfläche "Fortfahren" wieder aktiv wird und Sie darauf klicken können:

## **DAS USB-KABEL MUSS VORSCHRIFTSMÄSSIG AN DEN USB-ANSCHLUSS DES COMPUTERS UND DEN USB-ANSCHLUSS DES DRUCKERS ANGESCHLOSSEN SEIN**

USB-Anschlüsse sind durch das  $\leftarrow$ -Symbol gekennzeichnet.

#### **DER DRUCKER MUSS ANGESCHLOSSEN UND EINGESCHALTET SEIN**

Überprüfen Sie, ob die  $\bigcirc$ -Taste leuchtet. Wenn Sie den Drucker gerade eingeschaltet haben, müssen Sie das USB-Kabel möglicherweise abziehen und erneut anschließen.

## **DER USB-ANSCHLUSS AM COMPUTER MUSS FUNKTIONSFÄHIG SEIN**

Testen Sie den USB-Anschluss, indem Sie andere Geräte daran anschließen. Wenn andere Geräte problemlos an diesem Anschluss verwendet werden können, ist der Anschluss funktionsfähig.

Wenn der USB-Anschluss am Computer nicht funktioniert, probieren Sie einen der anderen USB-Anschlüsse aus.

## **DAS USB-KABEL MUSS FUNKTIONSFÄHIG SEIN**

Probieren Sie ein anderes USB-Kabel aus. Falls Sie ein Kabel mit einer Länge über 3 m verwenden, versuchen Sie es mit einem kürzeren Kabel.

### **SIE MÜSSEN DIE FÜR IHR DRUCKERMODELL GEEIGNETE CD VERWENDEN**

Vergleichen Sie das Druckermodell auf der CD mit der Modellangabe auf dem Drucker. Die Angaben sollten entweder exakt übereinstimmen oder zur selben Serie gehören.

Falls Sie Zweifel haben, suchen Sie auf unserer Website eine aktualisierte Version der Druckersoftware. Weitere Informationen finden Sie unter "Installieren der Druckersoftware" im Benutzerhandbuch. Sie können das Benutzerhandbuch über den Link unten im Installationsbildschirm aufrufen.

## **SCHLIESSEN SIE DAS NETZTEIL ERNEUT AN**

- **1** Schalten Sie den Drucker aus.
- **2** Ziehen Sie das Netzkabel aus der Steckdose.
- **3** Entfernen Sie das Netzteil an der Rückseite des Druckers und schließen Sie es wieder an.
- **4** Stecken Sie das Netzkabel wieder in die Steckdose.
- **5** Schalten Sie den Drucker ein und setzen Sie dann die Installation am Computer fort.

#### **VERSUCHEN SIE, DAS INSTALLATIONSPROGRAMM ERNEUT AUSZUFÜHREN**

- **1** Schließen Sie das Installationsprogramm.
- **2** Nehmen Sie die CD heraus und starten Sie den Computer neu.
- **3** Legen Sie die CD ein und führen Sie das Installationsprogramm erneut aus.

#### **Hinweise:**

- **•** Achten Sie darauf, **Drucker installieren** auszuwählen, sobald der Bildschirm der bereits installierten Software angezeigt wird.
- **•** Wenn Sie den Drucker bereits eingerichtet haben, wählen Sie im Bildschirm **Neuen Drucker einrichten?** die Option **Zusätzlicher Computer**, um den Assistenten zur Hardwareeinrichtung zu überspringen.

## **ÜBERPRÜFEN SIE, OB DER COMPUTER USB-AKTIVITÄT AM USB-ANSCHLUSS ERKENNT**

Öffnen Sie den Geräte-Manager, um festzustellen, ob Aktivität erkennbar ist, sobald ein USB-Gerät an einen USB-Anschluss angeschlossen wird:

- **1** Klicken Sie auf <sup>d</sup>oder auf **Start** und dann auf **Ausführen**.
- **2** Geben Sie im Feld "Suche starten" oder "Ausführen" **devmgmt.msc** ein.

Problembehebung

<span id="page-112-0"></span>**3** Drücken Sie die **Eingabetaste** oder klicken Sie auf **OK**.

Der Geräte-Manager wird geöffnet.

- **4** Achten Sie auf das Fenster "Geräte-Manager", während Sie ein USB-Kabel oder ein anderes Gerät an den USB-Anschluss anschließen. Das Fenster wird aktualisiert, sobald die USB-Verbindung vom Geräte-Manager erkannt wird.
	- **•** Wenn der Geräte-Manager zwar reagiert, aber keine der vorherigen Lösungen geholfen hat, wenden Sie sich an den Kundendienst.
	- **•** Wenn der Geräte-Manager nicht reagiert, liegt möglicherweise ein Problem mit Ihrem Computer und der USB-Unterstützung vor. Die USB-Verbindung muss vom Computer erkannt werden, damit die Installation ausgeführt werden kann.

# **Drucken nicht möglich. Der Computer ist über eine Firewall geschützt**

Firewalls von Drittanbietern (nicht von Microsoft) können den WLAN-Druck beeinträchtigen. Falls Drucker und Computer ordnungsgemäß konfiguriert sind und das WLAN funktioniert, der Drucker aber nicht über das WLAN druckt, kann die Firewall das Problem sein. Ist auf dem Computer eine Firewall (eine andere als die Windows-Firewall) installiert, gehen Sie anhand einer der folgenden Möglichkeiten vor:

- **•** Aktualisieren Sie die Firewall mithilfe des aktuellsten beim Hersteller verfügbaren Updates. Anweisungen hierzu finden Sie in der Dokumentation, die mit der Firewall geliefert wurde.
- **•** Falls Programme Firewallzugriff anfordern, wenn Sie den Drucker installieren oder versuchen zu drucken, muss gewährleistet sein, dass Sie die Ausführung dieser Programme zulassen.
- **•** Deaktivieren Sie die Firewall vorübergehend und installieren Sie den WLAN-Drucker auf dem Computer. Aktivieren Sie die Firewall erneut, wenn die Installation des WLANs abgeschlossen ist.

# **Die Kommunikation mit dem Drucker wird unterbrochen, wenn ein Anschluss an ein virtuelles privates Netzwerk (VPN) besteht**

Die Verbindung zu einem Drahtlosdrucker im lokalen Netzwerk wird bei Anschluss an die meisten virtuellen privaten Netzwerke (VPNs) unterbrochen. Die meisten VPNs erlauben den Benutzern nur die Kommunikation mit dem VPN und keinem anderen Netzwerk zur selben Zeit. Möchten Sie die Möglichkeit besitzen, gleichzeitig Verbindungen mit einem lokalen Netzwerk und einem VPN herzustellen, dann muss der Systemadministrator des VPNs Split-Tunneling aktivieren. Einige Organisationen erlauben aus Sicherheitsbedenken oder technischen Gründen kein Split-Tunneling.

# **Fehlersuche bei der WLAN-Einrichtung**

- **•** ["Zurücksetzen der WLAN-Einstellungen auf die Werkseinstellungen" auf Seite 114](#page-113-0)
- **•** ["Drucken über WLAN nicht möglich" auf Seite 114](#page-113-0)
- **•** ["Wi-Fi-Anzeige leuchtet nicht" auf Seite 116](#page-115-0)
- **•** ["Wi-Fi-Anzeige leuchtet grün, aber der Drucker führt keine Druckaufträge aus \(nur Windows\)" auf Seite 117](#page-116-0)
- **•** ["Wi-Fi-Anzeige leuchtet nach wie vor orange" auf Seite 118](#page-117-0)
- **•** ["Wi-Fi-Anzeige blinkt während der Installation orange" auf Seite 119](#page-118-0)
- **•** ["Drahtloser Druckserver ist nicht installiert" auf Seite 122](#page-121-0)
- **•** ["Anzeige der Nachricht "Kommunikation nicht möglich" während des WLAN-Drucks" auf Seite 122](#page-121-0)
- <span id="page-113-0"></span>**•** ["Die Kommunikation mit dem Drucker wird unterbrochen, wenn ein Anschluss an ein virtuelles privates Netzwerk](#page-112-0) [\(VPN\) besteht" auf Seite 113](#page-112-0)
- **•** ["Beheben von Unterbrechungen bei der WLAN-Kommunikation" auf Seite 124](#page-123-0)

## **Zurücksetzen der WLAN-Einstellungen auf die Werkseinstellungen**

**1** Navigieren Sie auf dem Startbildschirm zu **Netzwerkeinstellungen zurücksetzen**:

#### > **Netzw.-Einr.** > **Netzwerkeinstellungen zurücksetzen**

**2** Drücken Sie **Ja**.

Die WLAN-Einstellungen des Druckers werden auf die Werkseinstellungen zurückgesetzt. Drucken Sie zur Überprüfung eine Netzwerkeinrichtungsseite aus.

## **Drucken über WLAN nicht möglich**

Falls bei der Installation Probleme aufgetreten sind oder der Drucker beim Senden eines Druckauftrags nicht im Druckerordner oder als Druckeroption erscheint, können Sie versuchen, die Software zu deinstallieren und neu zu installieren.

Überprüfen Sie vor der Neuinstallation der Software die Checkliste für die Fehlersuche und führen Sie dann folgende Schritte aus:

#### **DEAKTIVIEREN UND ERNEUTES AKTIVIEREN DES WLAN-ZUGRIFFSPUNKTS**

Wenn Sie den Zugriffspunkt deaktivieren und dann wieder aktivieren, können Sie dadurch in manchen Fällen Netzwerkverbindungen neu initialisieren und Verbindungsprobleme lösen.

#### **BEENDEN EINER VPN-SITZUNG**

Bei Verbindung mit einem anderen Netzwerk über VPN können Sie nicht über das WLAN auf den Drucker zugreifen. Beenden Sie die VPN-Sitzung und versuchen Sie erneut zu drucken.

#### **DER DEMOMODUS MUSS DEAKTIVIERT SEIN**

Überprüfen Sie, ob Ihr Drucker über einen Demomodus verfügt. Ausgewählte Druckerfunktionen sind nicht verfügbar, wenn der Demomodus aktiviert ist.

Navigieren Sie im Druckerbedienfeld zum **Demomodus**:

#### > **Demomodus**.

Wählen Sie **Aus** und speichern Sie die Einstellung.

#### **ÜBERPRÜFEN VON WEP-SCHLÜSSEL ODER WPA-PASSPHRASE**

Wenn Ihr WLAN-Zugriffspunkt Wired Equivalent Privacy (WEP) verwendet, sollte der WEP-Schlüssel folgende Eigenschaften aufweisen:

- **•** Genau 10 oder 26 hexadezimale Zeichen. Hexadezimale Zeichen sind A-F, a-f und 0-9. oder
- **•** Genau 5 oder 13 ASCII Zeichen. ASCII-Zeichen sind Buchstaben, Ziffern und Zeichen auf der Tastatur. Bei ASCII-Zeichen in einem WEP-Schlüssel muss die Groß-/Kleinschreibung beachtet werden.

Wenn Ihr WLAN-Zugriffspunkt Wi-Fi Protected Access (WPA) verwendet, sollte die WPA-Passphrase folgende Eigenschaften aufweisen:

**•** 8 bis 63 ASCII-Zeichen. Bei ASCII-Zeichen in einer WPA-Passphrase muss die Groß-/Kleinschreibung beachtet werden.

oder

**•** Genau 64 hexadezimale Zeichen. Hexadezimale Zeichen sind A-F, a-f und 0-9.

**Hinweis:** Informationen finden Sie in der im Lieferumfang des WLANs enthaltenen Dokumentation, oder Sie wenden sich an die Person, die Ihr WLAN eingerichtet hat.

#### **ÜBERPRÜFEN, OB DER WLAN-ZUGRIFFSPUNKT ÜBER EINE TASTE ZUR ZUORDNUNG/REGISTRIERUNG VERFÜGT**

WLAN Broadband Boxes in Europa, dem Nahen Osten und Afrika, z. B. die LiveBox, AliceBox, N9UF Box, FreeBox oder Club Internet, erfordern möglicherweise, dass Sie beim Hinzufügen des Druckers zum WLAN eine Taste für die Zuordnung/Registrierung drücken.

Wenn Sie eines dieser Produkte verwenden und weitere Informationen benötigen, informieren Sie sich in der mit der Box gelieferten Dokumentation oder wenden Sie sich an Ihren Internet-Provider (ISP).

#### **DER ZUGRIFFSPUNKT MUSS IN EINEM GRÖSSEREN ABSTAND ZU ANDEREN ELEKTRISCHEN GERÄTEN AUFGESTELLT SEIN**

Vorübergehend können Interferenzen durch elektrische Geräte wie Mikrowellenherde oder andere Haushaltsgeräte, schnurlose Telefone, Überwachungsgeräte für Kleinkinder und Sicherheitssystemkameras auftreten. Der Zugriffspunkt darf nicht zu nahe an folgenden Geräten platziert werden.

#### **COMPUTER UND/ODER DRUCKER MÜSSEN NÄHER AM WLAN-ROUTER AUFGESTELLT SEIN**

Die Reichweite Ihres WLANs hängt von zahlreichen Faktoren ab, darunter den Fähigkeiten Ihres Routers und Ihrer Netzwerkadapter. Falls beim Drucken Probleme auftreten, stellen Sie Computer und Drucker in einem Abstand von max. 30 m auf.

#### **ÜBERPRÜFEN DER QUALITÄT VON WLAN-SIGNALEN**

Drucken Sie die Netzwerkeinrichtungsseite aus und überprüfen Sie die Signalqualität. Wenn die Signalqualitlät als gut oder ausgezeichnet aufgeführt ist, wird das Problem durch einen anderen Umstand verursacht.

#### **ÜBERPRÜFEN DER ERWEITERTEN SICHERHEITSEINSTELLUNGEN**

- **•** Wenn Sie einen MAC-Adressenfilter zur Zugriffsbeschränkung auf das WLAN verwenden, müssen Sie die MAC-Adresse des Druckers der Liste der Adressen hinzufügen, die für eine Verbindung zum WLAN-Zugriffspunkt zugelassen sind.
- **•** Wenn Sie den WLAN-Zugriffspunkt so einrichten, dass Sie eine beschränkte Anzahl von IP-Adressen erhalten, müssen Sie diese Einstellung ändern, damit der Drucker hinzugefügt werden kann.

**Hinweis:** Informationen zum Vornehmen dieser Änderungen finden Sie in der im Lieferumfang des WLAN-Routers enthaltenen Dokumentation oder wenden Sie sich an die Person, die Ihr WLAN eingerichtet hat.

#### **DER COMPUTER MUSS MIT DEM WLAN-ZUGRIFFSPUNKT (WLAN-ROUTER) VERBUNDEN SEIN**

- **•** Testen Sie, ob Sie auf das Internet zugreifen können, indem Sie den Webbrowser öffnen und auf eine beliebige Website zugreifen.
- **•** Falls andere Computer oder Ressourcen mit dem WLAN verbunden sind, testen Sie, ob Sie vom Computer aus auf sie zugreifen können.

#### <span id="page-115-0"></span>**DRUCKER UND COMPUTER MÜSSEN MIT DEMSELBEN WLAN VERBUNDEN SEIN**

Wenn Drucker und Computer nicht im selben WLAN enthalten sind, sind Sie nicht in der Lage, drahtlos zu drucken. Der SSID des Druckers muss mit dem SSID des WLANs übereinstimmen, falls der Computer bereits mit dem WLAN verbunden ist.

- **1** Rufen Sie die SSID des Netzwerks ab, an das der Computer angeschlossen ist.
	- **a** Geben Sie die IP-Adresse des WLAN-Zugriffspunkts (WLAN-Router) in das Adressenfeld des Webbrowsers ein.

Ermitteln Sie die IP-Adresse des WLAN-Zugriffspunkts, falls Sie diese nicht kennen:

- **1** Klicken Sie auf **U** oder auf Start und dann auf Ausführen.
- **2** Geben Sie im Feld "Suche starten" oder "Ausführen" **cmd** ein.
- **3** Drücken Sie die **Eingabetaste** oder klicken Sie auf **OK**. Das Eingabeaufforderungsfenster wird geöffnet.
- **4** Geben Sie **ipconfig** ein und drücken Sie dann die **Eingabetaste**. Überprüfen Sie den Abschnitt "WLAN-Verbindung":
	- **•** Der Eintrag "Standardgateway" lautet normalerweise folgendermaßen: WLAN-Zugriffspunkt.
	- **•** Bei der IP-Adresse handelt es sich um vier von Punkten getrennte Zahlenfolgen (z. B. 192.168.2.134).
- **b** Geben Sie bei Aufforderung den Benutzernamen und das Kennwort des Routers ein.
- **c** Klicken Sie auf **OK**.
- **d** Klicken Sie auf der Hauptseite auf **Drahtlos** oder eine andere Auswahlmöglichkeit, unter der die Einstellungen gespeichert sind. Der SSID wird angezeigt.
- **e** Notieren Sie sich den SSID.

**Hinweis:** Gehen Sie dabei äußerst genau vor und achten Sie auf Groß-/Kleinschreibung.

**2** Drucken Sie die Netzwerkeinrichtungsseite für den Drucker.

Suchen Sie im Abschnitt "Drahtlos" nach **SSID**.

**3** Vergleichen Sie den SSID des Computers mit dem SSID des Druckers.

Stimmen die SSIDs überein, sind Computer und Drucker mit demselben WLAN verbunden.

Stimmen die SSIDs nicht überein, führen Sie das Dienstprogramm anschließend erneut aus, um den Drucker für das vom Computer verwendete WLAN einzurichten.

## **Wi-Fi-Anzeige leuchtet nicht**

#### **PRÜFEN DER STROMVERSORGUNG**

Wenn die Wi-Fi-Anzeige nicht leuchtet, muss die  $\bigcirc$ -LED leuchten. Wenn die  $\bigcirc$ -LED nicht leuchtet, überprüfen Sie Folgendes:

- **•** Der Drucker muss angeschlossen und eingeschaltet sein.
- **•** Der Drucker muss an eine funktionierende Steckdose angeschlossen sein.
- **•** Wenn der Drucker an eine Mehrfachsteckdose angeschlossen ist, muss diese eingeschaltet und funktionstüchtig sein.

## <span id="page-116-0"></span>**Wi-Fi-Anzeige leuchtet grün, aber der Drucker führt keine Druckaufträge aus (nur Windows)**

Probieren Sie mindestens eine der folgenden Lösungsmöglichkeiten aus, wenn Sie die Konfiguration für den WLAN-Druck abgeschlossen haben, alle Einstellungen scheinbar korrekt sind, der Drucker jedoch keinen Druckauftrag ausführt:

#### **WARTEN SIE DEN ABSCHLUSS DER WLAN-INSTALLATION AB**

Versuchen Sie nicht zu drucken oder die Installations-CD zu entfernen bzw. ziehen Sie das Installationskabel nicht ab, bis der Bildschirm für den Abschluss der WLAN-Einrichtung angezeigt wird.

#### **AKTIVIERUNG DES DRUCKERS**

Überprüfen Sie, ob der Drucker aktiviert ist:

- **1** Klicken Sie auf **U** oder auf Start und dann auf Ausführen.
- **2** Geben Sie im Feld "Suche starten" oder "Ausführen" **control printers** ein.
- **3** Drücken Sie die **Eingabetaste** oder klicken Sie auf **OK**.

Der Druckerordner wird geöffnet.

- **4** Klicken Sie mit der rechten Maustaste auf den neuen Drucker. Wählen Sie **Drucker online verwenden** im Menü aus.
- **5** Schließen Sie das Fenster "Drucker" bzw. "Drucker und Faxgeräte" und versuchen Sie, erneut zu drucken.

#### **AUSWAHL DES WLAN-DRUCKERS**

Möglicherweise muss der WLAN-Drucker über den Computer ausgewählt werden, um den Drucker im WLAN zu verwenden.

- **1** Klicken Sie auf  $\bullet$  oder auf **Start** und dann auf **Ausführen**.
- **2** Geben Sie im Feld "Suche starten" oder "Ausführen" **control printers** ein.
- **3** Drücken Sie die **Eingabetaste** oder klicken Sie auf **OK**.

Der Druckerordner wird geöffnet.

- **4** Klicken Sie mit der rechten Maustaste auf den Ordner, der den übereinstimmenden Namen und die übereinstimmende Modellnummer gefolgt von "(Netzwerk)" enthält.
- **5** Wählen Sie im Menü die Option **Drucker online verwenden**.
- **6** Schließen Sie das Fenster "Drucker" bzw. "Drucker und Faxgeräte" und versuchen Sie, erneut zu drucken.

#### **AUSWAHL DES WLAN-ANSCHLUSSES**

Falls Sie den Drucker bereits als lokalen Drucker eingerichtet haben, muss der WLAN-Drucker möglicherweise ausgewählt werden, damit der Drucker drahtlos verwendet werden kann.

- **1** Klicken Sie auf **U** oder auf **Start** und dann auf **Ausführen**.
- **2** Geben Sie im Feld "Suche starten" oder "Ausführen" **control printers** ein.
- **3** Drücken Sie die **Eingabetaste** oder klicken Sie auf **OK**.

Der Druckerordner wird geöffnet.

- <span id="page-117-0"></span>**4** Klicken Sie mit der rechten Maustaste auf den Drucker und wählen Sie dann **Eigenschaften** im Menü aus.
- **5** Klicken Sie auf die Registerkarte **Anschlüsse**.
- **6** Ermitteln Sie den gewählten Anschluss. Der gewählte Anschluss ist in der Spalte "Anschluss" mit einem Häkchen versehen.
- **7** Blättern Sie durch die Liste und wählen Sie aus der Spalte "Beschreibung" den Anschluss "Druckeranschluss", wenn aus der Spalte "Beschreibung" des ausgewählten Anschlusses hervorgeht, dass es sich hierbei um einen USB-Anschluss handelt. Überprüfen Sie das Druckermodell in der Spalte "Drucker", damit Sie den richtigen Druckeranschluss auswählen.
- **8** Klicken Sie auf **OK** und versuchen Sie, erneut zu drucken.

## **Wi-Fi-Anzeige leuchtet nach wie vor orange**

Ist die Wi-Fi-Anzeige orangefarben, kann dies folgende Bedeutungen haben:

- **•** Der Drucker ist nicht im Infrastrukturmodus konfiguriert.
- **•** Warten auf die Herstellung einer Ad-hoc-Verbindung zu einem anderen WLAN-Gerät
- **•** Es besteht keine Verbindung zu einem WLAN

Der Drucker kann wegen Interferenzen oder der Entfernung zum WLAN-Zugriffspunkt (WLAN-Router) möglicherweise keine Verbindung zum Netzwerk herstellen bzw. erst, wenn die Einstellungen geändert werden.

Folgende Lösungen sind möglich. Versuchen Sie es mit einer der folgenden Lösungsmöglichkeiten:

#### **ÜBERPRÜFEN SIE DEN NETZWERKNAMEN.**

Das Netzwerk darf nicht denselben Namen wie ein Netzwerk in Ihrer Nähe besitzen. Beispiel: Wenn Sie und Ihr Nachbar beide den standardmäßigen Netzwerknamen verwenden, stellt der Drucker möglicherweise eine Verbindung zum Netzwerk des Nachbarn her.

Falls Sie keinen eindeutigen Netzwerknamen verwenden, ziehen Sie die Dokumentation des WLAN-Zugriffspunkts (WLAN-Router) zurate, um Informationen zum Festlegen des Netzwerknamens zu erhalten.

Legen Sie einen neuen Netzwerknamen fest, müssen Sie den Drucker und den Computer-SSID auf denselben Netzwerknamen zurücksetzen.

#### **PRÜFEN DER SICHERHEITSSCHLÜSSEL**

#### **Bei Verwendung von WEP-Sicherheitsoptionen**

Ein gültiger WEP-Schlüssel umfasst:

- **•** Genau 10 oder 26 hexadezimale Zeichen. Hexadezimale Zeichen sind A F, a f und 0 9. oder
- **•** Genau 5 oder 13 ASCII Zeichen. ASCII-Zeichen sind Buchstaben, Ziffern und Zeichen auf der Tastatur.

#### **Bei Verwendung von WPA-Sicherheitsoptionen**

Eine gültige WPA-Passphrase umfasst:

**•** 8 bis 63 ASCII-Zeichen. Für ASCII-Zeichen in einer WPA-Passphrase muss die Groß-/Kleinschreibung beachtet werden.

oder

**•** Genau 64 hexadezimale Zeichen. Hexadezimale Zeichen sind A - F, a - f und 0 - 9.

<span id="page-118-0"></span>Werden in Ihrem WLAN keine Sicherheitsfunktionen verwendet, verfügen Sie über keinen Sicherheitsschlüssel. Die Verwendung eines WLANs ohne Sicherheitsfunktionen wird nicht empfohlen, weil dadurch Eindringlingen die Verwendung des Netzwerks ohne Ihre Zustimmung ermöglicht wird.

### **STELLEN SIE DEN COMPUTER UND/ODER DEN DRUCKER NÄHER AM WLAN-ZUGRIFFSPUNKT (WLAN-ROUTER) AUF**

Die mögliche Entfernung zwischen Geräten in 802.11b- oder 802.11g-Netzwerken beträgt etwa 90 m, während die WLAN-Reichweite in 802.11n-Netzwerken doppelt so hoch sein kann. Die Reichweite Ihres WLANs hängt von zahlreichen Faktoren ab, darunter den Fähigkeiten Ihres Routers und Ihrer Netzwerkadapter. Falls beim Drucken Probleme auftreten, stellen Sie Computer und Drucker in einem Abstand von max. 30m auf.

Die Signalstärke des Netzwerks finden Sie auf der Netzwerkeinrichtungsseite des Druckers.

### **ÜBERPRÜFEN SIE DIE MAC-ADRESSE**

Wird für Ihr Netzwerk die MAC-Adressenfilterung verwendet, fügen Sie die MAC-Adresse des Druckers der Liste für MAC-Adressenfilter hinzu. Somit kann der Drucker im Netzwerk verwendet werden.

## **Wi-Fi-Anzeige blinkt während der Installation orange**

Blinkt die Wi-Fi-Anzeige orange, wurde der Drucker für das WLAN eingerichtet, kann aber keine Verbindung zum Netzwerk herstellen, für das er konfiguriert wurde. Der Drucker kann wegen Interferenzen oder der Entfernung zum WLAN-Zugriffspunkt (WLAN-Router) möglicherweise keine Verbindung zum Netzwerk herstellen bzw. erst, wenn die Einstellungen geändert werden.

Folgende Lösungen sind möglich. Versuchen Sie es mit einer der folgenden Lösungsmöglichkeiten:

#### **STELLEN SIE SICHER, DASS DER ZUGRIFFSPUNKT EINGESCHALTET IST**

Prüfen Sie den Zugriffspunkt und schalten Sie ihn ggf. ein.

#### **VERSCHIEBEN SIE DEN ZUGRIFFSPUNKT, UM STÖRUNGEN ZU MINIMIEREN**

Vorübergehend können Interferenzen durch andere Geräte wie Mikrowellenherde oder andere Haushaltsgeräte, schnurlose Telefone, Überwachungsgeräte für Kleinkinder und Sicherheitssystemkameras auftreten. Der Zugriffspunkt darf nicht zu nahe an folgenden Geräten platziert werden.

#### **STELLEN SIE DEN COMPUTER UND/ODER DEN DRUCKER NÄHER AM WLAN-ZUGRIFFSPUNKT (WLAN-ROUTER) AUF**

Die mögliche Entfernung zwischen Geräten in 802.11b- oder 802.11g-Netzwerken beträgt etwa 90 m, während die WLAN-Reichweite in 802.11n-Netzwerken doppelt so hoch sein kann. Die Reichweite Ihres WLANs hängt von zahlreichen Faktoren ab, darunter den Fähigkeiten Ihres Routers und Ihrer Netzwerkadapter. Falls beim Drucken Probleme auftreten, stellen Sie Computer und Drucker in einem Abstand von max. 30m auf.

Die Signalstärke des Netzwerks finden Sie auf der Netzwerkeinrichtungsseite.

### **ÜBERPRÜFEN SIE DEN WEP-SCHLÜSSEL ODER DIE WPA-PASSPHRASE**

Ein WEP-Schlüssel oder eine WPA-Passphrase entspricht einem Kennwort. Alle Geräte in einem durch WEP geschützten WLAN müssen denselben WEP-Schlüssel verwenden. Alle Geräte in einem durch WPA geschützten WLAN müssen dieselbe WPA-Passphrase verwenden.

**Hinweis:** Gehen Sie beim Notieren äußerst genau vor und achten Sie dabei auf die Groß-/Kleinschreibung. Bewahren Sie ihn zum Nachschlagen an einem sicheren Ort auf.

#### **Bei Verwendung von WEP-Sicherheitsoptionen**

Ein gültiger WEP-Schlüssel umfasst:

- **•** Genau 10 oder 26 hexadezimale Zeichen. Hexadezimale Zeichen sind A F, a f und 0 9. oder
- **•** Genau 5 oder 13 ASCII Zeichen. ASCII-Zeichen sind Buchstaben, Ziffern und Zeichen auf der Tastatur.

#### **Bei Verwendung von WPA-Sicherheitsoptionen**

Eine gültige WPA-Passphrase umfasst:

**•** 8 bis 63 ASCII-Zeichen. Für ASCII-Zeichen in einer WPA-Passphrase muss die Groß-/Kleinschreibung beachtet werden.

oder

**•** Genau 64 hexadezimale Zeichen. Hexadezimale Zeichen sind A - F, a - f und 0 - 9.

Werden in Ihrem WLAN keine Sicherheitsfunktionen verwendet, verfügen Sie über keinen Sicherheitsschlüssel. Die Verwendung eines WLANs ohne Sicherheitsfunktionen wird nicht empfohlen, weil dadurch Eindringlingen die Verwendung des Netzwerks ohne Ihre Zustimmung ermöglicht wird.

#### **ÜBERPRÜFEN SIE DIE MAC-ADRESSE**

Wird für Ihr Netzwerk die MAC-Adressenfilterung verwendet, fügen Sie die MAC-Adresse des Druckers der Liste für MAC-Adressenfilter hinzu. Somit kann der Drucker im Netzwerk verwendet werden. Weitere Informationen finden Sie unter ["Wie finde ich die MAC-Adresse?" auf Seite 89](#page-88-0).

#### **PINGEN SIE DEN ZUGRIFFSPUNKT AN, UM ZU GEWÄHRLEISTEN, DASS DAS NETZWERK FUNKTIONIERT**

- **1** Ermitteln Sie die IP-Adresse des Zugriffspunkts, falls Sie diese nicht bereits kennen:
	- **a** Klicken Sie auf **D** oder auf Start und dann auf Ausführen.
	- **b** Geben Sie im Feld "Suche starten" oder "Ausführen" **cmd** ein.
	- **c** Drücken Sie die **Eingabetaste** oder klicken Sie auf **OK**. Das Eingabeaufforderungsfenster wird geöffnet.
	- **d** Geben Sie **ipconfig** ein und drücken Sie dann die **Eingabetaste**.
		- **•** Der Eintrag "Standardgateway" lautet normalerweise folgendermaßen: WLAN-Zugriffspunkt.
		- **•** Bei der IP-Adresse handelt es sich um vier durch Punkte getrennte Zahlenfolgen (z. B. 192.168.2.134).
- **2** Pingen Sie den Zugriffspunkt an:
	- **a** Klicken Sie auf **D** oder auf Start und dann auf Ausführen.
	- **b** Geben Sie im Feld "Suche starten" oder "Ausführen" **cmd** ein.
	- **c** Drücken Sie die **Eingabetaste** oder klicken Sie auf **OK**. Das Eingabeaufforderungsfenster wird geöffnet.
- **d** Geben Sie **ping** gefolgt von einem Leerzeichen und der IP-Adresse des WLAN-Zugriffspunkts ein. Beispiel: **Ping 192.168.1.100**
- **e** Drücken Sie die **Eingabetaste**.
- **3** Überprüfen Sie, ob der Zugriffspunkt antwortet:
	- **•** Falls der Zugriffspunkt antwortet, werden mehrere Zeilen angezeigt, die mit "Antwort von" beginnen. Möglicherweise konnte der Drucker keine Verbindung zum WLAN herstellen. Schalten Sie den Drucker aus, starten Sie ihn neu und versuchen Sie es erneut.
	- **•** Falls der Zugriffspunkt nicht antwortet, wird nach einigen Sekunden "Zeitüberschreitung der Anforderung" angezeigt.

Versuchen Sie Folgendes:

- **a** Klicken Sie auf **b** oder auf **Start** und dann auf **Ausführen**.
- **b** Geben Sie im Feld "Suche starten" oder "Ausführen" **ncpa.cpl** ein und drücken Sie die **Eingabetaste**.
- **c** Drücken Sie die **Eingabetaste** oder klicken Sie auf **OK**.
- **d** Wählen Sie aus den angezeigten Verbindungen die entsprechende Verbindung aus.
- **e** Klicken Sie mit der rechten Maustaste auf die Verbindung und mit der linken Maustaste auf **Reparieren**.

#### **STELLEN SIE SICHER, DASS DER COMPUTER MIT DEM DRUCKER KOMMUNIZIEREN KANN**

- **1** Drucken Sie die Netzwerkeinrichtungsseite des Druckers aus. Auf dieser finden Sie die IP-Adresse des Druckers.
- **2** Klicken Sie auf **D** oder auf **Start** und dann auf **Ausführen**.
- **3** Geben Sie im Feld "Suche starten" oder "Ausführen" **cmd** ein.
- **4** Drücken Sie die **Eingabetaste** oder klicken Sie auf **OK**.

Das Eingabeaufforderungsfenster wird geöffnet.

**5** Geben Sie **ping** gefolgt von einem Leerschritt und der IP-Adresse des Druckers ein. Beispiel:

**ping 192.168.1.100**

- **6** Drücken Sie die **Eingabetaste**.
- **7** Falls der Drucker antwortet, werden mehrere Zeilen mit der Anzahl der vom Drucker erhaltenen Bytes angezeigt. Dadurch wird gewährleistet, dass der Computer mit dem Drucker kommuniziert.

Falls der Drucker nicht antwortet, wird "Zeitüberschreitung der Anforderung" angezeigt.

- **•** Der Computer ist möglicherweise nicht an das Netzwerk angeschlossen.
- **•** Möglicherweise müssen Sie die Einstellungen des Druckers ändern. Führen Sie das Dienstprogramm zur WLAN-Einrichtung erneut aus.

#### **KONFIGURIEREN SIE DEN WLAN-ZUGRIFF ERNEUT FÜR DEN DRUCKER**

Falls die WLAN-Einstellungen geändert wurden, müssen Sie die WLAN-Einrichtung des Druckers erneut durchführen. Mögliche Gründe für Änderungen der Einstellungen: Manuelle Änderungen an WEP- oder WPA-Schlüsseln, Channel oder anderen Netzwerkeinstellungen, Zurücksetzen des Zugriffspunkts auf die Werkseinstellungen.

Durch eine erneute Ausführung der WLAN-Einrichtung können Probleme aufgrund von Fehlkonfigurationen behoben werden, die bei der Konfiguration des Druckers für den WLAN-Zugriff aufgetreten sind.

> Problembehebung **121**

#### <span id="page-121-0"></span>**Hinweise:**

- **•** Falls Sie die Netzwerkeinstellungen ändern, müssen die Änderungen auf allen Netzwerkgeräten vorgenommen werden, bevor sie auf dem Zugriffspunkt geändert werden.
- **•** Falls Sie die WLAN-Einstellungen auf dem Zugriffspunkt bereits geändert haben, müssen Sie die Einstellungen auf allen anderen Netzwerkgeräten ändern, bevor sie im Netzwerk angezeigt werden.
- **1** Klicken Sie auf **<sup>4</sup>** oder **Start**.
- **2** Klicken Sie auf **Alle Programme** oder **Programme** und wählen Sie anschließend den Druckerprogrammordner aus der Liste aus.
- **3** Wählen Sie **Druckerstartseite**.
- **4** Klicken Sie auf die Registerkarte **Einstellungen**.
- **5** Klicken Sie auf den Link **Dienstprogramm zur WLAN-Einrichtung**.

**Hinweis:** Sie werden möglicherweise während der Einrichtung aufgefordert, den Drucker mit dem Installationskabel erneut an den Computer anzuschließen.

**6** Befolgen Sie die Bildschirmanweisungen.

### **Drahtloser Druckserver ist nicht installiert**

Während der Installation erhalten Sie u. U. die Nachricht, dass der Drucker über keinen installierten Drahtlosdruckserver verfügt. Gehen Sie folgendermaßen vor, wenn Sie sicher sind, dass der Drahtlosdruck mit diesem Drucker möglich ist:

#### **PRÜFEN DER STROMVERSORGUNG**

Stellen Sie sicher, dass die  $\bigcirc$ -LED leuchtet.

### **Anzeige der Nachricht "Kommunikation nicht möglich" während des WLAN-Drucks**

Folgende Lösungen sind möglich. Versuchen Sie es mit einer der folgenden Lösungsmöglichkeiten:

#### **COMPUTER UND DRUCKER MÜSSEN ÜBER GÜLTIGE IP-ADRESSEN FÜR DAS NETZWERK VERFÜGEN**

Bei Verwendung eines Laptops mit aktivierter Stromsparfunktion wird Ihnen u. U. auf dem Bildschirm die Nachricht "Kommunikation nicht möglich" angezeigt, wenn Sie versuchen, einen WLAN-Druck durchzuführen. Dieser Fall kann bei ausgeschalteter Laptopfestplatte eintreten.

Warten Sie bei Anzeige dieser Nachricht einige Sekunden und versuchen Sie anschließend, erneut zu drucken. Der Start von Laptop und Drucker sowie die Neuanmeldung am WLAN dauert einige Sekunden.

Wird diese Nachricht nach langer Wartezeit für die Neuanmeldung von Drucker und Laptop am WLAN erneut angezeigt, liegt möglicherweise ein Problem mit Ihrem WLAN vor.

Stellen Sie sicher, dass sowohl Laptop als auch Drucker IP-Adressen zugewiesen wurden:

- **1** Klicken Sie auf **D** oder auf **Start** und dann auf **Ausführen**.
- **2** Geben Sie im Feld "Suche starten" oder "Ausführen" **cmd** ein.

**3** Drücken Sie die **Eingabetaste** oder klicken Sie auf **OK**.

Das Eingabeaufforderungsfenster wird geöffnet.

**4** Geben Sie **ipconfig** ein und drücken Sie dann die **Eingabetaste**.

Bei der IP-Adresse handelt es sich um vier durch Punkte getrennte Zahlenfolgen (z. B. 192.168.0.100).

#### **So finden Sie die IP-Adresse des Druckers**

**•** Die IP-Adresse des Druckers befindet sich auf der Netzwerkeinrichtungsseite.

Verfügen Drucker und/oder Laptop über keine IP-Adresse oder verfügen beide über die Adresse 169.254.x.y (wobei x und y zwei beliebige Zahlen zwischen 0 und 255 darstellen), gehen Sie folgendermaßen vor:

- **1** Schalten Sie das Gerät ohne gültige IP-Adresse aus (den Laptop, den Drucker oder beide).
- **2** Schalten Sie die Geräte ein.
- **3** Überprüfen Sie die IP-Adressen erneut.

Wurde dem Laptop und/oder dem Drucker noch immer keine gültige IP-Adresse zugewiesen, liegt ein Problem mit dem WLAN vor. Versuchen Sie Folgendes:

- **•** Stellen Sie sicher, dass der WLAN-Zugriffspunkt (WLAN-Router) eingeschaltet und funktionsfähig ist.
- **•** Entfernen Sie ggf. Gegenstände, die das Signal blockieren könnten.
- **•** Schalten Sie vorübergehend alle unnötigen WLAN-Geräte im Netzwerk aus und stoppen Sie alle netzwerkintensiven Aktivitäten, z. B. umfangreiche Dateiübertragungen oder Netzwerkspiele. Wenn das Netzwerk überlastet ist, besteht die Möglichkeit, dass der Drucker die IP-Adresse nicht innerhalb der zulässigen Zeit empfängt.
- **•** Stellen Sie sicher, dass der DHCP-Server, der gleichzeitig Ihr WLAN-Router sein kann, funktionsbereit ist und für die Zuweisung von IP-Adressen konfiguriert wurde. Falls Sie nicht sicher sind, wie Sie vorgehen sollen, informieren Sie sich in dem mit Ihrem WLAN-Router gelieferten Handbuch.

Wenn Drucker und Computer über gültige IP-Adressen verfügen und das Netzwerk ordnungsgemäß funktioniert, setzen Sie die Fehlersuche fort.

#### **DER WLAN-ANSCHLUSS MUSS AUSGEWÄHLT SEIN**

- **1** Klicken Sie auf **D** oder auf **Start** und dann auf **Ausführen**.
- **2** Geben Sie im Feld "Suche starten" oder "Ausführen" **control printers** ein.
- **3** Drücken Sie die **Eingabetaste** oder klicken Sie auf **OK**.
	- Der Druckerordner wird geöffnet.
- **4** Klicken Sie mit der rechten Maustaste auf den Drucker und wählen Sie dann **Eigenschaften** im Menü aus.
- **5** Klicken Sie auf die Registerkarte **Anschlüsse**.
- **6** Ermitteln Sie den gewählten Anschluss. Der gewählte Anschluss ist in der Spalte "Anschluss" mit einem Häkchen versehen.
- **7** Blättern Sie durch die Liste und wählen Sie aus der Spalte "Beschreibung" den Anschluss "Druckeranschluss", wenn aus der Spalte "Beschreibung" des ausgewählten Anschlusses hervorgeht, dass es sich hierbei um einen USB-Anschluss handelt. Überprüfen Sie das Druckermodell in der Spalte "Drucker", damit Sie den richtigen Druckeranschluss auswählen.
- **8** Klicken Sie auf **OK** und versuchen Sie, erneut zu drucken.

#### <span id="page-123-0"></span>**DIE BIDIREKTIONALE KOMMUNIKATION MUSS AKTIVIERT SEIN**

- **1** Klicken Sie auf **U** oder auf Start und dann auf Ausführen.
- **2** Geben Sie im Feld "Suche starten" oder "Ausführen" **control printers** ein.
- **3** Drücken Sie die **Eingabetaste** oder klicken Sie auf **OK**.

Der Druckerordner wird geöffnet.

- **4** Klicken Sie mit der rechten Maustaste auf den Drucker und wählen Sie dann **Eigenschaften** im Menü aus.
- **5** Klicken Sie auf die Registerkarte **Anschlüsse**.
- **6** Klicken Sie auf das Kontrollkästchen neben **Bidirektionale Unterstützung aktivieren**, falls es nicht bereits aktiviert ist.
- **7** Klicken Sie auf **Anwenden**.
- **8** Klicken Sie auf **OK** und versuchen Sie, erneut zu drucken.

## **Beheben von Unterbrechungen bei der WLAN-Kommunikation**

Möglicherweise haben Sie festgestellt, dass Ihr Drucker kurze Zeit funktioniert und dann wieder ausfällt, obwohl sich in der Zwischenzeit nichts im WLAN geändert hat.

Viele verschiedene Gründe können für die Unterbrechung der Netzwerkkommunikation verantwortlich sein, und manchmal sogar mehrere Gründe gleichzeitig. Folgende Lösungen sind möglich. Versuchen Sie es mit einer der folgenden Lösungsmöglichkeiten:

#### **TRENNEN ALLER VERBINDUNGEN ZU VPNS, WENN DAS WLAN VERWENDET WIRD**

Die meisten virtuellen privaten Netzwerke (VPNs) erlauben den Computern nur die Kommunikation mit dem VPN und keinem anderen Netzwerk zur selben Zeit. Trennen Sie die Verbindung zum VPN, bevor Sie den Treiber auf dem Computer installieren oder bevor Sie die WLAN-Einrichtung auf dem Computer durchführen.

Prüfen Sie, ob der Computer derzeit mit einem VPN verbunden ist, indem Sie die VPN-Clientsoftware öffnen und die VPN-Verbindungen prüfen. Falls keine VPN-Clientsoftware installiert ist, prüfen Sie die Verbindungen manuell mithilfe des Windows-VPN-Clients.

Möchten Sie die Möglichkeit besitzen, gleichzeitig Verbindungen mit einem lokalen Netzwerk und einem VPN herzustellen, dann muss der Systemadministrator des VPNs Split-Tunneling aktivieren. Einige Organisationen erlauben aus Sicherheitsbedenken oder technischen Gründen kein Split-Tunneling.

#### **AUSSCHALTEN UND ERNEUTES EINSCHALTEN DES WLAN-ZUGRIFFSPUNKTS (WLAN-ROUTERS)**

#### **BESEITIGEN VON NETZWERKÜBERLASTUNGEN**

Wenn ein WLAN überlastet ist, können Probleme bei der Kommunikation zwischen Computer und Drucker auftreten. Einige Gründe für eine hohe WLAN-Auslastung:

- **•** Übertragung umfangreicher Dateien im Netzwerk
- **•** Netzwerkspiele
- **•** Anwendungen für den Peer-zu-Peer-Dateiaustausch
- **•** Streamingvideo
- **•** Vorhandensein zu vieler Computer im WLAN zur selben Zeit

#### **BESEITIGEN VON STÖRQUELLEN**

Geräte, wie sie in jedem Haushalt vorkommen, können die WLAN-Kommunikation unterbrechen. Schnurlose Telefone (jedoch keine Mobiltelefone), Mikrowellenherde, Überwachungsgeräte für Kleinkinder, fast jedes Küchengerät, schnurlose Überwachungsgeräte, nahe gelegene WLANs und alle motorbetriebenen Geräte können die WLAN-Kommunikation beeinträchtigen.

Schalten Sie diese potenziellen Störquellen versuchsweise ein, um zu sehen, ob sie das Problem verursachen. Falls ja, entfernen Sie das Gerät aus der Nähe des WLANs.

#### **ÄNDERN DES VOM WLAN-ROUTER VERWENDETEN KANALS**

Manchmal können unbekannte Störquellen beseitigt werden, indem Sie den Kanal ändern, auf dem der WLAN-Router sendet. Ein Router verfügt über drei verschiedene Kanäle. In der Dokumentation des Routers finden Sie Informationen zu den drei verfügbaren Kanälen. Weitere Kanäle werden optional angeboten, verursachen jedoch eine Überlappung. Wenn der Router für die Verwendung der Standardeinstellungen konfiguriert wurde, ändern Sie die Kanaleinstellung und wählen einen anderen Kanal aus. Wenn Sie nicht sicher sind, wie Sie den Kanal ändern, informieren Sie sich in dem mit Ihrem WLAN-Router gelieferten Handbuch.

#### **KONFIGURIEREN DES WLAN-ROUTERS MIT EINER EINDEUTIGEN SSID**

Viele WLANs verwenden die SSID, für die der Router werksseitig vom Hersteller eingestellt wurde. Die Verwendung der Standard-SSID kann zu Problemen führen, wenn mehrere Netzwerke an einem Ort dieselbe SSID verwenden. Drucker oder Computer versuchen u. U., eine Verbindung zum falschen Netzwerk herzustellen, obwohl es aussieht, als würde die Verbindung zum richtigen Netzwerk aufgebaut werden.

Um diese Störquelle zu beseitigen, ändern Sie die Standardeinstellung der SSID auf dem WLAN-Router. Wenn Sie nicht sicher sind, wie Sie die SSID ändern, informieren Sie sich in dem mit Ihrem Router gelieferten Handbuch.

**Hinweis:** Wenn Sie die SSID auf dem Router ändern, müssen Sie die SSID auf allen übrigen Geräten ändern, die auf das WLAN zugreifen.

#### **ZUWEISEN STATISCHER IP-ADRESSEN ZU ALLEN NETZWERKGERÄTEN**

Die meisten WLANs verwenden einen in den WLAN-Router integrierten DHCP-Server (Dynamic Host Configuration Protocol), um den Clients im WLAN IP-Adressen zuzuweisen. DHCP-Adressen werden nach Bedarf zugewiesen, z. B. wenn dem WLAN ein neues Gerät hinzugefügt oder ein solches Gerät eingeschaltet wird. WLAN-Geräte müssen eine Anforderung an den Router senden, um als Antwort eine IP-Adresse zu erhalten, mit der sie netzwerkfähig sind. Da der Router neben der Zuweisung von Adressen für viele andere Aufgaben zuständig ist, wird die Adresse manchmal nicht schnell genug zugewiesen. Das anfordernde Gerät bricht den Vorgang manchmal ab, noch bevor es eine Adresse erhalten hat.

Zur Lösung dieses Problems sollten Sie den Netzwerkgeräten statische IP-Adressen zuweisen. Durch statische IP-Adressen wird die Arbeitslast des WLAN-Routers verringert. Wenn Sie nicht sicher sind, wie Sie statische IP-Adressen zuweisen, informieren Sie sich in der mit Ihrem Router und Ihrem Betriebssystem gelieferten Dokumentation.

Um dem Drucker eine statische IP-Adresse zuzuweisen, gehen Sie folgendermaßen vor:

- **1** Führen Sie die WLAN-Einrichtung vollständig aus, wobei der Drucker eine DHCP-Adresse von einem DHCP-Server im Netzwerk erhält.
- **2** Drucken Sie eine Netzwerkeinrichtungsseite, um zu ermitteln, welche IP-Adresse dem Drucker momentan zugewiesen ist.

**3** Öffnen Sie einen Webbrowser, und geben Sie die IP-Adresse des Druckers in das Adressenfeld ein. Drücken Sie die **Eingabetaste**.

Die Webseite des Druckers wird geladen.

- **4** Klicken Sie auf den Link **Konfiguration**.
- **5** Klicken Sie auf den Link **TCP/IP**.
- **6** Klicken Sie auf den Link **Statische IP-Adresse festlegen**.
- **7** Geben Sie die IP-Adresse, die Sie dem Drucker zuweisen möchten, in das Feld **IP-Adresse** ein.
- **8** Klicken Sie auf die Schaltfläche **Senden**.

Es wird eine Meldung mit dem Hinweis angezeigt, dass Ihre Auswahl übernommen wurde.

Stellen Sie sicher, dass die IP-Adresse aktualisiert wurde. Geben Sie dazu die statische IP-Adresse in das Adressfeld des Browsers ein und überprüfen Sie, ob die Webseite des Druckers neu geladen wird.

#### **AUSSCHLIESSEN BEKANNTER PROBLEME MIT DEM WLAN-ROUTER**

Einige WLAN-Router weisen dokumentierte Fehler auf, die von den Herstellern identifiziert und gelöst wurden. Besuchen Sie die Website des Routerherstellers. Überprüfen Sie, ob Firmware-Updates oder andere Hinweise vom Hersteller verfügbar sind. Wenn Sie nicht sicher sind, wo Sie die Website des Herstellers finden, informieren Sie sich in dem mit dem WLAN-Router gelieferten Handbuch.

#### **SUCHEN NACH UPDATES FÜR DEN WLAN-ADAPTER**

Wenn beim Drucken von einem bestimmten Computer Probleme auftreten, besuchen Sie die Website des Herstellers der Netzwerkadapterkarte, die Sie in diesem Computer verwenden. Möglicherweise ist ein aktualisierter Treiber erhältlich, durch den das Problem gelöst werden kann.

#### **ÄNDERN ALLER NETZWERKGERÄTE IN DENSELBEN TYP**

Grundsätzlich ist es möglich, 802.11b-, 802.11g- und 802.11n-Geräte parallel im selben WLAN zu verwenden. Zeitweise wird die Kommunikation langsamerer Geräte jedoch durch die schnelleren Geräte verhindert. WLAN-Geräte sind dafür ausgelegt, auf eine Lücke in der WLAN-Kommunikation zu warten, bevor sie Informationen senden. Wenn neuere schnellere Geräte ununterbrochen auf das WLAN zugreifen, haben ältere langsamere Geräte keine Möglichkeit, ihre Daten zu senden.

Versuchen Sie, nur Netzwerkgeräte desselben Typs zu aktivieren. Dies könnte die Netzwerkkommunikation verbessern. Wenn das Problem dadurch gelöst wird, könnte es sinnvoll sein, ältere Geräte mit neueren Netzwerkadaptern aufzurüsten.

#### **ERWERBEN EINES NEUEN ROUTERS**

Wenn Ihr Router bereits mehrere Jahre alt ist, können Kompatibilitätsprobleme mit neueren WLAN-Geräten im Netzwerk auftreten. In diesem Fall empfiehlt sich die Anschaffung eines neueren Routers, der die 802.11 IEEE-Spezifikationen vollständig erfüllt.

# **Index**

## **A**

Abbrechen Druckauftrag [50](#page-49-0) E-Mail [68](#page-67-0) Kopierauftrag [57](#page-56-0) Scanauftrag [63](#page-62-0) Ad-hoc SSID [73](#page-72-0) WEP [73](#page-72-0) Ad-hoc-Netzwerk [85](#page-84-0) Ad-hoc-WLAN Drucker hinzufügen [76](#page-75-0) mithilfe von Windows erstellen [73](#page-72-0) Adressbuch, E-Mail einrichten [65](#page-64-0) Aktualisieren der Anwendungsliste [63](#page-62-0) Aktualisieren der Druckersoftware [23](#page-22-0) AliceBox [72](#page-71-0) Anhalten Druckauftrag [50](#page-49-0) Anwendungsliste aktualisieren [63](#page-62-0) Ausrichten des Druckkopfs [92](#page-91-0) Außen reinigen [93](#page-92-0) Austauschen von Tintenpatronen [13](#page-12-0) Auswahl des WLAN-Anschlusses [122](#page-121-0) Ausweise kopieren [53](#page-52-0)

# **Ä**

Ändern der WLAN-Einstellungen nach der Installation (Windows) [73](#page-72-0) Ändern des Druckmodus [49](#page-48-0)

## **B**

Bannerpapier einlegen [34](#page-33-0) Bearbeiten Fotos über den Touch-Screen [42](#page-41-0) Beidseitiges Drucken drucken, automatisch [48](#page-47-0)

drucken, manuell [48](#page-47-0) kopieren, automatisch [56](#page-55-0) kopieren, manuell [56](#page-55-0) Trockenzeit verlängern [48](#page-47-0) Benutzerdefiniertes Papierformat bedrucken [39](#page-38-0) Beschichtetes Papier einlegen [31](#page-30-0) Bidirektionale Kommunikation aktivieren [122](#page-121-0) **Bluetooth** Drucken [47](#page-46-0) Einrichten einer Verbindung [45](#page-44-0) Sicherheitsstufe festlegen [46](#page-45-0)

# **C**

**Checkliste** Speicherkarte (Fehlerbehebung) [108](#page-107-0) vor der Fehlersuche [95](#page-94-0) Club Internet [72](#page-71-0)

# **D**

Dateitypen unterstützt [41](#page-40-0) Deinstallieren der Druckersoftware [23](#page-22-0) Die Wi-Fi-Anzeige leuchtet grün Drucker druckt nicht [117](#page-116-0) Dokumente an eine E-Mail anhängen [67](#page-66-0) auf das Scannerglas legen [35](#page-34-0) drucken [36](#page-35-0) mithilfe des Touch-Screens scannen [58](#page-57-0) zum Senden per E-Mail scannen [66](#page-65-0) zur Bearbeitung scannen [61](#page-60-0) Dokumente aus der Druckerwarteschlange können nicht gelöscht werden [100](#page-99-0) Druckauftrag abbrechen [50](#page-49-0) anhalten [50](#page-49-0) fortsetzen [50](#page-49-0) Drucken auf beiden Seiten des Papiers [48](#page-47-0) beidseitig [48](#page-47-0)

benutzerdefiniertes Papierformat [39](#page-38-0) Dokumente [36](#page-35-0) Dokumente aus Speicherkarte oder Flash-Laufwerk [37](#page-36-0) Etiketten [39](#page-38-0) Fotos mit dem Korrekturbogen [44](#page-43-0) Fotos mithilfe des Druckerbedienfelds drucken [41](#page-40-0) Fotos von Speichermedium mithilfe der Druckersoftware [43](#page-42-0) letzte Seite zuerst [37](#page-36-0) mehrere Seiten auf ein Blatt [37](#page-36-0) mit einem Bluetooth-fähigen Gerät [47](#page-46-0) Netzwerkeinrichtungsseite [70](#page-69-0) sortieren [36](#page-35-0) Tipps [36](#page-35-0) über eine PictBridge-fähige Kamera [43](#page-42-0) umgekehrte Seitenfolge [37](#page-36-0) Umschläge [38](#page-37-0) Drucken (Fehlerbehebung) Dokumente aus der Druckerwarteschlange können nicht gelöscht werden [100](#page-99-0) langsame Druckgeschwindigkeit [105](#page-104-0) schlechte Qualität an den Seitenrändern [104](#page-103-0) Streifen oder Striche auf dem gedruckten Bild [104](#page-103-0) verlangsamte Computerleistung beim Drucken [105](#page-104-0) Drucken im Entwurfsmodus [49](#page-48-0) Drucken mittels Flash-Laufwerk nicht möglich [109](#page-108-0) Drucken über USB nicht möglich [101](#page-100-0) Drucken über WLAN nicht möglich [114](#page-113-0) Drucker freigeben [79](#page-78-0) in Windows freigeben [79](#page-78-0) Drucker, als Standard einrichten [49](#page-48-0) Drucker antwortet nicht [100](#page-99-0)

Index

Druckerbedienfeld Position [12](#page-11-0) reinigen [94](#page-93-0) Tasten und Symbole [15](#page-14-0) Drucker druckt leere Seiten [99](#page-98-0) Drucker druckt nicht WLAN [113](#page-112-0) Druckerfreigabe in Windows [79](#page-78-0) Druckerprobleme, einfache Lösungen [95](#page-94-0) Druckersoftware deinstallieren [23](#page-22-0) installieren [24](#page-23-0) Druckgeschwindigkeit ist langsam [105](#page-104-0) Druckkopf ausrichten [92](#page-91-0) Position [12](#page-11-0) Druckkopfdüsen reinigen [93](#page-92-0) Druckkopffehler [96](#page-95-0) **Druckmodus** ändern [49](#page-48-0) Duplexeinheit Position [12](#page-11-0)

### **E**

Eco Mode verwenden [19](#page-18-0) Einlegen Dokumente auf das Scannerglas [35](#page-34-0) Papierfach [25](#page-24-0) Umschläge [38](#page-37-0) Umschläge oder Fotopapier [28](#page-27-0) unterschiedliche Papiersorten [31](#page-30-0) Einrichten der E-Mail-Funktion [64](#page-63-0) Einrichten des Druckers E-Mail-Versand [64](#page-63-0) im Kabelnetzwerk (Windows) [80](#page-79-0) im WLAN (Windows) [71](#page-70-0) Einrichtung (Fehlersuche) Drucken über USB nicht möglich [101](#page-100-0) Drucker antwortet nicht [100](#page-99-0) Drucker druckt leere Seiten [99](#page-98-0) Druckkopffehler [96](#page-95-0) falsche Sprache wird auf dem Display angezeigt [96](#page-95-0) Seite wird nicht gedruckt [98](#page-97-0) Software wurde nicht installiert [98](#page-97-0)

Einsetzen Netzwerkdrucker [91](#page-90-0) Einsetzen einer Speicherkarte oder Anschließen eines Flash-Laufwerks [40](#page-39-0) E-Mail einrichten [64](#page-63-0) E-Mail (Fehlerbehebung) kein Anhängen von Dateien möglich [108](#page-107-0) kein Senden von E-Mail-Nachrichten möglich [108](#page-107-0) E-Mail-Einstellungen konfigurieren [64](#page-63-0) E-Mail-Versand abbrechen [68](#page-67-0) Adressbuch [65](#page-64-0) Dokument oder Foto scannen [66](#page-65-0) Foto oder Dokument anhängen [67](#page-66-0) gescannte Dokumente [61](#page-60-0) Tipps [66](#page-65-0) Energie sparen [8](#page-7-0) Ethernet [88](#page-87-0) Ethernet-Anschluss Position [12](#page-11-0) Ethernet-Installation Informationen [80](#page-79-0) Ethernet-Netzwerk für Windows [80](#page-79-0) Informationen, die zum Drucken mittels Ethernet-Verbindung erforderlich sind [80](#page-79-0) Ethernet-Netzwerk (Kabelnetzwerk) für Windows [80](#page-79-0) Etiketten bedrucken [39](#page-38-0) einlegen [32](#page-31-0)

# **F**

Fach Papier einlegen [25](#page-24-0) Falsche Sprache wird auf dem Display angezeigt [96](#page-95-0) Fehlerbehebung, Drucken Dokumente aus der Druckerwarteschlange können nicht gelöscht werden [100](#page-99-0) langsame Druckgeschwindigkeit [105](#page-104-0)

schlechte Qualität an den Seitenrändern [104](#page-103-0) Streifen oder Striche auf dem gedruckten Bild [104](#page-103-0) verlangsamte Computerleistung beim Drucken [105](#page-104-0) Fehlerbehebung, Einrichtung Drucken über USB nicht möglich [101](#page-100-0) Drucker antwortet nicht [100](#page-99-0) Drucker druckt leere Seiten [99](#page-98-0) Druckkopffehler [96](#page-95-0) falsche Sprache wird auf dem Display angezeigt [96](#page-95-0) Seite wird nicht gedruckt [98](#page-97-0) Software wurde nicht installiert [98](#page-97-0) Fehlerbehebung, E-Mail kein Anhängen von Dateien möglich [108](#page-107-0) kein Senden von E-Mail-Nachrichten möglich [108](#page-107-0) Fehlerbehebung, Kopieren und Scannen Kopierer oder Scanner reagiert nicht [106](#page-105-0) Scannen an Computer über das Netzwerk nicht möglich [107](#page-106-0) Scanvorgang dauert zu lange oder der Computer reagiert nicht mehr [107](#page-106-0) Scanvorgang war nicht erfolgreich [107](#page-106-0) schlechte Qualität bei gescannten Bildern [106](#page-105-0) unvollständiges Scannen von Dokumenten oder Fotos [106](#page-105-0) Fehlerbehebung, Papierstaus und falscher Einzug Papier oder Spezialdruckmedien [103](#page-102-0) Papierstau im Drucker [101](#page-100-0) Papierstau in der Duplexeinheit [102](#page-101-0) Fehlerbehebung, Speicherkarte Checkliste [108](#page-107-0) Drucken mittels Flash-Laufwerk nicht möglich [109](#page-108-0) keine Aktivität nach Einsetzen einer Speicherkarte [109](#page-108-0)

Index **128**

Fehlerbehebung, WLAN Ändern der WLAN-Einstellungen nach der Installation (Windows) [73](#page-72-0) Beheben von Kommunikationsproblemen [124](#page-123-0) Drucken über WLAN nicht möglich [114](#page-113-0) Fotos von Speicherkarten werden nicht über WLAN gedruckt [110](#page-109-0) Wi-Fi-Anzeige blinkt orange [119](#page-118-0) Wi-Fi-Anzeige leuchtet nach wie vor orange [118](#page-117-0) Wi-Fi-Anzeige leuchtet nicht [116](#page-115-0) Fehler bei Verwendung der Speicherkarte [108](#page-107-0) Fehlersuche, Kopieren Scannereinheit lässt sich nicht schließen [106](#page-105-0) Firewall auf dem Computer [113](#page-112-0) Flash-Laufwerk Dokumente drucken [37](#page-36-0) einsetzen [40](#page-39-0) Fotos mit dem Korrekturbogen drucken [44](#page-43-0) scannen [59](#page-58-0) Folien einlegen [33](#page-32-0) Fortfahren (Taste) funktioniert nicht [111](#page-110-0) Fortfahren (Taste) ist deaktiviert [111](#page-110-0) Fortfahren (Taste) ist nicht verfügbar [111](#page-110-0) Fortsetzen Druckauftrag [50](#page-49-0) Fotokarten einlegen [33](#page-32-0) Fotopapier einlegen [28](#page-27-0)[, 31](#page-30-0) Fotos an eine E-Mail anhängen [67](#page-66-0) Anpassen der Helligkeit [42](#page-41-0) automatisch verbessern [42](#page-41-0) drehen [42](#page-41-0) Farbeffekte anwenden [42](#page-41-0) Fotos kopieren [53](#page-52-0) mit dem Korrekturbogen drucken [44](#page-43-0) mithilfe des Druckerbedienfelds drucken [41](#page-40-0) randlose Kopien erstellen [54](#page-53-0)

Rote-Augen-Effekt reduzieren [42](#page-41-0) über den Touch-Screen bearbeiten [42](#page-41-0) zum Senden per E-Mail scannen [66](#page-65-0) zur Bearbeitung scannen [60](#page-59-0) zuschneiden [42](#page-41-0) Fotos von einem Speichermedium mithilfe der Druckersoftware drucken [43](#page-42-0) Fotos von Speicherkarten werden nicht über WLAN gedruckt [110](#page-109-0) **Frankreich** spezielle Anweisungen zur WLAN-Installation [72](#page-71-0) FreeBox [72](#page-71-0)

## **G**

Glanzpapier einlegen [31](#page-30-0) Großbritannien spezielle Anweisungen zur WLAN-Installation [72](#page-71-0) Grußkarten einlegen [31](#page-30-0)

**H**

Haushaltsgeräte WLAN [87](#page-86-0)

# **I**

Informationen suchen [9](#page-8-0) Informationen, die zum Einrichten des Druckers für ein Ethernet-Netzwerk erforderlich sind [80](#page-79-0) Informationen, die zum Einrichten des Druckers für ein WLAN erforderlich sind [70](#page-69-0) Infrastruktur-Netzwerk [85](#page-84-0) Installation Kabel [85](#page-84-0) Installieren der Druckersoftware [24](#page-23-0) Installieren des Druckers auf WLAN (Windows) [71](#page-70-0) im Kabelnetzwerk (Windows) [80](#page-79-0) Installieren des Druckers im Kabelnetzwerk (Windows) [80](#page-79-0) Installieren optionaler Software [22](#page-21-0) IP-Adresse [90](#page-89-0) konfigurieren [72](#page-71-0) IP-Adresse, zuweisen [91](#page-90-0)

## **K**

Kabel Installation [85](#page-84-0) USB [85](#page-84-0) Kamera anschließen [43](#page-42-0) Karteikarten einlegen [31](#page-30-0) Kein Anhängen von Dateien möglich [108](#page-107-0) Keine Aktivität nach Einsetzen einer Speicherkarte [109](#page-108-0) Kein Senden von E-Mail-Nachrichten möglich [108](#page-107-0) Kein WLAN [73](#page-72-0) Kennwort [82](#page-81-0) Kommunikation nicht möglich Meldung [122](#page-121-0) Konfigurieren E-Mail-Einstellungen [64](#page-63-0) IP-Adresse [72](#page-71-0) Kontaktliste, E-Mail einrichten [65](#page-64-0) Kopien erstellen [52](#page-51-0) Kopierauftrag abbrechen [57](#page-56-0) Kopieren [52](#page-51-0) auf beiden Seiten des Papiers [56](#page-55-0) Ausweise [53](#page-52-0) beidseitiges Dokument [53](#page-52-0) Bild vergrößern [54](#page-53-0) Bild verkleinern [54](#page-53-0) Bild wiederholen [55](#page-54-0) Fotos [53](#page-52-0) Helligkeit einer Kopie ändern [54](#page-53-0) Kopien sortieren [55](#page-54-0) mehrere Seiten auf einem Blatt [56](#page-55-0) Qualität anpassen [54](#page-53-0) Seiten pro Blatt [56](#page-55-0) Tipps [52](#page-51-0) Kopieren (Fehlerbehebung) Scannereinheit lässt sich nicht schließen [106](#page-105-0)

Kopieren und Scannen (Fehlerbehebung) Kopierer oder Scanner reagiert nicht [106](#page-105-0) Scannen an Computer über das Netzwerk nicht möglich [107](#page-106-0) Scanvorgang dauert zu lange oder der Computer reagiert nicht mehr [107](#page-106-0) Scanvorgang war nicht erfolgreich [107](#page-106-0) schlechte Qualität bei gescannten Bildern [106](#page-105-0) unvollständiges Scannen von Dokumenten oder Fotos [106](#page-105-0) Kopierer oder Scanner reagiert nicht [106](#page-105-0) Kopierqualität, anpassen [54](#page-53-0) Korrekturbogen verwenden [44](#page-43-0)

## **L**

LiveBox [72](#page-71-0)

#### **M**

MAC-Adresse [89](#page-88-0) suchen [89](#page-88-0) MAC-Adressenfilterung [89](#page-88-0) Mehrere WEP-Schlüssel [91](#page-90-0) Mindestsystemanforderungen [20](#page-19-0)

#### **N**

N9UF Box [72](#page-71-0) Navigieren in Menüs mithilfe des Touch-Screens [17](#page-16-0) Netzteilanschluss Position [12](#page-11-0) Netzwerk IP-Adresse des Computers suchen [90](#page-89-0) IP-Adresse des Druckers suchen [90](#page-89-0) IP-Adressen [90](#page-89-0) Netzwerkdrucker installieren [91](#page-90-0) Netzwerkeinrichtungsseite drucken [70](#page-69-0) Netzwerksicherheit [82](#page-81-0) Netzwerkübersicht [82](#page-81-0) Netzwerkverbindung mit USB [88](#page-87-0)

### **P**

Papier einlegen [25](#page-24-0)[, 31](#page-30-0) sparen [8](#page-7-0) Papierausgabefach Position [12](#page-11-0) Papierfach Position [12](#page-11-0) Umschläge oder Fotokarten einlegen [28](#page-27-0) Papier oder Spezialdruckmedien, falscher Einzug [103](#page-102-0) Papierstandardeinstellungen speichern [34](#page-33-0) Papierstau im Drucker [101](#page-100-0) Papierstau in der Duplexeinheit [102](#page-101-0) Papierstau und falscher Einzug (Fehlerbehebung) Papier oder Spezialdruckmedien [103](#page-102-0) Papierstau im Drucker [101](#page-100-0) Papierstau in der Duplexeinheit [102](#page-101-0) PDF aus einem Scan erstellen [62](#page-61-0) PictBridge-Anschluss Position [12](#page-11-0) PictBridge-fähige Kamera anschließen [43](#page-42-0) Postkarten einlegen [31](#page-30-0) Problembehebung Beheben von grundlegenden Druckerproblemen [95](#page-94-0) Service Center [95](#page-94-0) technischen Kundendienst kontaktieren [95](#page-94-0) Überprüfen eines nicht reagierenden Druckers [95](#page-94-0) WLAN-Netzwerk [110](#page-109-0) Protokoll [90](#page-89-0)

## **R**

Recycling [8](#page-7-0) Dell Produkte [14](#page-13-0) Reinigen der Druckkopfdüsen [93](#page-92-0) Reinigen des Druckerbedienfelds [94](#page-93-0) Reinigen des Druckers (außen) [93](#page-92-0)

## **S**

**Scanauftrag** abbrechen [63](#page-62-0) Scannen an einen Computer [58](#page-57-0) an eine Speicherkarte [59](#page-58-0) an ein Flash-Laufwerk [59](#page-58-0) an ein Netzwerk [58](#page-57-0) Dokumente für E-Mail-Versand [61](#page-60-0) Dokumente zur Bearbeitung [61](#page-60-0) Fotos zum Bearbeiten [60](#page-59-0) in Schwarzweiß [62](#page-61-0) mithilfe des Touch-Screens [58](#page-57-0) PDF aus einem Scan erstellen [62](#page-61-0) PIN [63](#page-62-0) Qualität verbessern [62](#page-61-0) Tipps [58](#page-57-0) Scannen an Computer über das Netzwerk nicht möglich [107](#page-106-0) Scannerabdeckung Position [11](#page-10-0) **Scannereinheit** Position [12](#page-11-0) Scannereinheit lässt sich nicht schließen [106](#page-105-0) **Scannerglas** Position [11](#page-10-0) reinigen [94](#page-93-0) Scanvorgang dauert zu lange oder der Computer reagiert nicht mehr [107](#page-106-0) Scanvorgang war nicht erfolgreich [107](#page-106-0) Schlechte Qualität an den Seitenrändern [104](#page-103-0) Schlechte Qualität bei gescannten Bildern [106](#page-105-0) Schlüsselindex [91](#page-90-0) Schwarzweiß-Scans [62](#page-61-0) Seiten pro Blatt (Kopien) [56](#page-55-0) Seite wird nicht gedruckt [98](#page-97-0) Senden einer E-Mail Dokument oder Foto scannen [66](#page-65-0) Foto oder Dokument anhängen [67](#page-66-0) Service Center [95](#page-94-0) Sicherheit WLAN-Netzwerk [69](#page-68-0) Sicherheitshinweise [7](#page-6-0)

Sicherheitsinformationen WLAN-Netzwerk [82](#page-81-0) Sicherheitsschlüssel [82](#page-81-0) Sicherheitssteckplatz Position [12](#page-11-0) SMTP-Server konfigurieren [64](#page-63-0) Software Service Center [95](#page-94-0) Software, optional suchen, installieren [22](#page-21-0) Softwareaktualisierungen aktivieren [23](#page-22-0) suchen [23](#page-22-0) Software wurde nicht installiert [98](#page-97-0) Sortieren von Kopien [55](#page-54-0) Sparen von Energie Eco Mode verwenden [19](#page-18-0) Sparen von Papier Eco Mode verwenden [19](#page-18-0) Sparsamer Umgang mit Energie, Tinte und Papier [8](#page-7-0) Speicherkarte Dokumente drucken [37](#page-36-0) einsetzen [40](#page-39-0) Fotos mit dem Korrekturbogen drucken [44](#page-43-0) scannen [59](#page-58-0) unterstützte Typen [41](#page-40-0) Speicherkarte (Fehlerbehebung) Checkliste [108](#page-107-0) Drucken mittels Flash-Laufwerk nicht möglich [109](#page-108-0) Keine Aktivität nach Einsetzen einer Speicherkarte [109](#page-108-0) Speicherkarte kann nicht eingesetzt werden [108](#page-107-0) Speicherkartensteckplatz Position [12](#page-11-0) Speichern von Papierstandardeinstellungen [34](#page-33-0) Sprache ändern [96](#page-95-0) SSID Ad-hoc [73](#page-72-0) suchen [88](#page-87-0)[, 82](#page-81-0) WLAN-Netzwerk [82](#page-81-0) Standarddrucker, einrichten [49](#page-48-0) Standardeinstellungen auf Werkseinstellungen zurücksetzen [19](#page-18-0)

**Startbildschirm** Symbole [16](#page-15-0) Störung WLAN [87](#page-86-0) Streifen oder Striche auf dem gedruckten Bild [104](#page-103-0) Suchen Informationen [9](#page-8-0) MAC-Adresse [89](#page-88-0) SSID [82](#page-81-0) Veröffentlichungen [9](#page-8-0) Website [9](#page-8-0) WEP-Schlüssel [81](#page-80-0) WPA-Passphrase [81](#page-80-0) Symbole Druckerbedienfeld [15](#page-14-0) Startbildschirm [16](#page-15-0)

## **T**

Tasten Druckerbedienfeld [15](#page-14-0) TCP/IP [90](#page-89-0) Technischer Kundendienst [95](#page-94-0) Teile Grafik [11](#page-10-0) Telefonbuch, E-Mail Einrichten [65](#page-64-0) **Tinte** sparen [8](#page-7-0) Tintenfüllstände prüfen [92](#page-91-0) Tintenpatronen austauschen [13](#page-12-0) bestellen [13](#page-12-0) **Tipps** Drucken [36](#page-35-0) E-Mail-Versand [66](#page-65-0) Kopieren [52](#page-51-0) Scannen [58](#page-57-0) Touch-Screen navigieren [17](#page-16-0) reinigen [94](#page-93-0) Transferpapier einlegen [33](#page-32-0)

## **U**

Umgekehrte Seitenfolge [37](#page-36-0) Umschläge bedrucken [38](#page-37-0) einlegen [28](#page-27-0)[, 32](#page-31-0), [38](#page-37-0) Unterstützte Betriebssysteme [20](#page-19-0) Unterstützte Speicherkarten und Dateitypen [41](#page-40-0) Unvollständiges Scannen von Dokumenten oder Fotos [106](#page-105-0) USB [77](#page-76-0), [88](#page-87-0) Kabel [85](#page-84-0) USB-Anschluss Position [12](#page-11-0) USB-Verbindung mit Netzwerkverbindung [88](#page-87-0)

# **Ü**

Überprüfen der Tintenfüllstände [92](#page-91-0) Überprüfen eines nicht reagierenden Druckers [95](#page-94-0)

## **V**

Verbessern der Scanqualität [62](#page-61-0) Verbindung Konfigurationen [88](#page-87-0) Vergrößern eines Bilds [54](#page-53-0) Verkleinern eines Bilds [54](#page-53-0) Verlangsamte Computerleistung beim Drucken [105](#page-104-0) Veröffentlichungen suchen [9](#page-8-0) Virtuelles privates Netzwerk [113](#page-112-0) VPN Verbindung zum Drucker unterbrochen [113](#page-112-0)

## **W**

Website suchen [9](#page-8-0) Wechseln von USB zu WLAN [77](#page-76-0) Wechseln von WLAN zu USB [77](#page-76-0) Weitere Computer WLAN-Druckerinstallation [71](#page-70-0) WEP [69](#page-68-0) Ad-hoc [73](#page-72-0) WEP-Schlüssel finden [81](#page-80-0) Schlüsselindex [91](#page-90-0) Werkseinstellungen WLAN-Druckserver zurücksetzen [114](#page-113-0) zurücksetzen [19](#page-18-0) Wiederholen eines Bilds [55](#page-54-0)

Index **131**

Wi-Fi-Anzeige Beschreibung von Farben [71](#page-70-0) LED leuchtet nicht [116](#page-115-0) Position [12](#page-11-0) Wi-Fi-Anzeige blinkt orange [119](#page-118-0) Wi-Fi-Anzeige leuchtet nach wie vor orange [118](#page-117-0) Wi-Fi Protected Setup [76](#page-75-0) verwenden [81](#page-80-0) Wi-Fi Protected Setup-Logo suchen [81](#page-80-0) Windows Drucker auf WLAN installieren [71](#page-70-0) Drucker im Kabelnetzwerk installieren (Ethernet-Verbindung) [80](#page-79-0) Windows-Software Abbyy Sprint OCR [20](#page-19-0) Dienstprogramm zur WLAN-Einrichtung [20](#page-19-0) Druckereinstellungen [20](#page-19-0) Druckerstartseite [20](#page-19-0) Fast Pics [20](#page-19-0) Faxeinrichtung (Dienstprogramm) [20](#page-19-0) Faxlösungssoftware [20](#page-19-0) Service Center [20](#page-19-0) Symbolleiste [20](#page-19-0) WLAN [77,](#page-76-0) [88](#page-87-0) Drucker druckt nicht [113](#page-112-0) Problembehebung [113,](#page-112-0) [117](#page-116-0) WLAN, Kompatibilität [69](#page-68-0) WLAN (Fehlerbehebung) Ändern der WLAN-Einstellungen nach der Installation (Windows) [73](#page-72-0) Drucken über WLAN nicht möglich [114](#page-113-0) Druckerkommunikation im WLAN zeitweise unterbrochen [124](#page-123-0) Drucker und Computer in unterschiedlichen Netzwerken [88](#page-87-0) Fotos von Speicherkarten werden nicht über WLAN gedruckt [110](#page-109-0) Wi-Fi-Anzeige blinkt orange [119](#page-118-0) Wi-Fi-Anzeige leuchtet nach wie vor orange [118](#page-117-0) Wi-Fi-Anzeige leuchtet nicht [116](#page-115-0) WLAN-Druckerinstallation weitere Computer [71](#page-70-0) WLAN-Druck nicht möglich [117](#page-116-0)

WLAN-Druckserver nicht installiert [122](#page-121-0) Zurücksetzen auf die Werkseinstellungen [114](#page-113-0) WLAN-Einrichtung Informationen [70](#page-69-0) WLAN-Netzwerk Ad-hoc-Netzwerk mithilfe von Windows erstellen [73](#page-72-0) Beheben von Kommunikationsproblemen [124](#page-123-0) Drucker installieren auf (Windows) [71](#page-70-0) Drucker zu vorhandenem Ad-Hoc-Netzwerk hinzufügen [76](#page-75-0) Fehlerbehebung [110](#page-109-0) häufige Heimnetzwerkkonfigurationen  [82](#page-81-0) Informationen, die zum Drucken mittels WLAN-Verbindung erforderlich sind [70](#page-69-0) Sicherheit [69](#page-68-0) Sicherheitsinformationen [82](#page-81-0) Signalstärke [86](#page-85-0) SSID [82](#page-81-0) Störung [87](#page-86-0) Typen von WLANs [85](#page-84-0) WLAN-Signal Stärke [86](#page-85-0) WLAN-Signalabsorption [87](#page-86-0) WPA [69](#page-68-0) WPA2 [69](#page-68-0) WPA-Passphrase suchen [81](#page-80-0) WPS [76](#page-75-0)

## **Z**

Zeitlimit für den Stromsparmodus ändern [19](#page-18-0) Zeitlimit für den Stromsparmodus ändern [19](#page-18-0) Zurücksetzen WLAN-Druckserver auf die Werkseinstellungen [114](#page-113-0) Zurücksetzen auf Werkseinstellungen [19](#page-18-0) Zuweisen von IP-Adressen [91](#page-90-0)

Index